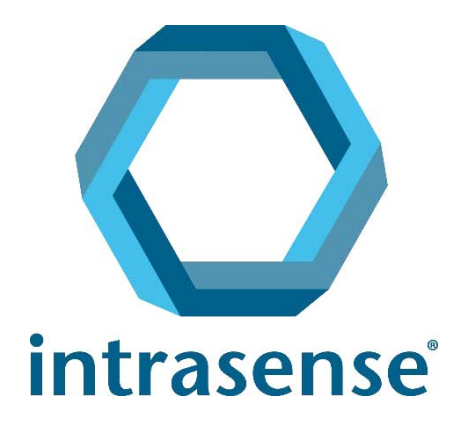

# Myrian® **Skrócony** podręcznik użytkownika

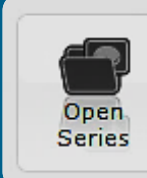

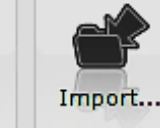

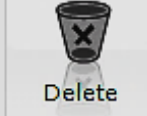

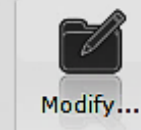

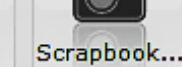

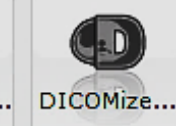

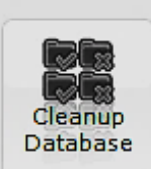

www.intrasense.fr

Myrian® [WWW:](http://www.intrasense.fr) www.intrasense.fr Kontakt: support@intrasense.fr

### intrasense

1231 Avenue du Mondial 98, 34000 Montpellier Francia Telefon:+33 4 67 130 130

## $C_{0459}$

Pakiet Myrian® to oprogramowanie przeznaczone do dostarczania informacji służących do podejmowania decyzji w celach diagnostycznych lub terapeutycznych. Oprogramowanie Myrian® oznaczone jest znakiem CE jako wyrób medyczny klasy IIa

### **Prawa własności intelektualnej:**

O ile nie zaznaczono inaczej, Intrasense® i Myrian®, wszystkie loga, hasła, nazwy handlowe i znaki występujące w tym dokumencie, niezależnie od tego, czy zostały zarejestrowane, czy nie, są wyłączną własnością firmy Intrasense.

Prezentacja, ilustracje i treść tego dokumentu stanowią dzieło chronione obowiązującymi przepisami dotyczącymi praw własności intelektualnej, których wyłącznym właścicielem jest firma Intrasense. Wszelkie powielanie, rozpowszechnianie, adaptacja, tłumaczenie lub modyfikacja, w całości lub w części, są surowo zabronione bez wyraźnej pisemnej zgody Intrasense.

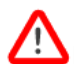

.<br>Kopie tego oprogramowania i/lub funkcje oznaczone jako "Alpha", "Alpha-Prime" lub "Beta" nie mogą być w żadnym wypadku wykorzystywane do celów diagnostycznych.

Myrian® jest zastrzeżonym znakiem handlowym firmy Intrasense®. Copyright © Intrasense 2018 – 1231 avenue du Mondial 98, 34000 Montpellier (Francja). Wszelkie prawa zastrzeżone.

Niniejszy produkt wykorzystuje zestaw narzędzi OFFIS DICOM DCMTK (C) 1993-2006, OFFIS e.V. oraz technikę zapisu ECP technology © ECP-2008, w ramach umowy licencyjnej pacjenta ECP.

Myrian® zawiera również następujące kody typu open source:

- Wml Math - Copyright © 1998-2012, David Eberly, Geometric Tools, LLC

- cURL - Copyright © 1996 - 2013, Daniel Stenberg, daniel@haxx.se

- libssh2- Copyright © 2004-2010, projekt libssh2 i jego uczestnicy

- openSSL - Copyright ©1998-2011, projekt OpenSSL Project. Wszelkie prawa zastrzeżone. Produkt ten zawiera oprogramowanie opracowane przez OpenSSL

Project do użytku w OpenSSL Toolkit (http://www.openssl.org/)"

- libtiff - Copyright ©1988-1997, Sam Leffler. Copyright © 1991-1997 Silicon Graphics, Inc.

Microsoft® Windows i Microsoft® Word® są zarejestrowanymi znakami handlowymi firmy Microsoft®.

GeForce™ jest zarejestrowanym znakiem handlowym firmy nVidia®.

Radeon® jest zarejestrowanym znakiem handlowym firmy ATI®.

Pentium® jest zarejestrowanym znakiem handlowym firmy Intel®.

Athlon™ i Opteron™ są zarejestrowanymi znakami handlowymi firmy AMD™.

Wszystkie zrzuty ekranów/instrukcje/specyfikacje nie mają charakteru kontraktowego i mogą ulec zmianie bez uprzedzenia.

**Uwaga lub ostrzeżenie związane z bezpieczeństwem** dotyczące stosowania oprogramowania.

 $\overline{?}$ Opisuje **techniczne** lub **funkcjonalne** aspekty oprogramowania.

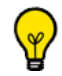

**Wskazówka lub funkcja zaawansowana**, która może pomóc zaoszczędzić czas.

W niniejszej instrukcji określenia "kliknąć" i "klikanie" bez innych uściśleń odnoszą się do pojedynczego kliknięcia wykonanego lewym przyciskiem myszy

### Spis treści

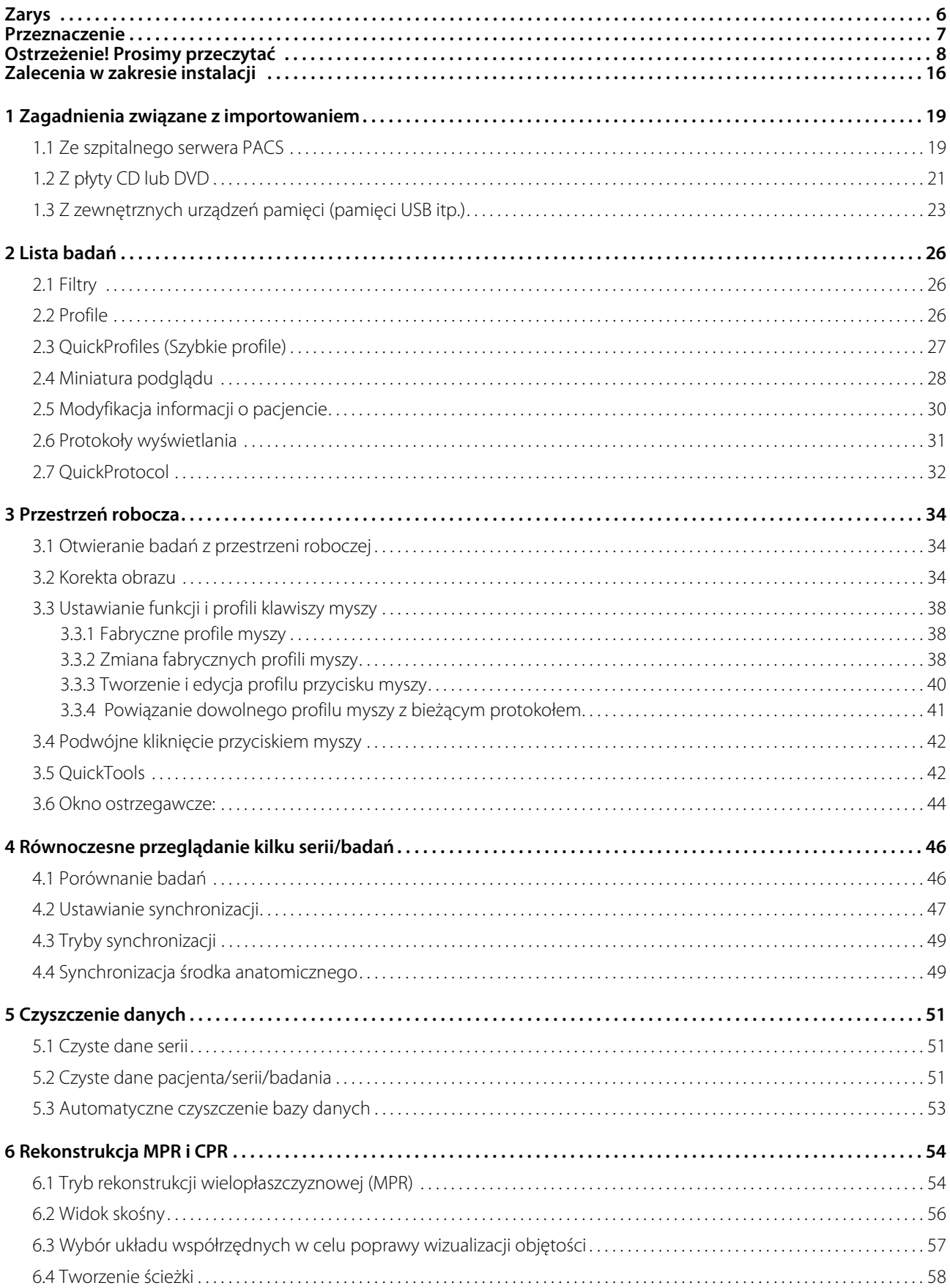

 $\overline{4}$ 

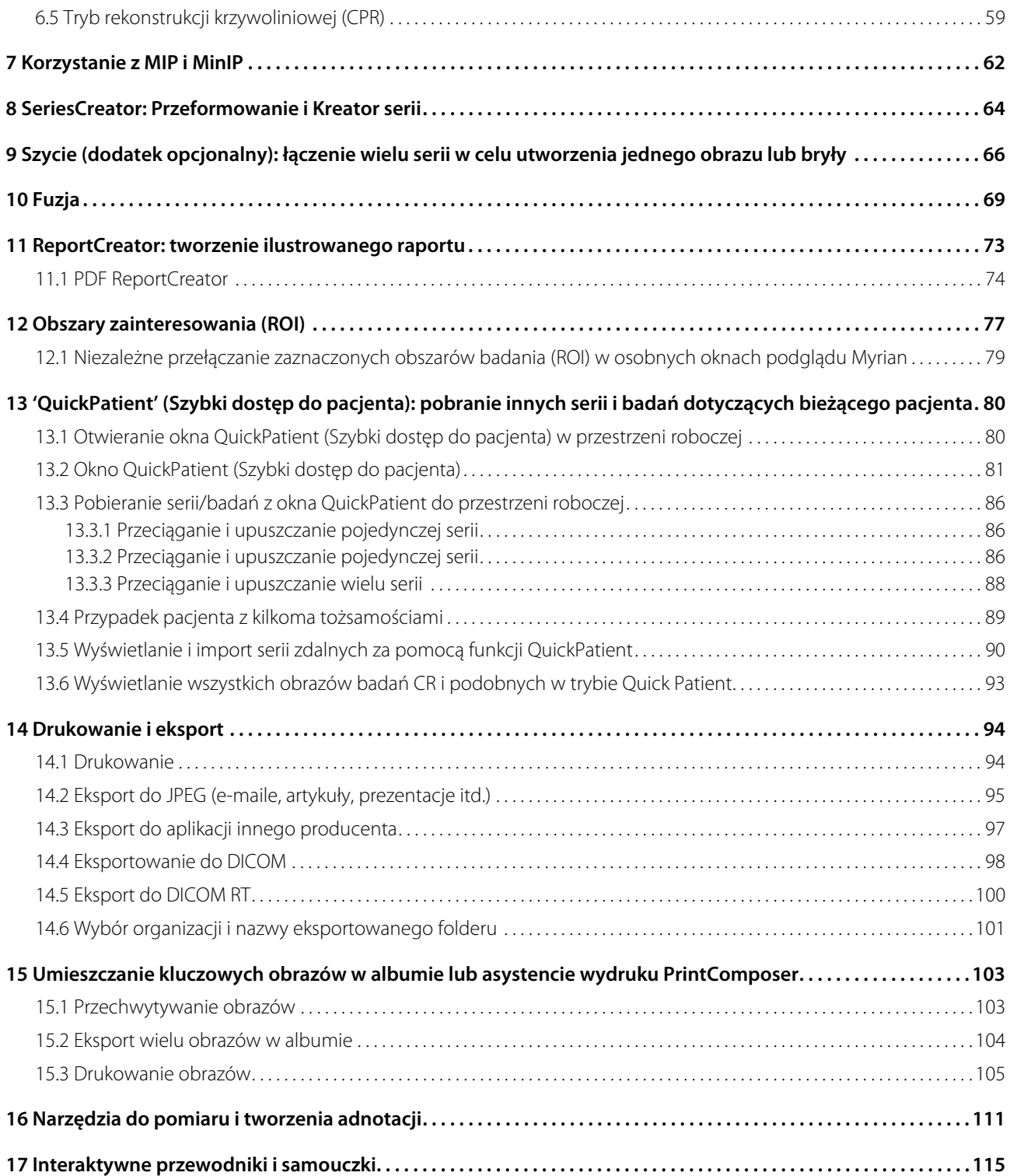

<span id="page-5-0"></span>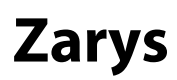

### **Informacje o niniejszym podręczniku**

Celem niniejszego podręcznika jest zapewnienie użytkownikom pomocy w zapoznaniu się z kluczowymi funkcjami, które zwykle są stosowane w codziennej praktyce klinicznej. Szczegółową instrukcję można także uzyskać klikając

**User Manual** 

na karcie 'Preferences>Support' (Preferencje>Wsparcie).

Dodatkową pomoc można uzyskać kontaktując się telefonicznie lub wysyłając wiadomość e-mail do naszego zespołu obsługi klienta (od poniedziałku do piątku, 9:00-18:00, czasu GMT+1):

Tel.: +33 467 130 134

E-mail: support@intrasense.fr

### **Informacje o Myrian®**

Oprogramowanie **Myrian®** jest przeznaczone do **wizualizacji**, **przechowywania**, **reprodukowania** oraz **eksportowania obrazów medycznych**. Dane obrazów mogą pochodzić ze standardowych modalności DICOM (CT, RM, USG, CR, PT, NM itp.) lub fotografii cyfrowych (jpeg, tiff, bmp itp.).

Oprogramowanie Myrian<sup>®</sup> jest dostosowane do **obrazowania 3D**. Umożliwia ono **rekonstrukcję wielopłaszczyznową (MPR)** rdzennych obrazów, jak również **modyfikację w czasie rzeczywistym grubości zrekonstruowanego wycinka**.

Ponadto, to oprogramowanie obsługuje tryby wyświetlania **MIP** i **MinIP** jak również wysoce szczegółowe **renderowanie objętości**.

Dzięki dodatkowemu opcjonalnemu modułowi **XP-ROI** użytkownicy mogą także edytować i mierzyć **badane obszary (ROI).**

Modułowa architektura oprogramowania Myrian® pozwala na wbudowanie **modułów eksperckich dla oprogramowania Myrian®** umożliwiających wykrywanie i analizę specyficznych struktur anatomicznych i patologicznych, jak:

- XP-Liver
- XP-Colon
- XP-Lung
- XP-Lung Nodule
- XP-Ortho
- itp.

Niektóre funkcje opisane w tym podręczniku mogą nie być dostępne w wykorzystywanej przez użytkownika wersji oprogramowania Myrian®.

## <span id="page-6-0"></span>**Przeznaczenie**

Myrian® to oprogramowanie będące wyrobem medycznym, służące do przetwarzania, zaawansowanej wizualizacji i analizy multimodalnych obrazów medycznych oraz do zarządzania nimi. Myrian® jest oprogramowaniem dostarczającym informacji pomagających podejmować właściwe decyzje dotyczące diagnostyki i leczenia.

- Import i eksport plików w formacie DICOM z i do dowolnej modalności zgodnej ze standardem DICOM, stacji roboczej lub PACS.
- Wizualizacja obrazów DICOM w różnych trybach standardu wizualizacji (np. MPR, 3D itp.) z opcjonalną funkcją osiowania obrazu;
- Tworzenie obiektów badanych (Objects Of Interest OOI) dla celów związanych z analizą i pomiarem;
- Generowanie raportów medycznych;
- Narzędzie wirtualnej powierzchni tnącej do oceny przedoperacyjnej strategii chirurgicznych;
- Podłużna obserwacja pacjenta, której celem jest wspieranie procesu onkologicznego poprzez zapewnienie użytkownikowi pomocy w potwierdzeniu braku czy obecności zmian, jak również w ocenie, oznaczeniu ilościowym, obserwacji i dokumentacji takich zmian.

Najczęstsi użytkownicy to osoby z wykształceniem medycznym, jak chirurdzy, radiolodzy, klinicyści i technicy.

Oprogramowanie Myrian® może być uruchamiane:

- Na standardowej platformie niezależnej, dzięki zainstalowanemu systemowi operacyjnemu. Sprzęt dla takiej platformy to gotowe, standardowe komponenty komputera PC; może on zostać zakupiony samodzielnie przez użytkownika końcowego.
- Zdalnie, z użyciem sieci łączącej platformę kliencką (standardowy komputer stacjonarny typu PC lub laptop, Apple® Mac itp.) z platformą serwerową, gdzie zainstalowano oprogramowanie Myrian®. Ten tryb korzystania z aplikacji Myrian<sup>®</sup> nosi nazwę "tryb uruchamiania zdalnego".

## <span id="page-7-0"></span>**Ostrzeżenie! Prosimy przeczytać**

### **Zalecenia dotyczące bezpieczeństwa i przepisów**

Uwaga: Prawo Federalne Stanów Zjednoczonych ogranicza zakres sprzedaży i zamawiania niniejszego urządzenia jedynie do osób z wykształceniem medycznym, jak chirurdzy, radiolodzy, klinicyści i technicy.

Zabrania się korzystania z oprogramowania Myrian® do celów diagnostycznych na urządzeniach przenośnych, jak telefony komórkowe, czy tablety.

Oprogramowanie stanowi Urządzenie Medyczne zgodnie z definicją zawartą w Dyrektywie Rady Europy 93/42/EWG. Przed użyciem należy zapoznać się dokładnie z wszystkimi instrukcjami dotyczącymi bezpieczeństwa oznaczonymi jako "Ostrzeżenie! Należy przeczytać" w podręczniku użytkownika.

Niniejsze oprogramowanie medyczne nie ma na celu zastąpienia kompetencji, ani oceny wykwalifikowanego i praktykującego lekarza. Powinno być używane wyłącznie przez wykwalifikowane i wyszkolone osoby, które są w pełni świadome jego możliwości i ograniczeń w wykrywaniu zmiany poprzez skanowanie.

Firma Intrasense nie ponosi żadnej odpowiedzialności za nieprawidłowe użycie lub wyniki kliniczne będące skutkiem użycia oprogramowania jako pomocy diagnostycznej. Oprogramowanie udostępnia się użytkownikowi z założeniem, że jest ono jedynie pomocą lub dodatkiem do procesów lub decyzji, które można zrealizować lub podjąć bez użycia oprogramowania.

Oprogramowanie zaprojektowano jako pomoc wizualną, dlatego też nie zaleca się wykorzystywania go do zastosowań, w przypadku których geometrii obrazu lub geometrii obrazu poddanego fuzji (wyświetlanego w aplikacji programowej) nie można potwierdzić za pomocą innych metod. Oprogramowania nie wolno używać jako jedynej podstawy dla planowania zabiegów lub przygotowania, wykonywania czy oceny pooperacyjnej praktyk chirurgicznych.

Użytkownik powinien być świadom faktu, że oprogramowanie Myrian® wykorzystuje pewne technologie, które dokonują interpolacji w oparciu o przedstawione dane. W przypadkach, gdy rozdzielczość oryginalnego obrazu stworzonego przez urządzenie medyczne użyte do rejestracji zmiany patologicznej jest mniejsza niż rozmiar samej zmiany patologicznej, wygenerowane dane mogą przypominać zdrową tkankę. Czasem, takie dane uzyskane wskutek interpolacji mogą wytwarzać artefakty, które powinny być odpowiednio identyfikowane i traktowane. Użytkownik powinien zawsze odnosić się do analizy przeprowadzonej w trybie rdzennym.

Użytkownik powinien zdawać sobie sprawę z precyzji względnej i ważności wszystkich wyników otrzymanych wskutek użycia oprogramowania Myrian® (wyświetlanych, drukowanych, czy eksportowanych). Jakość danych generowanych przez oprogramowanie jest bezpośrednio zależna od początkowej jakości dostarczanych danych i wszelkich potencjalnych manipulacji wykonywanych przez użytkownika, jak również jakości, charakteru i konfiguracji monitora (lub nośnika, na którym wydrukowano obraz) i konieczności interpolacji danych na potrzeby wyświetlania. Przykładowo, wartości pomiarów podanych przez oprogramowanie Myrian® zależą całkowicie od ustawień kalibracji w nagłówku obrazu DICOM.

Choć oprogramowanie Myrian® jest poddawane przez firmę Intrasense bardzo wnikliwym testom, nadal nie można wykluczyć, że podczas używania oprogramowania może wystąpić nieprzewidziany błąd pomiaru czy wyświetlania. Użytkownicy powinni zawsze być świadomi takiej możliwości. W przypadku zauważenia przez Użytkownika jakichkolwiek dysfunkcji lub wadliwego działania oprogramowania mogących zaszkodzić pacjentowi, zalecamy, aby Użytkownik niezwłocznie skontaktował się z Intrasense na poniższy adres: support@intrasense.fr

Oprogramowanie Myrian® przetwarza dane obrazów uzyskane podczas badań medycznych, które mogą potencjalnie prowadzić do identyfikacji poszczególnych pacjentów, zarówno w lokalnej bazie danych, jak i poprzez eksport danych. Choć dane te są zaszyfrowane, i chronione, obowiązkiem Użytkownika jest zabezpieczenie przed dostępem osób nieupoważnionych.

[P](http://eur-lex.europa.eu/smartapi/cgi/sga_doc?smartapi%21celexplus%21prod%21DocNumber&lg=en&type_doc=Directive&an_doc=1993&nu_doc=42)rzed postawieniem diagnozy medycznej w oparciu o obrazy wygenerowane metodą radiografii komputerowej (w [terminologii DICOM: CR\) należy upewnić się, czy urządzenie posiada oznaczenie zgodności CE z dyrektywą Rady93/42/EWG](http://eur-lex.europa.eu/smartapi/cgi/sga_doc?smartapi%21celexplus%21prod%21DocNumber&lg=en&type_doc=Directive&an_doc=1993&nu_doc=42)  dotyczącą urządzeń medycznych.

Ekrany LCD i komputerowe urządzenia projekcyjne mogą mieć wpływ na wyświetlanie obrazów w taki sposób, że mogą zmieniać ich percepcję. Ustawienia wyświetlania w systemie Windows® należy ustawić za pomocą sterownika karty graficznej, z użyciem najwyższej dostępnej rozdzielczości, zaś obszar wyświetlany powinien być dostosowany z zachowaniem stosunku szerokości do wysokości (mogą pojawiać się czarne marginesy). Prosimy pamiętać, że takie zaburzenia jakości obrazu, jak anamorfoza, nie ma wpływu na dokładność jakiegokolwiek pomiaru dokonanego czy wyświetlonego przez oprogramowanie Myrian®.

Ze względów bezpieczeństwa, zachęcamy do aktualizacji oprogramowania Adobe Reader do wersji X (10), gdzie to możliwe w celu uzyskania możliwości przeglądania plików pdf w 3D. Dla celów aktualizacji Adobe Readera, wymagana będzie również osobna, dodatkowa instalacja programu Flash Player, zamiast korzystania z wbudowanego systemu wykorzystywanego we wcześniejszych i aktualnych wersjach, który był przyczyną problemów z bezpieczeństwem oprogramowania. Początkowo otwarcie pliku 3D PDF nie pokazuje treści 3D, jednak umożliwia to zaznaczenie w opcji menu pola "Ustawienia – 3D i multimedia – Udostępnij treść 3D". Dzięki lepszemu modelowi zabezpieczenia w Adobe Reader X, zmiana ta nie jest konieczna po aktualizacji.

Ponadto, pojawia się również żółty pasek ostrzegawczy dotyczący treści nieuwierzytelnionych.

Zalecamy również wyłączenie aktualizacji automatycznych programu Adobe Reader X:

- otwórz aplikację Adobe Reader i wybierz menu Edit>Preferences,

- w liście Categories po lewej stronie kliknij pozycję Updater i wybierz "Do not download or install updates automatically", - kliknij OK.

Ten produkt może być używany wyłącznie z zatwierdzonym sprzętem i oprogramowaniem. Dalsze informacje znajdują się w rozdziale poświęconym konfiguracji sprzętu i oprogramowania.

W przypadku korzystania z kart graficznych ATI, użytkownik prawdopodobnie będzie musiał zmienić ustawienia

9

W przypadku aktywacji LOD obraz może ulec pogorszeniu.

Obowiązkiem użytkownika jest zapewnienie, że zbiory danych obrazów wprowadzane do modułu są kompletne i nie brak w nich żadnego obrazu ani informacji, w przeciwnym razie wyniki mogą nie być wiarygodne.

יי Niektóre formaty obrazów DICOM zawierają moduł o nazwie "Real World Value Mapping" (mapowanie wartości świata rzeczywistości) (opisany w normie DICOM, część 3 dodatek 103). Oprogramowanie Myrian® obsługuje zwykle stosowne wartości.

Ze względów bezpieczeństwa, w przypadku wykrycia pewnych nieobsługiwanych wartości, oprogramowanie Myrian® wstrzymuje wyświetlanie wszystkich pomiarów/obliczeń opartych na intensywności obrazu (tj. oznaczenie "n/a" dla pomiarów, obliczeń map parametrycznych itp.).

Jeżeli do oprogramowania Myrian® importowane są 32-bitowe obrazy rdzenne, są one domyślnie przetwarzane na obrazy 16-bitowe, co może powodować utratę informacji w zakresie intensywności obrazu.

Operator modalności jest odpowiedzialny za jakość danych wejściowych oraz poprawność informacji dot. pacjenta. Niskiej jakości skany mogą przyczynić się do uzyskania niskiej jakości wyników.

Korzystanie ze skanów CT poza zalecanymi parametrami nie jest zalecane i może być przyczyną nieprecyzyjnych wyników w identyfikacji ROI.

Ten produkt został zaprojektowany w sposób pozwalający na obsługę pełnych zbiorów danych standardu DICOM 3.0. W obrębie zbioru danych nie może brakować obrazu i nie należy używać oprogramowania do przetwarzania interpolowanych danych. Jeśli w zbiorze danych nie znajdą się wszystkie wycinki, wówczas uzyskane wyniki nie będą wiarygodne.

Myrian® identyfikuje wszelkie obszary o gęstości poniżej -950 HU jako obszary o niskim współczynniku tłumienia, niemniej próg ten może być konfigurowany przez użytkownika. Przed użyciem modalności CT, użytkownik powinien zawsze upewnić się, że została ona poprawnie skalibrowana, aby zapewnić poprawność obliczeń dla niskiego współczynnika tłumienia.

Dana instytucja może korzystać z kompresji danych w celu ułatwienia ich przesyłania i przechowywania. Istnieje kilka metod, z których można korzystać w celu zapewnienia dobrej jakości obrazu w diagnostyce klinicznej, zarówno

odwracalnych ("bezstratnych"), jak i nieodwracalnych ("stratnych"). Metody te powinny być stosowane pod nadzorem wykwalifikowanego lekarza. Zarówno rodzaje, jak i współczynniki kompresji, stosowane w przypadku materiałów uzyskanych w wyniku badań, przesyłanych lub przechowywanych przez system, powinny być wybierane i okresowo oceniane przez odpowiedzialnego lekarza celem zapewnienia wystarczającej jakości obrazów klinicznych.

W przypadku, gdy użytkownik otworzy jakikolwiek obraz w "stratnym" formacie, obok obrazu/obrazów wyświetlona zostanie wiadomość pt. "obraz ze stratną kompresją". Ekran przedstawiający współczynnik kompresji jest dostępny przy wykorzystaniu procedury opisanej w niniejszej instrukcji.

Odradzamy korzystanie z obrazów DICOM ze stratną kompresją.

Operator oprogramowania jest odpowiedzialny za kontrolę jakości obrazów.

Termin "Dopasowanie" dotyczy procesu udostępniania do identyfikacji, a zatem łączenia w pary równoważnych struktur anatomicznych z dwóch (lub więcej) osobnych serii należących do tego samego pacjenta. Użytkownik nie powinien pracować przy zdeformowanych obrazach anatomicznych lub funkcjonalnych.

Podczas wykonywania procesu dopasowania pomiędzy seriami, zawsze należy sprawdzić prawidłowość wynikającej z niego synchronizacji, szczególnie, kiedy serie te mają niewiele odniesień anatomicznych, tak jak ma to miejsce w obrazowaniu funkcjonalnym (np. serie dyfuzyjne).

Działania wykonywane przez użytkownika mogą mieć bezpośredni wpływ na dokładność funkcji w środowisku oprogramowania. Obowiązkiem użytkownika jest więc określenie, czy wyniki fuzji obrazów są zadowalające w celu przeprowadzenia wizualizacji.

Zniekształcenia geometryczne, jak nierównomierne powiększenie, zniekształcenie poduszkowe czy błędy paralaksy występują w radiografii konwencjonalnej, jak CR i RF. Aby zminimalizować liczbę błędów, zaleca się kalibrowanie takich obrazów możliwie najbliżej środka obrazu i ponad co najmniej 200 mm.

Wszelkie serie kompatybilne z rekonstrukcją MPR mogą zostać załadowane bezpośrednio w trybie ilościowym, jednakże należy mieć na uwadze, że niektóre serie nie nadają się do celów diagnostycznych w tym trybie. Dotyczy to serii, którym odpowiada jeden lub oba warunki opisane poniżej

- Serie, w których przerwa między wycinkami jest o ponad 10% większa niż grubość wycinka

- Serie o różnych wymiarach woksela (anizotropia woksela), gdzie rozmiar największego woksela jest ponad 5 razy większy od rozmiaru najmniejszego woksela

W takich przypadkach, w dole okna pojawi się wiadomość informująca o tym, że rozmiar jest nieodpowiedni dla celów diagnostycznych

Wyniki działania mechanizmu segmentacji mogą być ograniczone lub zmienione z powodu następujących czynników: - Jakości danych obrazów dostarczanych jako dane wejściowe do analizy dla mechanizmu segmentacji.

- Szkolenia i doświadczenia użytkowników klinicznych w zbieraniu zbiorów danych obrazów dla okrężnicy i stosowania aplikacji po przetworzeniu.

- Opanowaniu przez użytkownika funkcji i działania mechanizmu segmentacji.

Użytkownik powinien sprawdzić wizualnie, czy segmentacja ROI jest prawidłowa. Jeśli nie jest prawidłowa, użytkownik powinien dokonać ponownej segmentacji ROI.

Myrian® uwzględnia kwestię supernałożenia ROI. Wszelkie woksele powtarzające się w poszczególnych ROI są liczone tylko raz.

Tryb powierzchniowy ROI nie jest odpowiedni dla celów diagnostycznych.

Aby zapobiec błędom w diagnozie należy się upewnić, czy linia środkowa, precyzja położenia światła i innych zewnętrznych konturów ścian zewnętrznych, jak również pozycja ognisk i punktów odniesienia pasują idealnie do właściwych pozycji anatomicznych.

Nigdy nie wolno opierać decyzji klinicznych wyłącznie i całkowicie na tych wynikach. Należy skorelować interpretację z oryginalnymi obrazami 2D.

Funkcja fuzji jest przeznaczona wyłącznie do użytku w charakterze narzędzia wizualizacji. Dlatego też, obowiązkiem użytkownika jest określenie, czy wyniki fuzji obrazu są zadowalające dla celów wizualizacji.

Jako urządzenie medyczne, produkt Myrian® podlega określonym wymogom dotyczącym wyświetlania pomiarów. W związku z tym wszystkie jednostki metryczne wyświetlane przez produkt Myrian® i należące do międzynarodowego systemu metrycznego są zgodne z wymogami BIPM ("Bureau International des Poids et Mesures").

Pomiary dokonane w przypadku obrazów projekcyjnych, jak DX, CR, DR, DX, RF i XA, nie odzwierciedlają rzeczywistych rozmiarów obiektów zmierzonych w ciele pacjenta.

Przy korzystaniu z obliczeń SUV podczas przeprowadzania oceny PET dokonuje się pewnych założeń w stosunku do czasu odniesienia dla uzyskania serii danych. Zmienność interpretacji wymagań nakreślonych w standardzie DICOM w odniesieniu do wyznaczania czasu odniesienia rozpoczęcia podczas uzyskiwania i czasu wstrzyknięcia znacznika może spowodować zmienność wartości SUV obliczanych przez różnych dostawców. Należy podkreślić, że z powodu niespójności metod stosowanych w branży czas uzyskania stosowany przy obliczaniu SUV może być dowolnym czasem pobierania

Równie ważne jest podkreślenie, że na wartość SUV ma wpływ pewna liczba czynników fizjologicznych, które mogą powodować zmienność. Przy uwzględnieniu tych dwóch czynników wartość SUV można traktować jako uproszczoną metodę wychwytu radiofarmaceutycznego, która pełni raczej rolę uzupełniającą niż główną podczas oceniania, leczenia i oceny zaawansowania schorzenia.

Funkcja "Wprowadź ROI" powinna być używana tylko w kontekście płaszczyzn 2D a nie wizualizacji 3D. Ustalenie punktu startowego w trójwymiarowej wolumetrycznej rekonstrukcji nie pokazuje dokładnej lokalizacji.

Automatyczny pomiar naczyń wymaga obrazów CT ze wzmocnionym obrazem. Pomiarów można dokonywać wyłącznie ze światłem przy zwiększonym kontraście.

Może się zdarzyć, że niektóre pomiary nie będą idealnie odpowiadać pomiarom anatomicznym w rzeczywistej objętości pacjentów.

Podczas korzystania z pomiarów łączonych użytkownik musi być świadomy, że w ich definicji mogą błędy, niezgodności lub pomyłki, w szczególności:

- Jednostka miary może nie odpowiadać jednostce wykorzystanej w danym wzorze
- Nazwa pomiaru łączonego może nie odpowiadać opisowi
- Nazwa i/lub opis pomiaru łączonego może mieć niewielki lub żaden związek ze wzorem, lub może być niejednoznaczny
- Istniejące wzory mogą zawierać błędy, jak np. błędy związane z "argumentem" lub "definicją zmiennej"
- Przypadkowe dopasowania pomiędzy niektórymi ROI oraz niektóymi zmiennymi mogą generować błędy pomiaru łączonego

- Pomiary łączone są rekonfigurowalne. Dlatego może się zdarzyć, że przywrócenie danych ustawień fabrycznych do oryginalnych parametrów może nie być możliwe

Intrasense zapewnia pewną liczbę ustawień fabrycznych pomiaru łączonego, mających służyć za przykłady, jednakże nie gwarantujemy dokładności wyników pomiarów w kontekście klinicznym. Intrasense może jedynie zagwarantować dokładność wyników otrzymanych z obliczeń wzorów według ustawień fabrycznych przy wykorzystaniu oryginalnych fabrycznych wartości dla zmiennych.

Użytkownik ponosi wyłączną odpowiedzialność za tworzenie, modyfikowanie i korzystanie z pomiarów łączonych w kontekście diagnozy.

Należy zawsze przeprowadzać dokładną weryfikację korzystając z innych metod pomiaru w celu zatwierdzenia wyników.

Ważne jest aby radiolog sprawdził wszystkie obrazy w ramach badania CTC, a nie tylko obrazy ze znakami mechanizmu segmentacji. Użytkownik powinien zbadać całą okrężnicę. Trójwymiarowy odczyt powinien zbadać okrężnicę w obu kierunkach.

Ważne jest aby użytkownik dokładnie sprawdził segmentację okrężnicy przy korzystaniu z odczytu 3D.

Ważne jest aby radiolog ocenił dokładność wyników PSM na obrazach 2D, ponieważ niedokładne automatyczne wykrycie konturów może dać wynik zaniżony lub zawyżony w stosunku do rzeczywistego rozmiaru obrazu. W przypadkach stwierdzenia przez radiologa nieprawidłowości w pomiarach lub identyfikacji konturów, należy przeprowadzić ręczne pomiary średnicy 2D, używając elektronicznej suwmiarki.

Odległość jako wynik badań odbytnicy nie może być wykorzystywana do celów diagnostycznych, powinna być ona wykorzystywana wyłącznie jako wskazówka do zlokalizowania ROI w okrężnicy. Odległość jako wynik badań odbytnicy nie powinna służyć jako wytyczne dla badań optycznej kolonoskopii.

Aby rozpocząć segmentację, operator komputera musi kliknąć na polip.

PEF zostało zaprojektowane, by podświetlać regiony o średnicy z przedziału 5-20 mm.

Brak zgodności z poszczególnymi protokołami skanera może skutkować niedokładnymi wynikami identyfikacji, segmentacji i pomiarów ROI. Skany muszą być zgodne z dobrą praktyką kolonografii CT.

Jakość segmentacji może być niska dla uszypułowanych polipów oraz polipów wyrastających z fałdów i bardziej płaskich regionów.

Nie możemy zagwarantować odtwarzalności PSM.

Nie zalecamy stosowania PEF na nieprzygotowanych (bez oczyszczania okrężnicy) lub słabo insuflowanych jelitach, ponieważ może to wpłynąć na czułośc produktu. Okrężnica powinna być dobrze rozszerzona. Skuteczność PEF może nie być optymalna, jeżeli zastosowano detekcję resztek kałowych i płynów.

Nie zalecamy stosowania FT na nieprzygotowanych (bez oczyszczania okrężnicy) lub słabo insuflowanych jelitach, ponieważ może to wpłynąć na czułośc produktu.

Użytkownicy powinni wizualnie sprawdzać, czy segemntacja polipa przebiega prawidłowo. W przeciwnym rzie, użytkownicy przeprowadzają ponowną segmentację.

Podczas obliczeń dot. Całkowitej bryły ROI zdrowej wątroby, Myrian® uwzględnia wszelkie istniejące ROI "zdrowej wątroby" niezależnie od modyfikacji w "nazwie". Dotyczy to również ROI "nerki".

Aby uniknąć wszelkich potencjalnych błędów, należy zweryfikowac dokładność wszystkich istniejących ROI "zdrowej wątroby" jak również bryły ROI zmierzonej analogicznie do ROI zdrowej wątroby. To samo tyczy się ROI "nerki".

Za każdym razem, gdy modyfikowany jest ROI "zdrowej wątroby", należy zweryfikować zgodność powiązanych ROI. To samo tyczy się ROI "nerki".

Narzędzie jest przeznaczone do mammografii, pod warunkiem że posiada właściwy moduł XP-Mammo. Moduł ten nie jest dostępny w sprzedaży na terenie Stanów Zjednoczonych.

Obrazy mammograficzne skompresowane z użyciem kompresji stratnej oraz przetworzone na postać cyfrową obrazy z klisz nie mogą być używane do przeprowadzania podstawowej interpretacji obrazu.

W celu uzyskania wydruku rzeczywistego (1:1) należy sprawdzić, czy serwer DICOM używany do wydruku został właściwie skonfigurowany dla drukowania 1:1, w celu uniknięcia ewentualnych błędów.

Korzystając z funkcji wydruku 1:1 należy upewnić się, czy wszystkie wartości wyświetlane na wdrukowanej kopii odpowiadają dokładnie wartościom wyświetlonym na ekranie przed przejściem do wykonania jakiegokolwiek krytycznego zadania, które może powodować zagrożenie dla bezpieczeństwa pacjenta.

Funkcja wydruku rzeczywistego może nie działać prawidłowo w przypadku wyboru formatu papieru nieodpowiadającego rzeczywistej wielkości papieru.

## <span id="page-15-0"></span>**Zalecenia w zakresie instalacji**

### **Konfiguracja sprzętu i oprogramowania**

Konfiguracja minimalna, to minimum wymagane, aby system Myrian® działał zgodnie ze specyfikacją.

System może działać na komputerach niespełniających minimalnych wymagań w zakresie konfiguracji, ale nie będzie podlegał wsparciu ze strony Intrasense.

Æ System Myrian® może działać w systemach z 16- lub 24-bitową kartą graficzną, jednakże konfiguracja taka nie zapewnia generowania obrazów o jakości diagnostycznej i dlatego nie podlega już wsparciu.

Użytkownik końcowy powinien zapewnić odpowiednią stałą ochronę maszyny, na której zostało zainstalowane oprogramowanie, przed programami wirusowymi i typu "worm", poprzez zainstalowanie i okresową aktualizacje odpowiedniego oprogramowania antywirusowego.

W przypadku aktualizacji systemu Myrian® z wersji starszych niż wersja 1.5, aby zapewnić taki sam poziom parametrów oprogramowania, może być wymagane podniesienie konfiguracji sprzętowej.

Każda konfiguracja o parametrach podobnych lub wyższych niż zalecane powinna być odpowiednia dla uruchomienia systemu Myrian®, pod warunkiem uwzględnienia uwag 2, 3 i 4 przedstawionych poniżej.

? Dla badań z wykorzystaniem radiografii komputerowej (CR), wymagania dotyczące pamięci operacyjnej (RAM) są następujące: 2 GB (minimum) i 4 GB (zalecane).

W celu skonfigurowania systemu operacyjnego Windows® w sposób umożliwiający pełne wykorzystanie przez system Myrian® pamięci operacyjnej o pojemności przekraczającej 3 GB, należy poprosić o pomoc kompetentnego pracownika wewnętrznego działu informatycznego lub zapoznać się z odpowiednimi informacjami podanymi w instrukcji instalacji.

Szczegółowe dane techniczne konfiguracji podano w najnowszym pliku Myrian® Release Notes znajdującym się w katalogu "Doc" pakietu instalacyjnego.

### **Kalibracja ekranu**

Aby ustawić parametry rozdzielczości ekranu:

- Kliknąć prawym przyciskiem myszy na pulpicie Windows®
- W otwartym menu kontekstowym wybrać "Właściwości"
- Wybrać "Parametry"
- W pozycji "Parametry" dokonać koniecznych zmian

Zalecana rozdzielczość to 1600 x 1200/32 bity (lub przynajmniej 1280 x 1024/32 bity), poza niektórymi trybami (np. MG).

Po instalacji oprogramowania może okazać się wskazane lub konieczne dostosowanie ustawień jasności i kontrastu na monitorze do światła w pomieszczeniu. Niewłaściwie wyregulowany ekran może zakłócić interpretację i analizę obrazów medycznych.

Oprogramowanie zawiera narzędzie do kalibracji ekranu **"ISCalibrator"**. Jest ono uruchamiane automatycznie przy pierwszym uruchomieniu oprogramowania. Do chwili zakończenia kalibracji będzie ono uruchamiane przy każdym uruchomieniu aplikacji. Narzędzie ISCalibrator można również uruchomić bezpośrednio z zakładki "Ulubione/System". Wykonanie tej kalibracji jest stanowczo zalecane (więcej szczegółów znajduje się w Instrukcji instalacji Myrian®).

Uwaga: w przypadku mammografii użyj narzędzia IS Calibrator w trybie MG.

### **Zalecenia dotyczące miejsca pracy**

Praca przez dłuższy czas przy komputerze może stwarzać zagrożenia dla zdrowia, obejmujące zmęczenie, osłabienie wzroku, bóle mięśniowe, osłabienie krążenia krwi, napięcie w niektórych stawach oraz ogólne napięcie fizyczne lub umysłowe.

Należy poświęcić nieco czasu na przemyślenie codziennej rutyny i ustalenia strategii zapobiegającej tym zagrożeniom. Zmiana położenia, układu lub oświetlenia biurka oraz korzystanie z mebli ułatwiających zachowanie zdrowej pozycji pomoże w poprawie warunków pracy.

### **Automatyczne wylogowanie w przypadku braku aktywności użytkownika**

W celu ochrony przed nieupoważnionym wykorzystaniem lub rozpowszechnieniem danych medycznych, zgodnie z ustawą HIPAA (Health Insurance Portability and Accountability Act – amerykańska ustawa o przenoszeniu ubezpieczeń zdrowotnych i odpowiedzialności za nie), użytkownik jest automatycznie wylogowywany z systemu w następujących przypadkach:

- Bezczynność systemu Myrian® i systemu operacyjnego przez 5 minut. W takim przypadku na ekranie wyświetlone zostaje pole logowania, z komunikatem o konieczności ponownego wprowadzenia hasła lub kliknięcia przycisku "Wyjdź" w celu zamknięcia aplikacji. Nazwy użytkownika (login) nie można zmienić.
- Bezczynność systemu Myrian® i systemu operacyjnego przez 6 minut powoduje zamkniecie aplikacji.
- Jeżeli podczas logowania początkowego po uruchomieniu systemu Myrian®, zostanie 6-krotnie wprowadzona nieprawidłowa nazwa użytkownika (login), aplikacja jest zamykana.

### **Połączenia systemu**

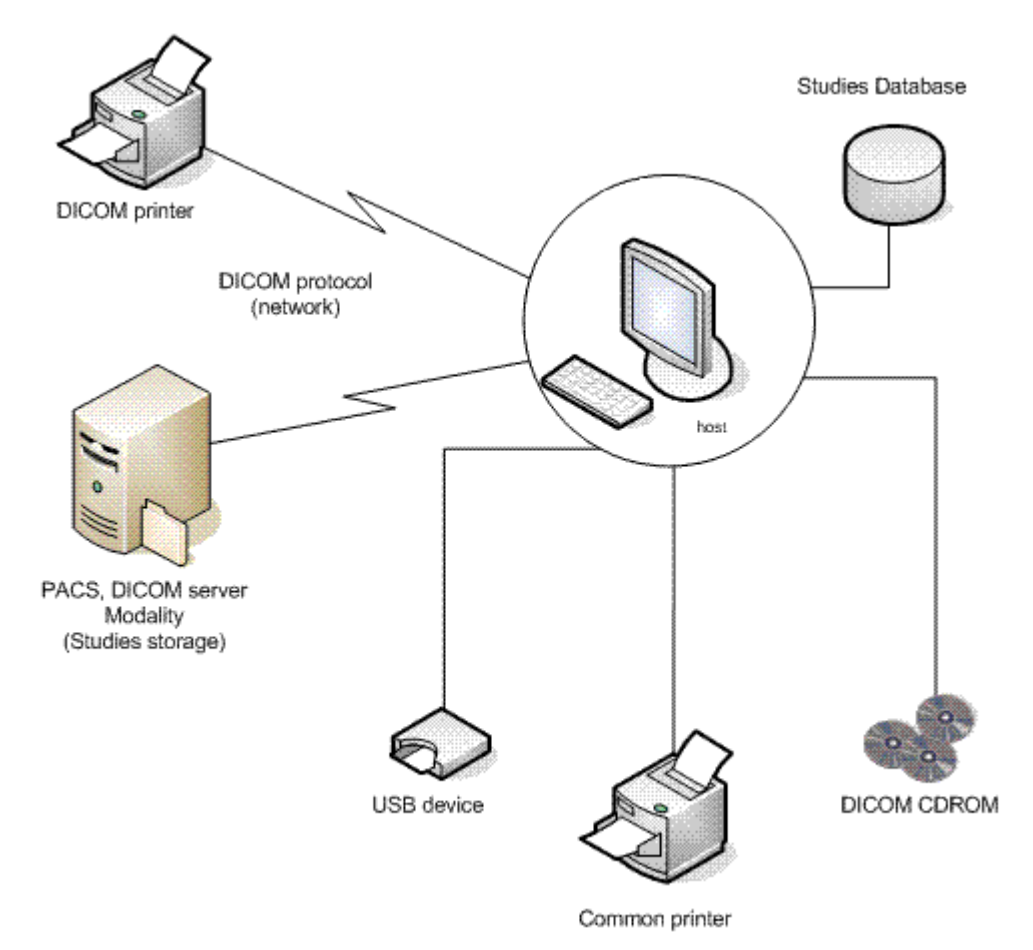

Myrian® - schemat funkcjonalny

### Importowanie

## <span id="page-18-0"></span>Zagadnienia związane z importowaniem

### <span id="page-18-1"></span>**1.1 Ze szpitalnego serwera PACS**

- **Wybierz kartę** "Remote Studies" (Badanie zdalne)

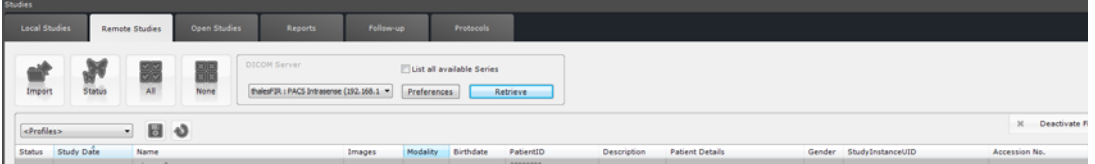

- Wpisz nazwisko pacjenta i/lub numer identyfikacyjny pacjenta w odpowiednich polach klikając odpowiednią część paska pod nagłówkami kolumn.
- Ogranicz wyszukiwanie do **typu badania** (modalność) lub pozostaw pole puste

Zawsze podczas dodawania modalności w polu filtra kolumny Modality (modalność) w karcie Remote Studies w prawym narożniku paska parametrów wyszukiwania w górnej części okna wyświetlają się opcje ograniczenia Any/All (dowolne/ wszystkie) modalności.

Opcja modalności Any/All (dowolne/wszystkie) służy do wielokrotnego zapytania/pobierania podczas szukania określonych badań, takich jak dynamiczne badania fuzji CT/PT.

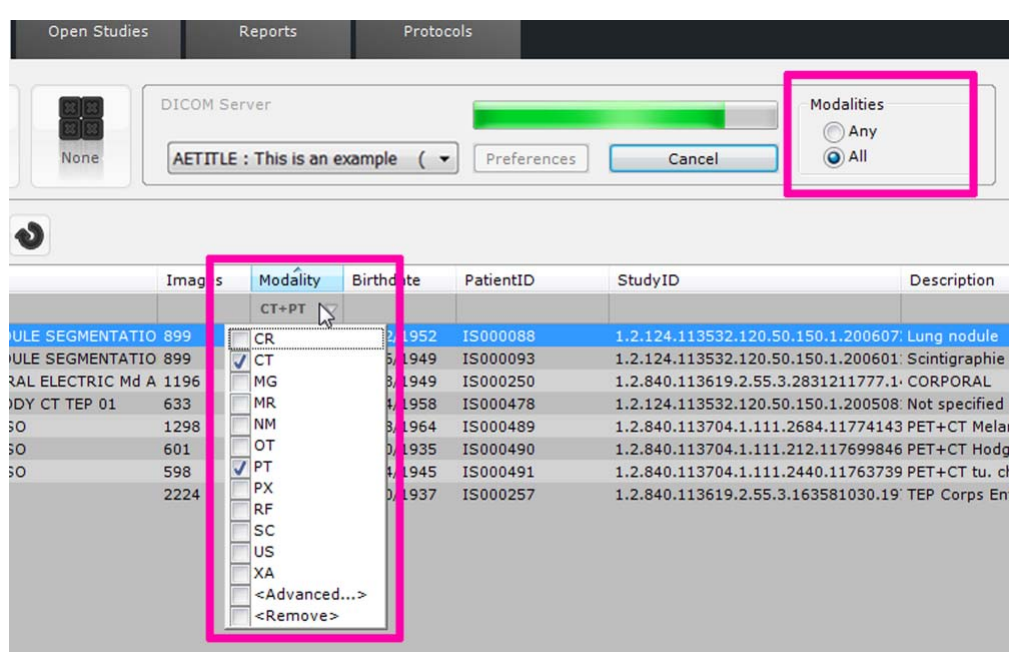

- W przypadku wyboru Any (dowolne) w opcjach filtra modalności zapytanie pozwoli na pobranie **wszystkich Badań**  zawierających **co najmniej jedną serię z co najmniej jednej z wybranych modalności.**
- W przypadku wyboru All (wszystkie) w opcjach filtra modalności pobiera się **wszystkie badania** zawierające **co najmniej jedną serię z każdej z wybranych modalności.**
- Należy ograniczyć listę badań przy użyciu statusu New (Nowe) lub Opened (Otwarte) w oknie filtra kolumny statusu klikając opcję Advanced (Zaawansowane) w menu kolumny statusu.

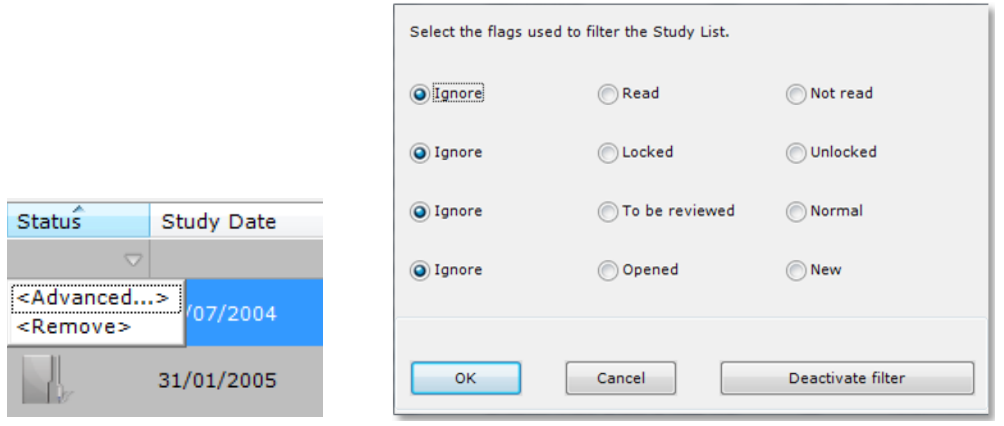

- Ogranicz wybór wybierając daty badania

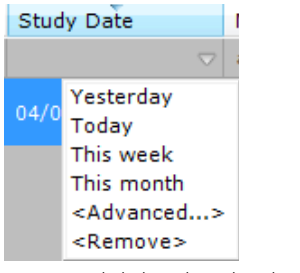

- lub bardziej konkretne daty, klikając '<Advanced>' (Zaawansowane) i dokonując wyboru dat w pojawiającym się wówczas menu.

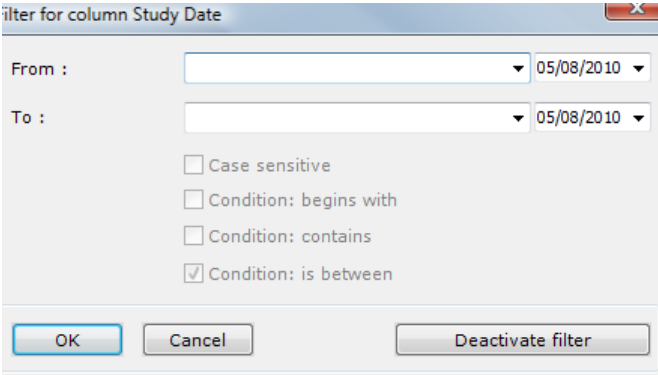

Można także kliknąć "Remote Studies" (Badania zdalne) w menu kontekstowym klikając prawym klawiszem myszy żądane badanie, by automatycznie uruchomić zapytanie/pobieranie na głównym serwerze PACS zgodnie z odpowiednim identyfikatorem pacjenta.

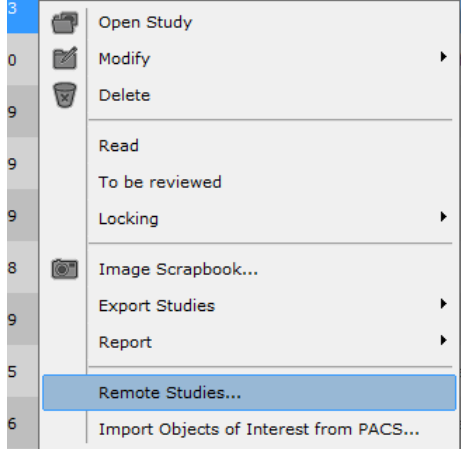

- Kliknij
- Retrieve
- Kliknij wiersz z wybranym pacjentem, aby wybrać całe badanie lub
- Kliknij samą ikonę folderu, aby rozwinąć listę i dokonać wyboru serii

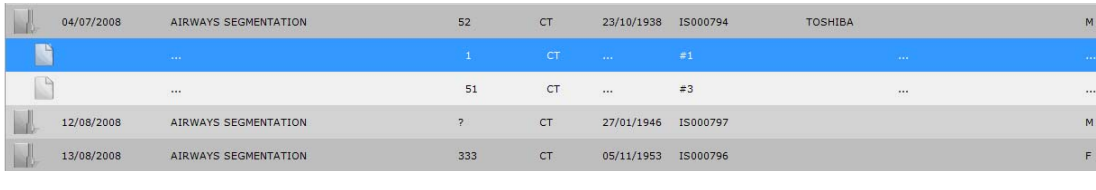

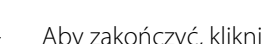

Aby zakończyć, kliknij **do by zaimportować serię do bazy danych badań lokalnych** 

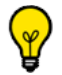

Możesz kliknąć dwukrotnie **Series/Subseries (Seria/podseria)**, aby zaimportować je bezpośrednio

Po otwarciu Study List (Listy badań) należy wpisać literę lub liczbę przy użyciu klawiatury, aby automatycznie wybrać pierwsze badanie z listy z nazwiskiem pacjenta rozpoczynającym się od danej litery lub liczby.

Należy wybrać listę badań lokalnych i następnie kliknąć "Remote Studies", aby automatycznie uruchomić Zapytanie/ Odzyskanie (Query/Retrieve) na głównym PACS zgodnie z wybranym identyfikatorem pacjenta. Wyniki są następnie wyświetlane na zakładce badań zdalnych.

### Import odbywa się w tle, co umożliwia wykonywanie w tym samym czasie innych zadań w interfejsie użytkownika.

Status importu można sprawdzić klikając przycisk 'Background Tasks' (Zadania w tle) (ikona z motylem w dolnej prawej części ekranu.

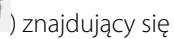

### <span id="page-20-0"></span>**1.2 Z płyty CD lub DVD**

- Wybierz kartę 'Local Studies' (Badanie lokalne)

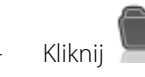

Kliknij w menu Tools (Narzędzia) w górnej części ekranu badań lokalnych

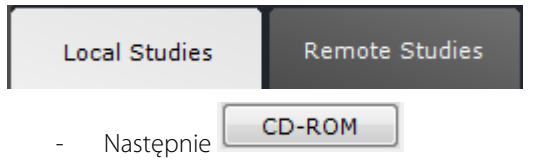

- Pojawi się poniższy ekran, na którym można wybrać dowolną serię, wiele serii lub wszystkie serie:

Import DICOM Images from a local disk (DVD, CD, USB key, etc)

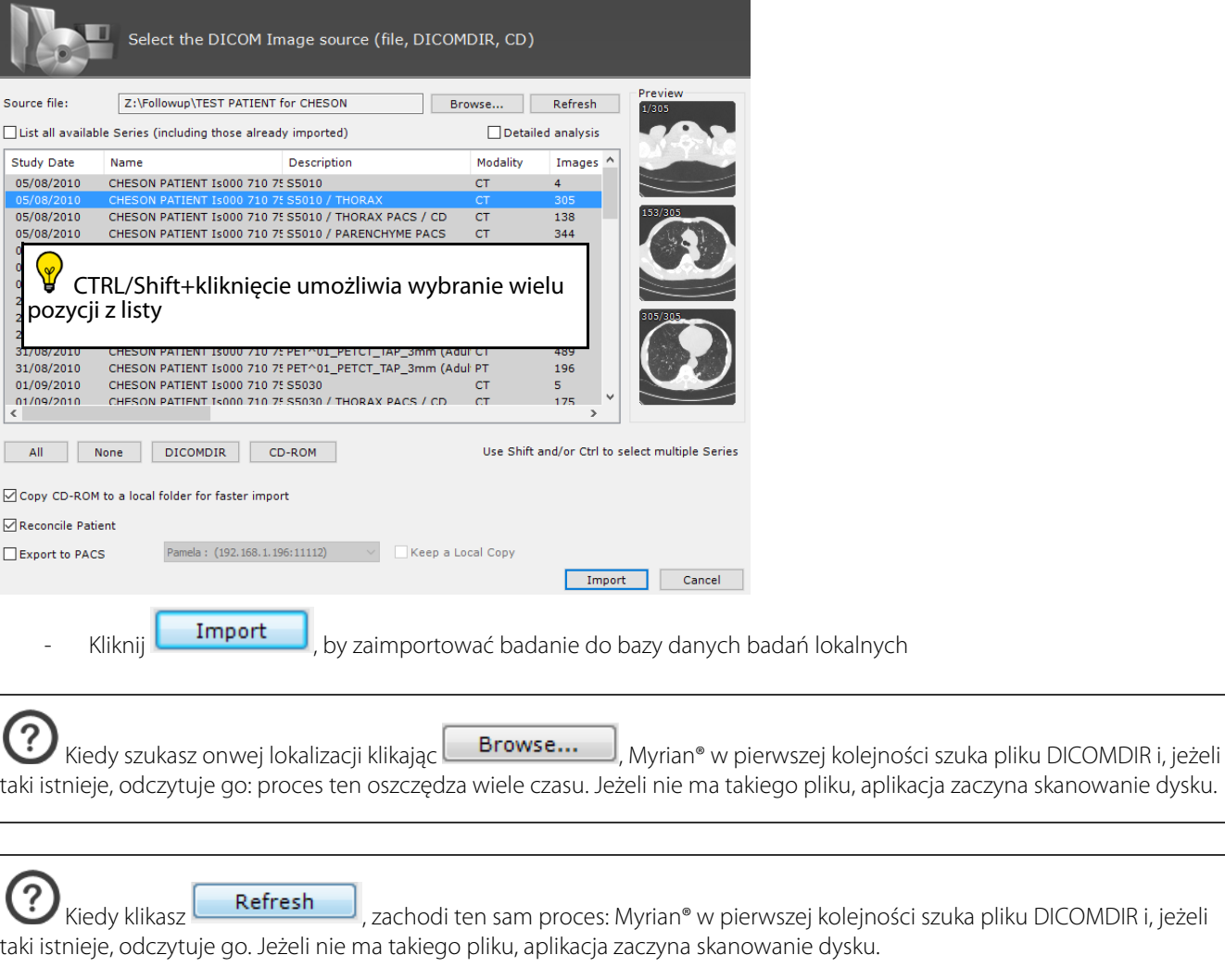

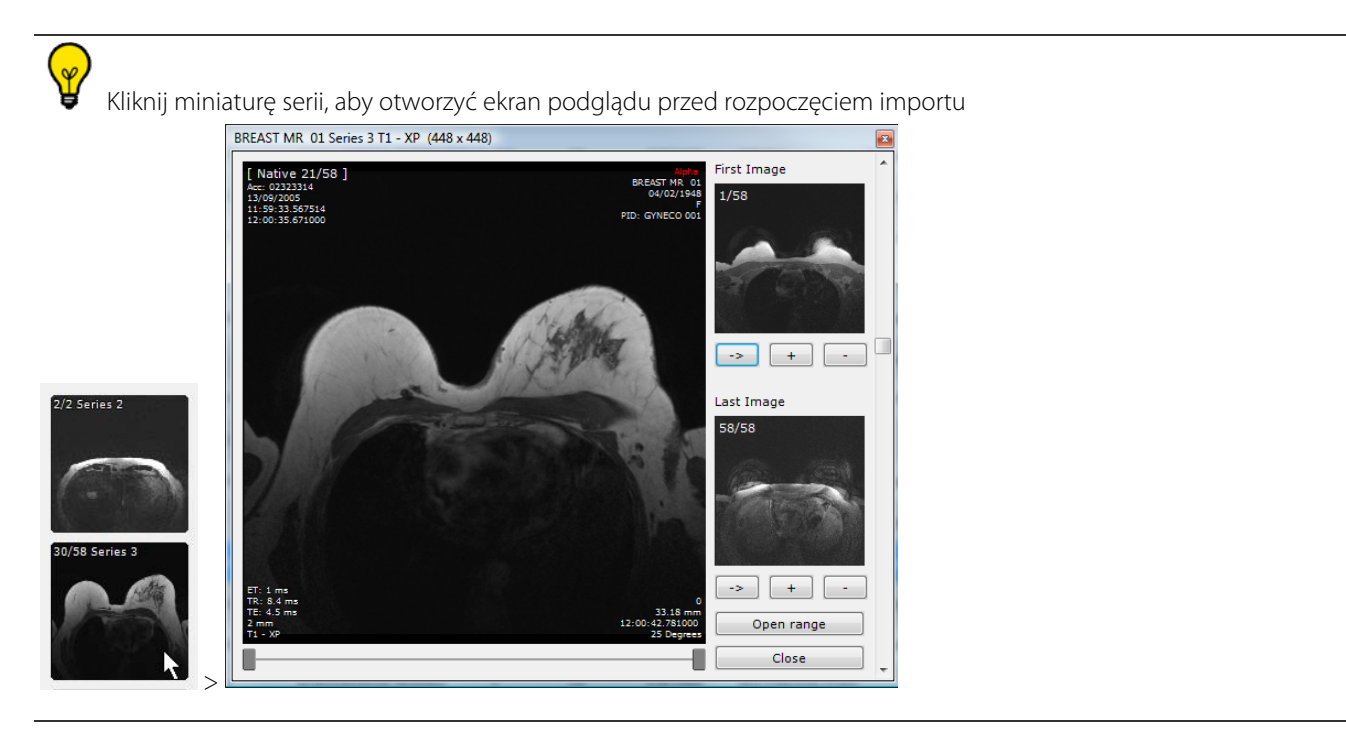

- Nawiguj między wycinkami obracając kółko myszy (lub przeciągnij kursor nad miniaturą)
- Kliknij dwukrotnie obraz, aby zaimportować serię

? Zawsze gdy otwarta jest sesja Myrian® wprowadzenie CD lub DVD do odtwarzacza CD/DVD w komputerze otwiera pole wprowadzania danych wyświetlające zawartość dysku.

- Kiedy pole wyboru "Reconcile Patient' (Synchronizuj pacjenta) na dole z lewej strony okna importu jest zaznaczone, okno synchronizacji pacjenta otwiera się automatycznie po kliknięciu przycisku 'Import' (Importuj).

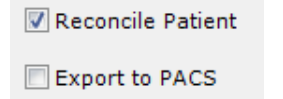

Zaznacz pole wyboru 'Export to PACS' (Eksportuj do PACS), by uruchomić proces automatycznego eksportu do PACS dla wybranych badań

- W przypadku aktywacji przycisku 'Use Patient Data from Imported Series' (Użyj danych pacjenta z zaimportowanej serii), proces zostanie przerwany i zostaną użyte wyłącznie informacje o pacjencie z zaimportowanej serii.

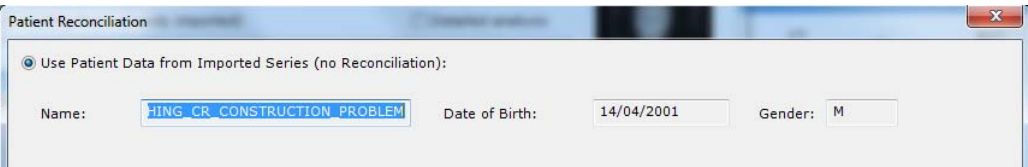

- Jeśli zostanie aktywowany przycisk 'Reconciliation from PACS' (Synchronizacja z PACS), oprogramowanie automatycznie uruchomi zapytanie dla wszystkich badań przechowywanych w PACS z taką samą nazwą pacjenta

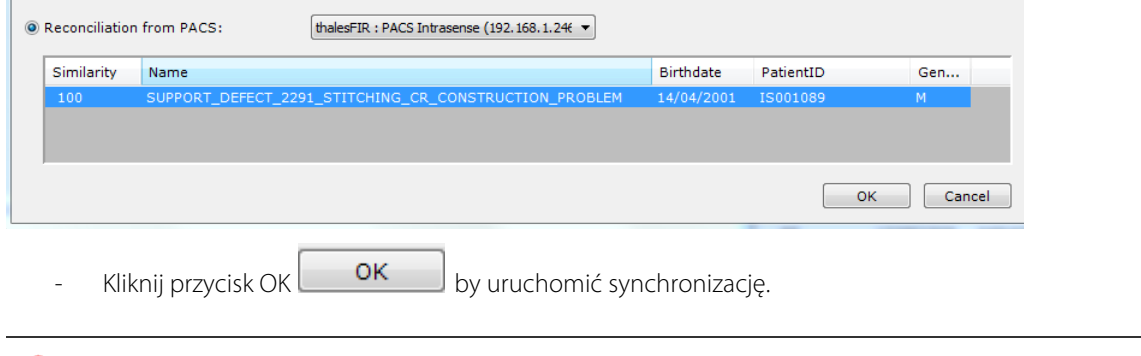

Funkcja synchronizacji pacjenta nie jest dostępna dla Obserwacji

Funkcja synchronizacji pacjenta zmienia tylko informacje o pacjencie dla serii

### <span id="page-22-0"></span>**1.3 Z zewnętrznych urządzeń pamięci (pamięci USB itp.)**

- Kliknij przycisk Local Studies (Badania lokalne)

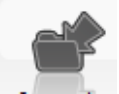

Kliknij Import... na pasku narzędzi w górnej części karty Local Studies (Badania lokalne)

Kliknij **Browse...** na wyświetlonym ekranie

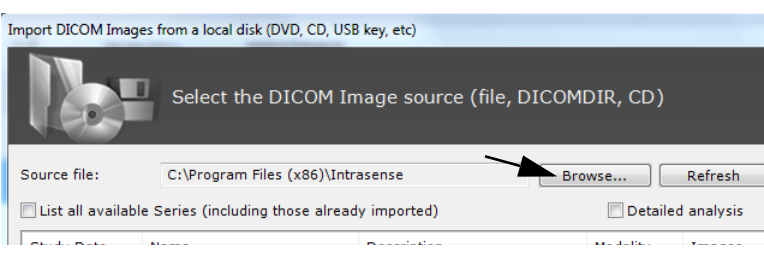

Użyj przeglądarki systemu Windows, aby zlokalizować i wybrać żądany folder, a następnie kliknij "OK"

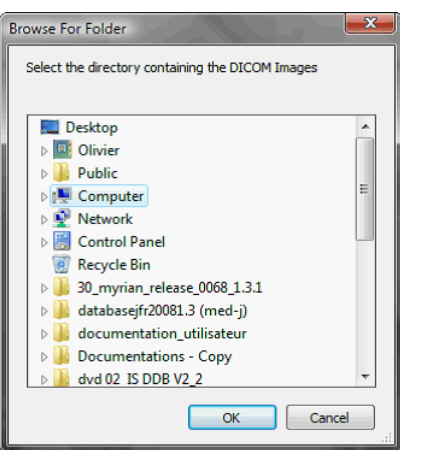

- W oknie, które się pojawi, wybierz jedno lub więcej badań/serię (przyciski Ctrl/Shift + kliknięcie umożliwiają wybranie wielu elementów)

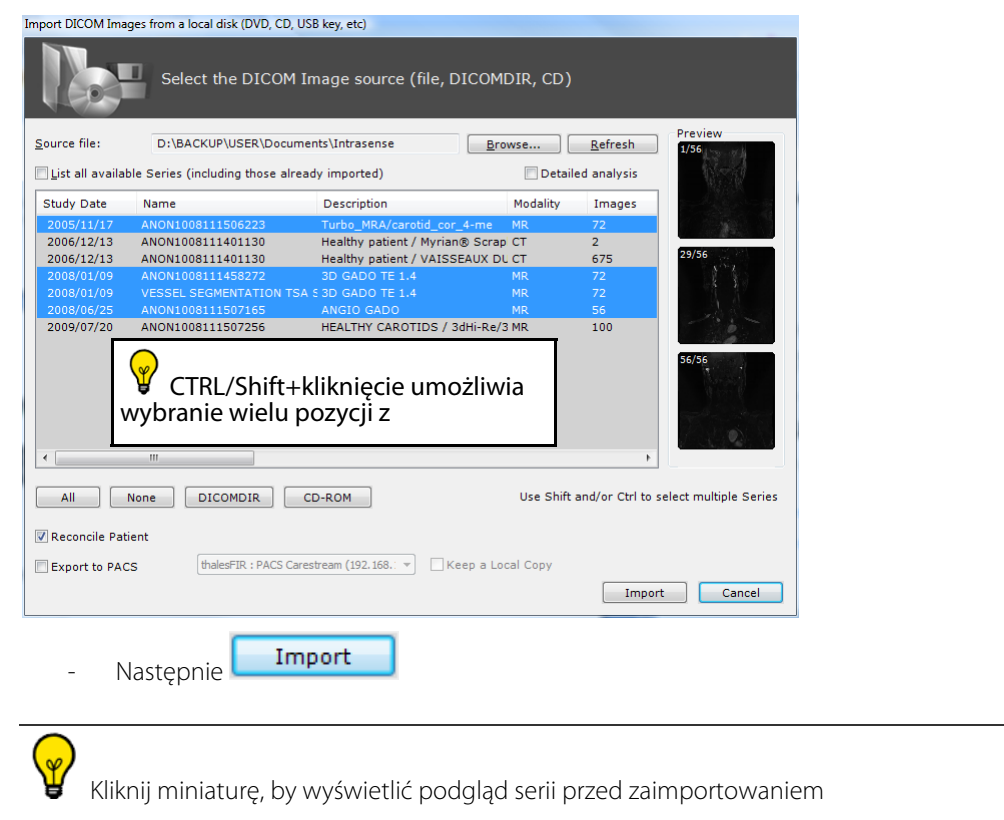

Uwaga: w ustawieniach, w panelu systemowym i w panelu modułu można wybrać z listy pliki DLL, które mają być wczytane przez Myrian. Usunięcie nieużywanych plików DLL skróci czas uruchamiania Myrian.

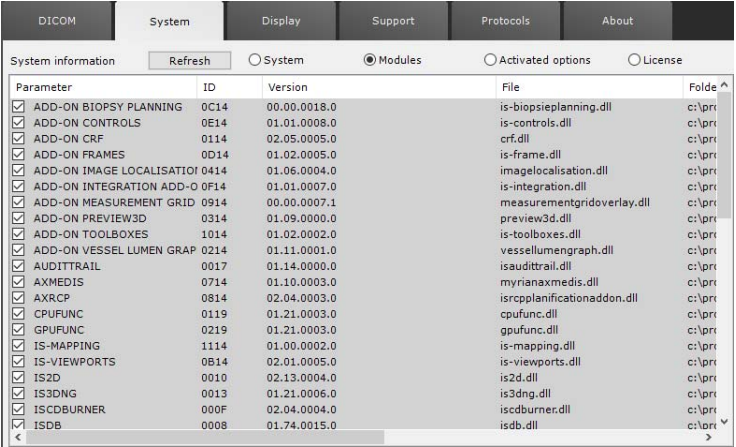

## <span id="page-25-0"></span>Lista badań

### <span id="page-25-1"></span>**2.1 Filtry**

- Kliknij kartę Study List (Lista badań)

- Wpisz nazwisko w polu 'Name' (Nazwisko) lub wybierz badanie z listy badań lokalnych

**Remote Studies** Local Studies

- Listę badań lokalnych można filtrować według nazwiska, typu badania (modalności) czy dowolnych innych kryteriów, klikając wiersz bezpośrednio pod wybranym kryterium i wpisując warunek filtrowania

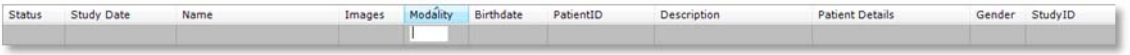

- Można także użyć **rozwijanych menu** poniżej pól tytułu kolumny

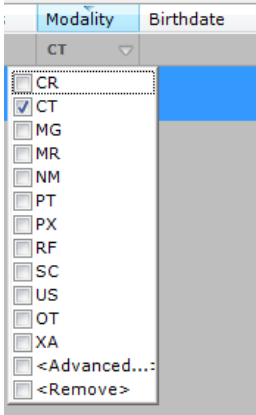

 $\overline{\mathbf{x}}$ **Deactivate Filters** Użyj przycisku Deactivate (Dezaktywuj) które w zastatenie z kolumn za podpowyłączyć wszystkie filtry kolumn. Uwaga: ten przycisk pojawia się w prawej górnej części karty Study List (Lista badań) tylko wtedy, gdy filtr jest aktywny.

### <span id="page-25-2"></span>**2.2 Profile**

Można kliknąć przycisk "Capture or Modify current Profile" (zapisz lub zmień aktualny profil) (ikona dyskietki)

na pasku narzędzi profili konfiguracji kolumny **Standard Configuracji kolumny** nad listą badań lokalnych, aby zapisać lub skonfigurować ustawienia filtrowania.

- Profile kolumn można także wybierać korzystając z rozwijanego menu profili kolumn

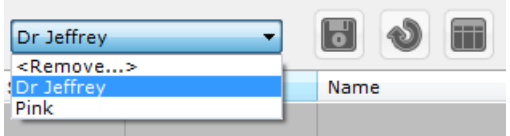

Aby usunąć profil, należy wybrać profil w liście rozwijanej i kliknąć "Remove" (usuń) w górnej cześci listy.

Można także tworzyć lub modyfikować profile konfiguracji kolumn klikając **na tym samym pasku narzędzi lub** użyć przycisku Restore (Przywróć), aby odtworzyć ustawione przez użytkownika domyślne konfiguracje kolumn

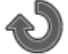

### <span id="page-26-0"></span>**2.3 QuickProfiles (Szybkie profile)**

Z funkcji "QuickProfiles" można korzystać do tworzenia przycisków szybkiego dostępu w górnej części listy badań w celu stworzenia ulubionych profili z listy badań.

W QuickProfiles można określić, które protokoły lub szybkie protokoły będą wyświetlały się w konfiguracji listy badań oraz ustawienia kolumn i filtrów.

Po ustawieniu właściwej konfiguracji kolumn i filtrów należy kliknąć przycisk "Capture or Modify current Profile"

(zapisz lub zmień aktualny profil) (ikona dyskietki) , żeby otworzyć okno modyfikacji aktualnego profilu.

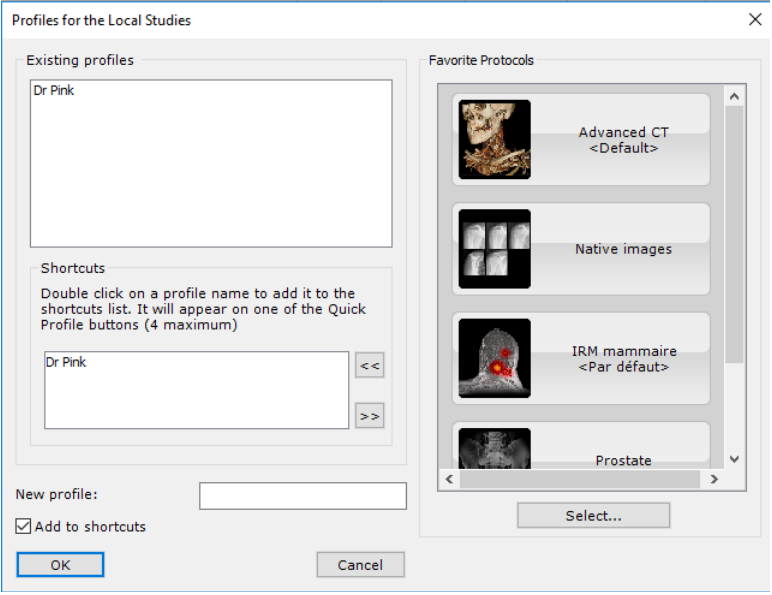

Aby stworzyć nowy profil, należy wpisać nazwe w polu "Nowy profil" pod listą QuickProfiles.

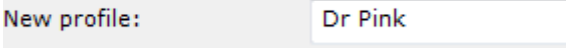

Aby stworzyć nowy QuickProfile, należy kliknąć dwukrotnie właściwy profil w polu "Profiles" w lewym górnym rogu okna i wybrać go oraz użyć przycisku "Add selected Profile to QuickProfiles" (Dodaj wybrany profil do szybkich profili)

 $<<$ po prawej stronie listy QuickProfiles.

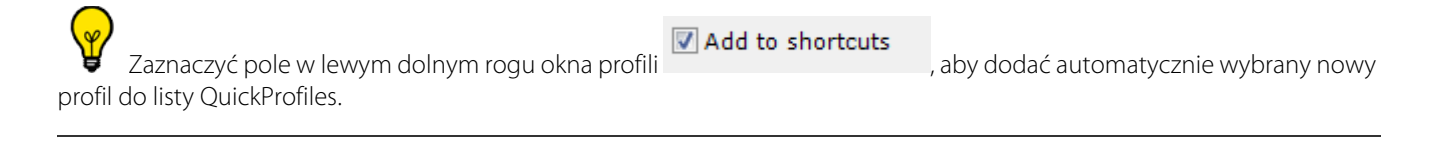

Spowoduje to automatyczne utworzenie nowego przycisku QuickProfile w górnej części Listy badań i aktywuje go jako aktualny profil.

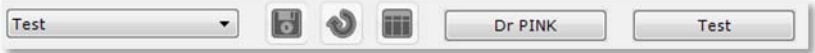

- Aby usunąć profil z listy QuickProfile, wybierz go na liście i wciśnij przycisk "Remove selected QuickProfiles" (Usuń wybrane profile QuickProfile) po prawej stronie listy QuickProfiles.

### <span id="page-27-0"></span>**2.4 Miniatura podglądu**

- Kliknij ikonę folderu badania, by rozwinąć listę serii zawartych w badaniu

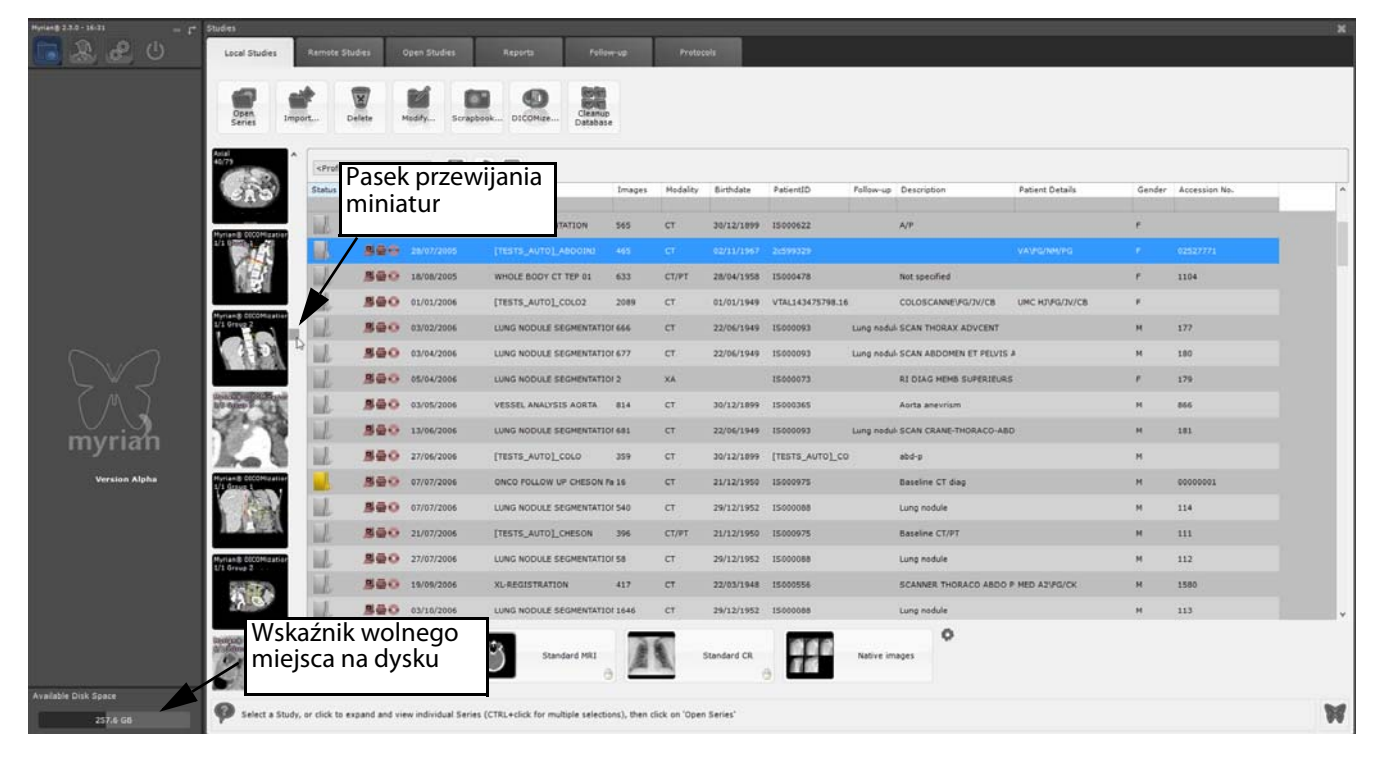

Miniatura każdej wybranej serii/podserii jest wyświetlana z lewej strony listy badań (użyj paska przewijania z prawej strony, by wyświetlić niewidoczne miniatury).

## Kliknij miniaturę, aby otworzyć okno przewijania umożliwiające wybranie określonego zakresu wycinków, które mają być otwarte.

Dwukrotne kliknięcie miniatury umożliwia bezpośrednie otwarcie badań.

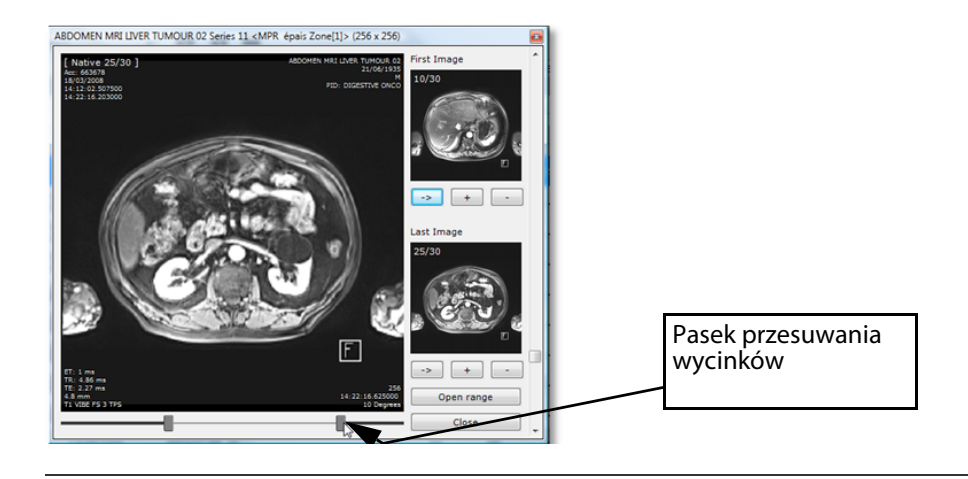

Istnieje możliwość modyfikowania rozmiaru ikon i wierszy listy badań w menu Preferences>Display>Miscellaneous (Preferencje>Wyświetlanie>Różne)

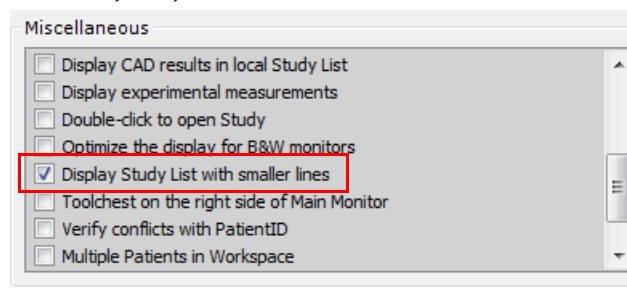

W każdym momencie można sprawdzić ilość dostępnego miejsca na dysku systemu bazy danych Myrian® w lewymdolnym rogu głównego ekranu.

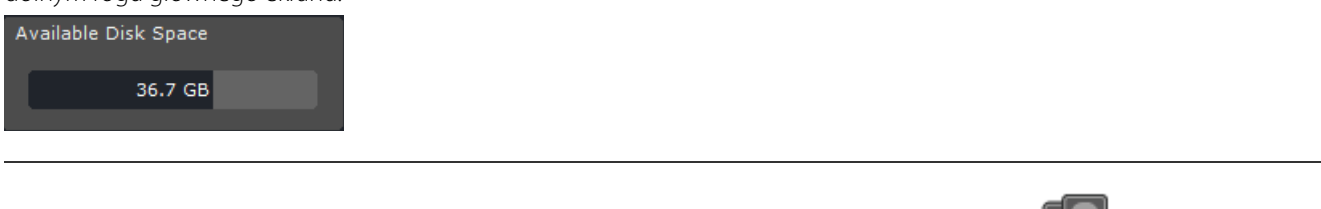

Wybierz jedną lub więcej serii, a następnie wybierz przycisk 'Open Series' (Otwórz serię) w skrajnej lewej części paska narzędzi

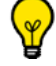

W oprogramowaniu Myrian® można przełączać się między listami badań lokalnych przez zmienianie katalogu bazy danych w sekcji 'Files' (Pliki) karty Preferences>System (Preferencje>System). Może być to szczególnie przydatne przy pracy nad kilkoma różnymi listami badań, jak na przykład bazą danych używaną do badań naukowych i codzienną kliniczną bazą danych

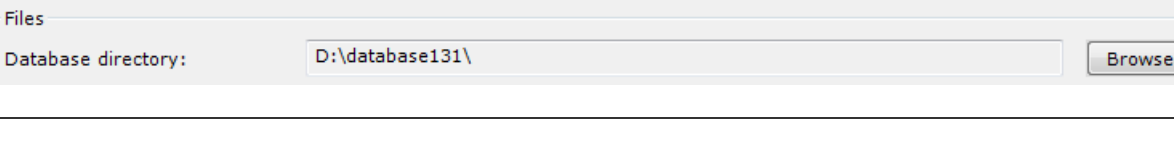

Zmiany lokalnej bazy danych dokonuje się podczas pracy oprogramowania i nie wymaga ona jego ponownego uruchomienia

### <span id="page-29-0"></span>**2.5 Modyfikacja informacji o pacjencie**

- Kliknij prawym klawiszem wybrane badanie i wybierz 'Modify' (Modyfikuj) z kontekstowego menu

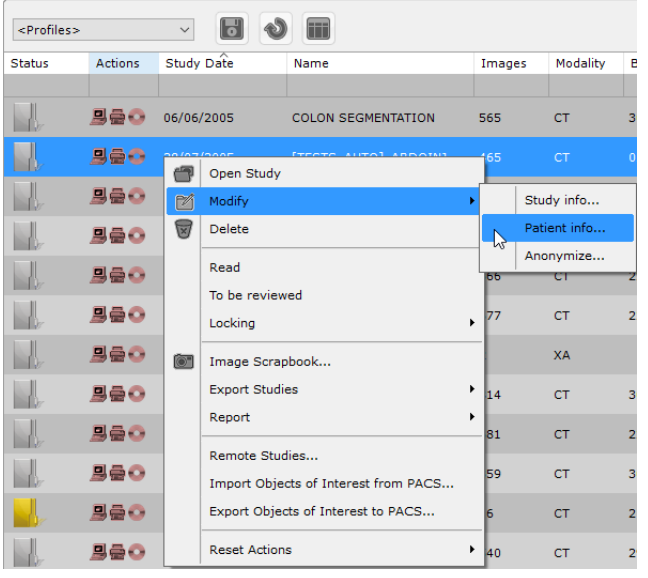

- Wybierz 'Patient Info (Informacje o pacjencie) z otrzymanego w ten sposób podmenu

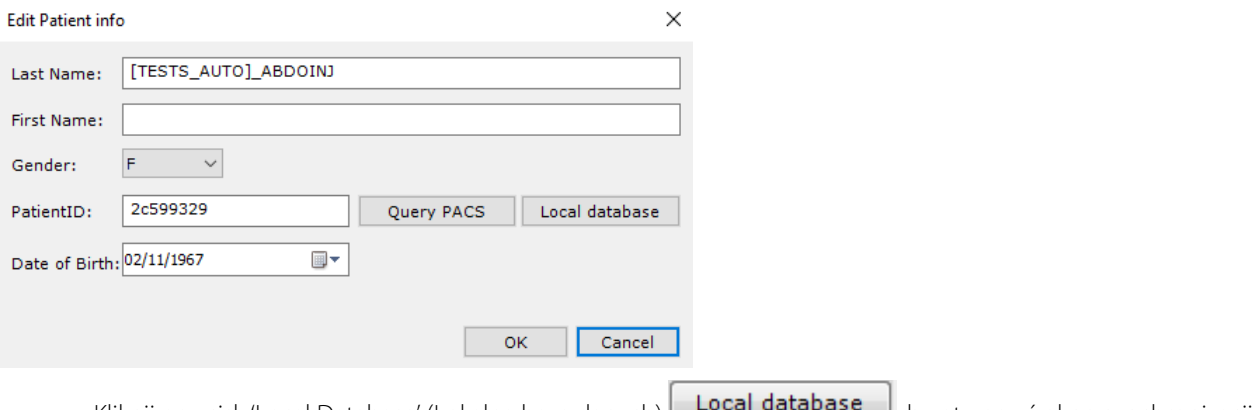

Kliknij przycisk 'Local Database' (Lokalna baza danych) **Local database** J, by otworzyć okno synchronizacji lokalnej bazy danych i wybrać odpowiednie badanie

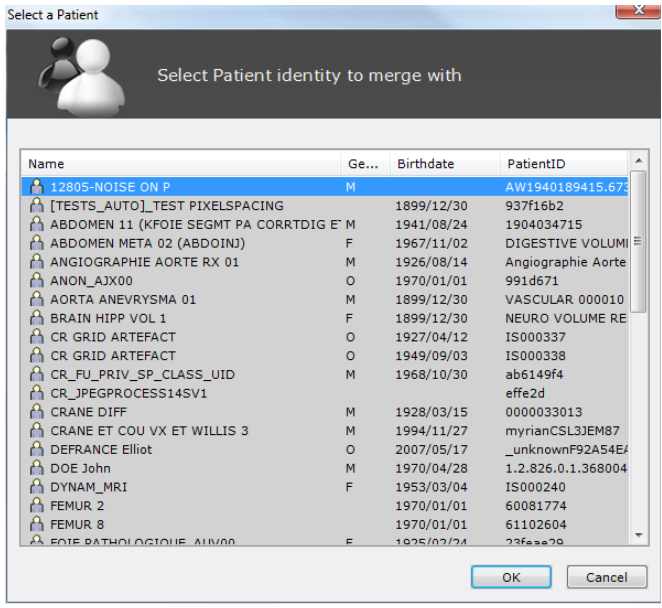

wybrać określone badanie z PACS

Kliknij przycisk 'Query PACS' (Zapytanie PACS) **Query PACS**, by otworzyć okno synchronizacji pacjenta i

Możliwa jest modyfikacja informacji o pacjencie z operacją połączenia w przypadku pacjenta, który ma jedną lub więcej obserwację w toku

Operacja ta zmienia informacje o pacjencie równocześnie dla wszystkich serii danego pacjenta.

Jeśli modyfikowany pacjent ma jedną lub więcej obserwacji w toku, informacje o pacjencie są aktualizowane nowymi wartościami w każdej obserwacji.

Po takiej modyfikacji mogą nadal występować niespójności, gdyż informacje o pacjencie w dowolnym raporcie utworzonym przed modyfikacjami nie zostaną zaktualizowane. Dotyczy to każdego zmodyfikowanego pacjenta, nie tylko tych, którzy należą do obserwacji

Nie jest możliwa modyfikacja jakichkolwiek danych informacji o pacjencie, jeśli dla danego pacjenta już istnieje obserwacja.

### <span id="page-30-0"></span>**2.6 Protokoły wyświetlania**

- Wybierz Study (Badanie) lub Series i kliknij przycisk (Seria)

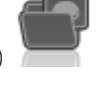

Użyj klawiszy CTRL/SHIFt i kliknij, w celu wybrania wielu serii lub badań.

- To działanie otwiera zakładkę protokołów.
- W zakładce Protocols należy przewinąć grupy protokołów z lewej strony, aby znaleźć najwłaściwszy protokół.

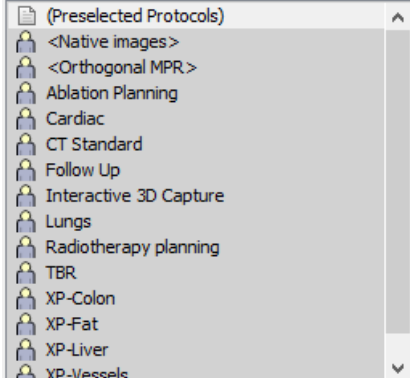

- Kliknąć dwukrotnie na wybrany protokół, aby uruchomić serię.

- W ustawieniach, w które należy wejść podwójnym kliknięciem myszy, można następnie w ten sam sposób otworzyć wybrane badanie z listy, klikając bezpośrednio na nazwę badania.

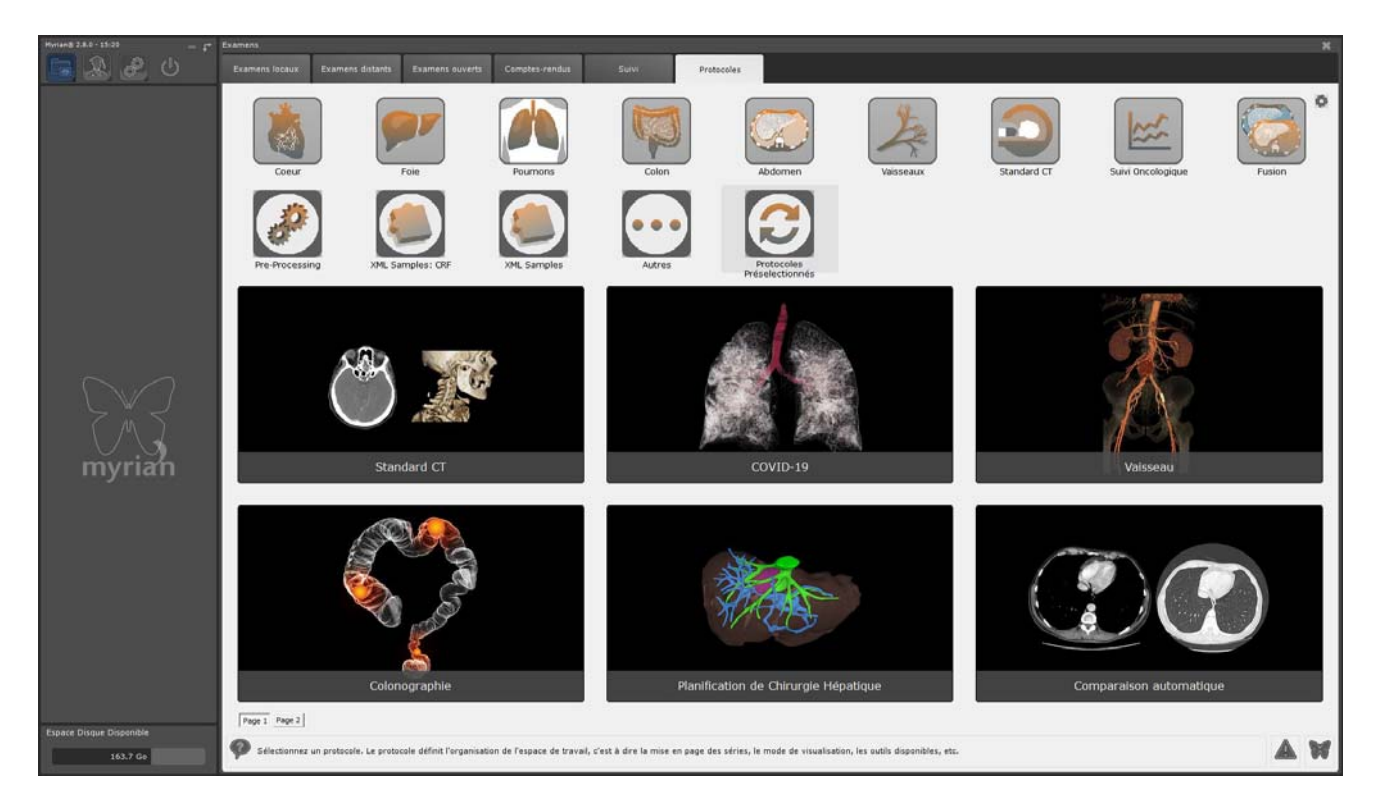

### <span id="page-31-0"></span>**2.7 QuickProtocol**

- QuickProtocols (Szybkie protokoły) to protokoły definiowane przez użytkownika, które można skonfigurować tak, aby wyświetlały się pod listą badań, co umożliwia szybki dostęp.

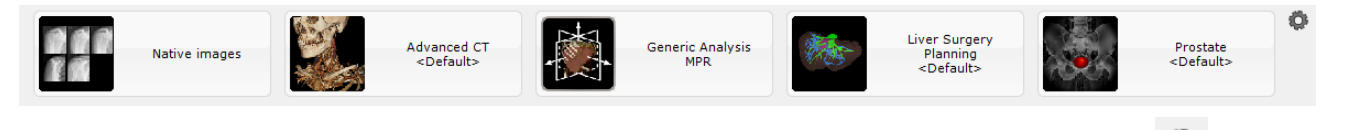

- 1 Kliknij przycisk "Configure QuickProtocols" (Konfiguruj QuickProtocols) (ikona kółka zębatego) **w w dolnym** prawym rogu listy badań.
- 2 W oknie konfiguracji QuickProtocol należy wybrać protokół w ramce QuickProtocols po lewej stronie i zmienić właściwości w polach po prawej stronie.
- 3 Można określać lub zmieniać następujące elementy:
- "Protokół", aby określić typ Protokołu Wyświetlacza, który ma być wykorzystany
- "Protokół Aplikacji", aby określić narzędzia i paski narzędzi itp., które mają być dostępne
- Wyświetlane "Viewport Layouts" (układy podglądu) w danym protokole
- Nazwa QuickProtocol (można swobodnie zmieniać nazwę każdego z protokołów)
- 4 Można również przypisać podwójne kliknięcie do określonego protokołu przypisanego do odpowiedniej(ich) modalności.

W tym przypadku, podwójne kliknięcie określonej serii spowoduje jej automatyczne otwarcie przy użyciu przypisanego protokołu.

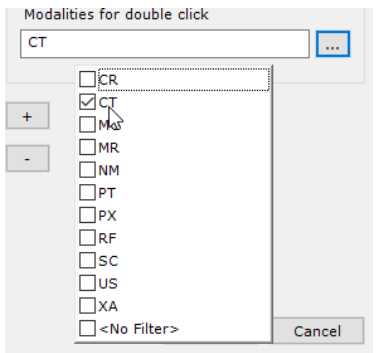

Jeżeli podwójne kliknięcie zostało przypisane do określonego protokołu, związana z nim miniaturka protokołu wyświetla

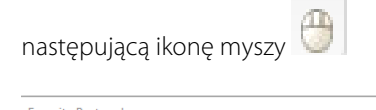

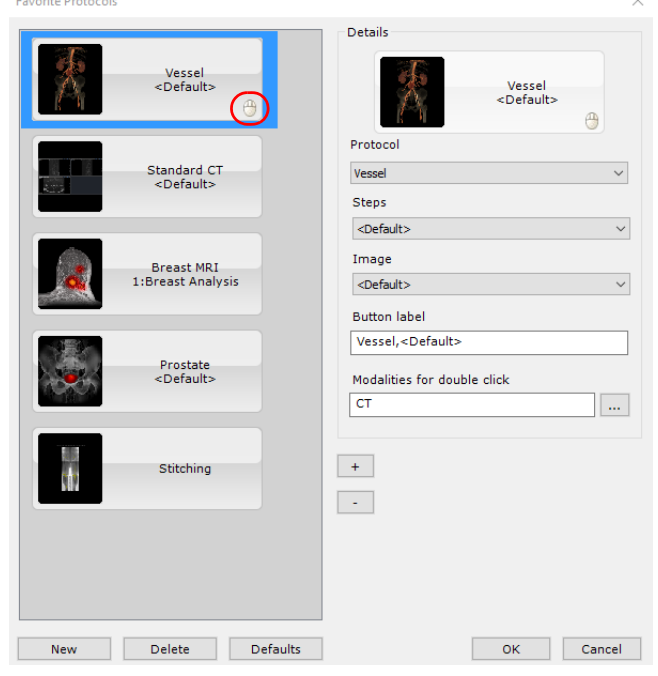

Można wybrać dowolny QuickProtocol, aby wprowadzić wybrane zmiany.

- Użyj przycisków W górę/W dół <sup>+</sup> / <sup>-</sup> , aby zmienić kolejność, w jakiej wyświetlane są QuickProtocol.
- Kliknij przycisk "New" (Nowy) **New** pod listą QuickProtocol, aby stworzyć nowy QuickProtocol.

? Domyślnie wszystkie nowe QuickProtocol są ustawione na "Obrazy rodzime". Po zaznaczeniu istnieje możliwość ich zmiany w sposób opisany powyżej.

Aby usunąć QuickProtocol, należy najpierw go zaznaczyć i następnie kliknąć przycisk "Delete" **Delete** z prawej strony przycisku Utwórz Nowy QuickProtocol

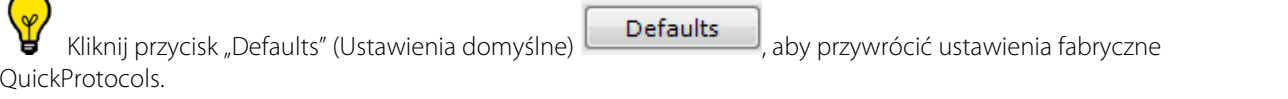

### Przeglądanie badań

## <span id="page-33-0"></span>3 Przestrzeń robocza

### <span id="page-33-1"></span>**3.1 Otwieranie badań z przestrzeni roboczej**

Funkcja "Open Next Study" (Otwórz kolejne badanie) umożliwia załadowanie i przeglądanie całej lokalnej listy badań i kolejnych badań w przestrzeni roboczej bez powracania do listy badań. Ten tryb uwzględnia dowolne filtry (nazwa, modalność, płeć, itp.), które stosuje się dla listy (tzn. jeśli dokonało się ograniczenia listy badań, aby wyświetlała tylko obrazy typu CR stworzone dla określonych danych, funkcja trybu podglądu będzie ładowała tylko takie rodzaje badań).

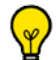

Opcja ta umożliwia zamykanie wszystkich otwartych serii i otwieranie kolejnego badania na liście badań bezpośrednio z paska narządzi "Series layout" (Układ serii) w przestrzeni roboczej po kliknięciu na przycisk "Open Next Study" (Otwórz nowe badanie).

- Kliknij na przycisk Local Studies (Badania lokalne)
	- Otwórz badanie/serię używając wybranego protokołu.
- Po znalezieniu się w głównej przestrzeni roboczej, kliknij przycisk "Open Next Study" (Otwórz kolejne badanie) aby uruchomić kolejne badanie z lokalnej listy badań, automatycznie zamykając aktualną serię.

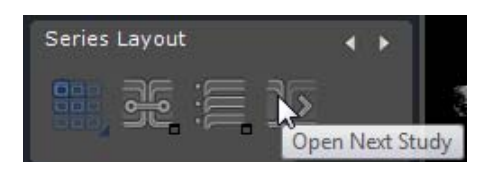

Lista badań jest wyświetlana uwzględniając wszelkie aktywne filtry lub wybory.

### Jeśli badanie zostaje otwarte z użyciem funkcji QuickProtocol, kolejne badanie otwiera się przy użyciu tego samego protokołu.

Jeśli badanie otwierane jest przy użyciu protokołu wybranego przez użytkownika w pasku protokołów, przy otwarciu kolejnego badania ponownie otwiera się ekran wyboru protokołu.

### <span id="page-33-2"></span>**3.2 Korekta obrazu**

Po wczytaniu serii można zacząć wyświetlanie obrazów

 $\alpha$ 

Niektóre narzędzia w pewnych protokołach są domyślnie ukryte. Aby z powrotem wyświetlić wszystkie aktywowane narzędzia, kliknij prawym klawiszem myszy przybornik i wybierz 'All' (Wszystkie) z menu kontekstowego

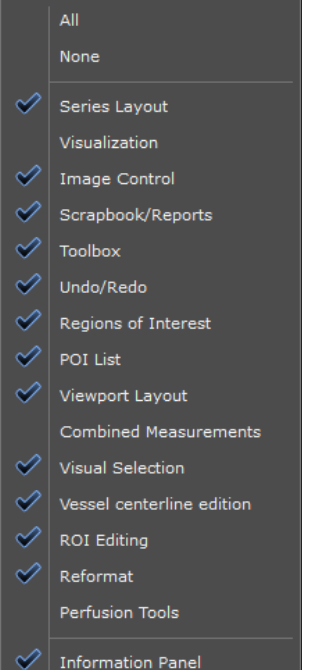

Możesz schować wszystkie paski narzędzi oraz dolny panel informacyjny jeśli chcesz przełączyć tryb wyświetlania obrazu na pełny ekran: wciśnij **CTRL + I**

Aby przywrócić normalny widok, ponownie wciśnij CTRL + I.

- Użyj przycisku , by aktywować narzędzie okienkowania i zmodyfikować ręcznie ustawienia **Windowing (Okienkowanie)**, lub
- Można też użyć Presets (Ustawień wstępnych) (kości, płuca itp.) z rozwijanego menu:

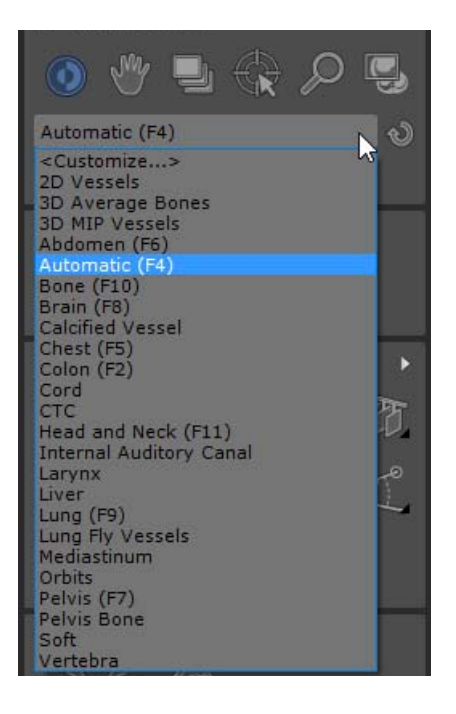

- Kliknij "Customize" (Dostosuj), by zmodyfikować ustawienia wstępne okienkowania zgodnie z własnymi potrzebami

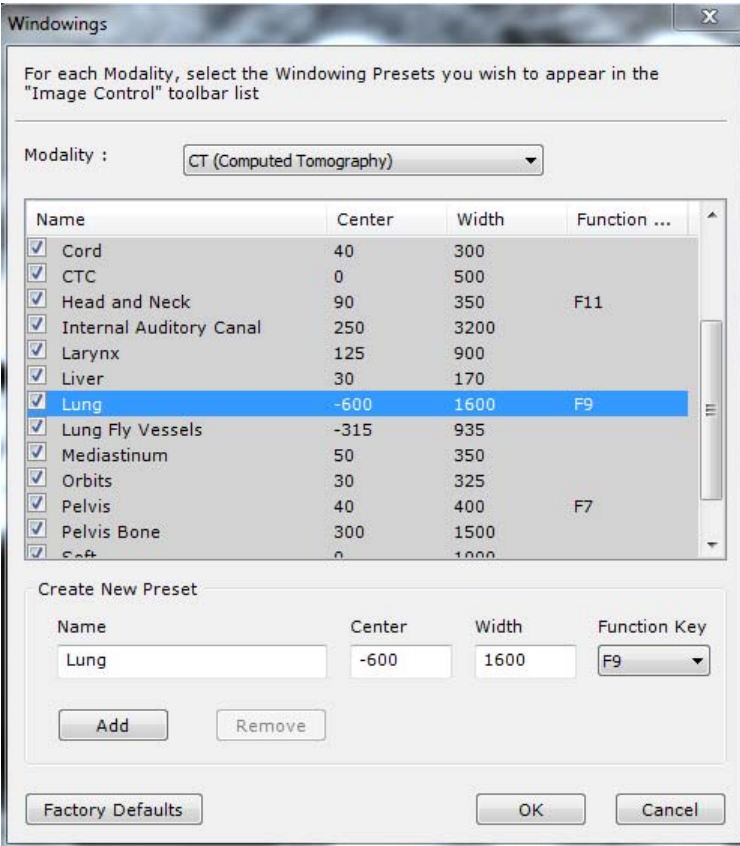

- Dostosuj listę ustawień wstępnych dostępnych dla każdej modalności.
- Aby wyostrzyć obraz, kliknij przycisk Edge Enhancement (Uwydatnienie brzegu) w prawym dolnym rogu odpowiedniego obszaru podglądu i wybierz żądane ustawienie z menu:

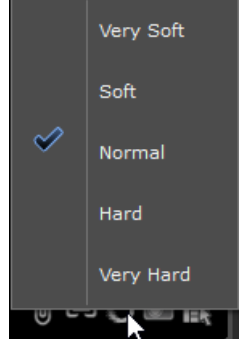

- Kliknij przycisk Grid Filter On (włączony Filtr siatki) **WW,** aby usunąć artefakty wywołane sieciami Anti-Scattering (zapobiegającymi rozproszeniu) stosowanymi w Modalnościach CR.
- Kliknij przycisk Grid Filter Off (wyłączony Filtr siatki) **XI**, aby usunąć filtrowanie siatki.

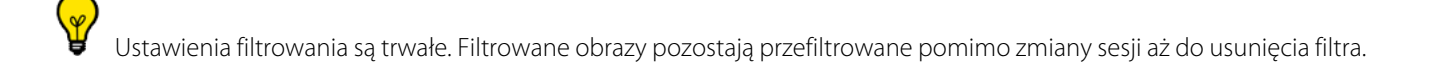

- Użyj narzędzia Zoom (Powiększ) , by powiększać i pomniejszać określone miejsce obrazu
	-
- Przesuwaj obraz za pomocą narzędzia Pan (Przesuń)

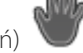
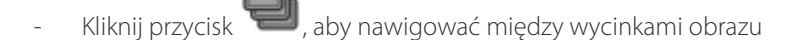

Podczas nawigacji w aktywnej serii, czerwony pasek postępu jest wyświetlany w dolnej części odwzorowania, wskazując w czasie rzeczywistym obrazy, które nie zostały jeszcze wyświetlone (w kolorze czerwonym). W przypadku pominięcia wycinków, wyświetlany jest następujący komunikat: "Niektóre wycinki mogły zostać pominięte podczas przewijania" w sposób pokazany poniżej:

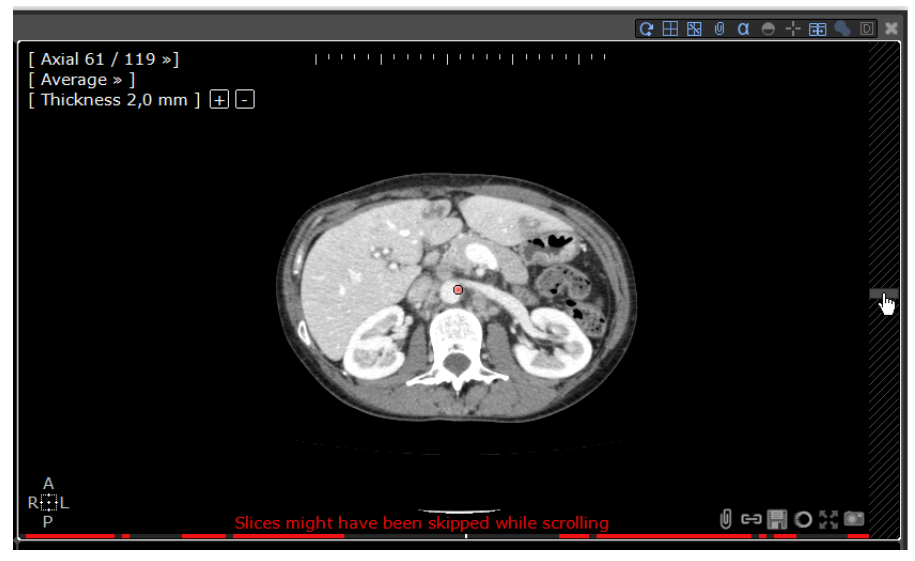

Jeśli nawigacja wydaje się zbyt wolna, usuń zaznaczenie opcji 'I**mage per Image navigation is default**' (**Domyślna jest nawigacja obraz po obrazie**) w menu Preferences>Display>Miscellaneous (Preferencje>Wyświetl>Różne)

Użyj przycisku Grid Mode (Tryb siatki) **TAPE**, by wyświetlać obrazy rdzenne w serii

- Tryb Movie (Film) i Magnifying Glass (Lupa) mogą być skutecznymi narzędziami prezentacyjnymi podczas spotkań personelu medycznego, dyskusji nad przypadkiem, seminariów, obchodów itp.

Skrót: wciśnij klawisz "M", by przełączyć się na MPR (jeśli zarówno opcja 'ObliqueNavigator' (Nawigator skośnie) i opcja 'MPRNavigator' (nawigator MPR) zostały aktywowane w danej wersji oprogramowania)

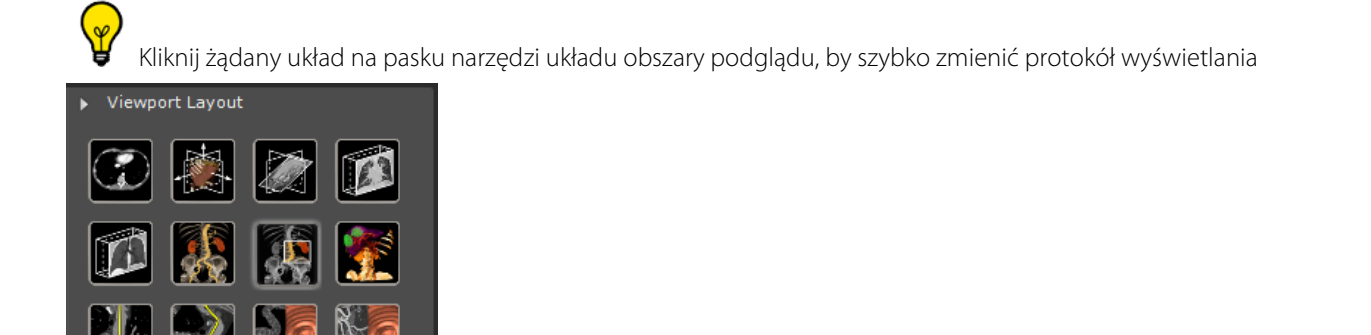

- Kliknij dwukrotnie dowolne miejsce obrazu **w trybie nawigacji** , by przesunąć środek anatomiczny w to miejsce
- **W trybie Oblique (Skośny)**, wciśnij klawisz ALT, by automatycznie umieścić środek anatomiczny w miejscu, gdzie znajduje się kursor myszy
- Przytrzymując klawisz ALT przeciągnij i upuść kursor w obszarze podglądu skośnego, by obracać widok dookoła środka anatomicznego
- Rzucane obrazy można przełączać poziomo/pionowo lub obracać o 90° w prawo/lewo, używając przycisków **Flip/**

**Rotate (Odwróć/Obróć) <b>DNA ANTES** Kore pojawiają się **w dolnej prawej części strony obrazów CR**, **DR, DX, RF i XA.**

- **W przypadku wszystkich innych modalności** użyj menu Flip/Rotate (Odwróć/Obróć), które pojawia się po kliknięciu kwadratu orientacji z prawej strony na dole każdego obszaru podglądu

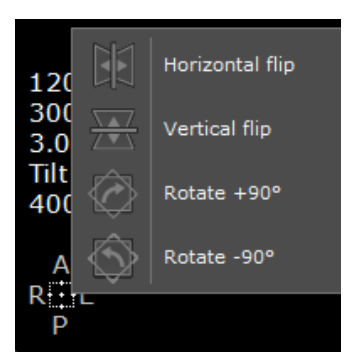

#### **3.3 Ustawianie funkcji i profili klawiszy myszy**

#### **3.3.1 Fabryczne profile myszy**

Domyślnie, stosowany przycisk myszy ma konfigurację domyślną.

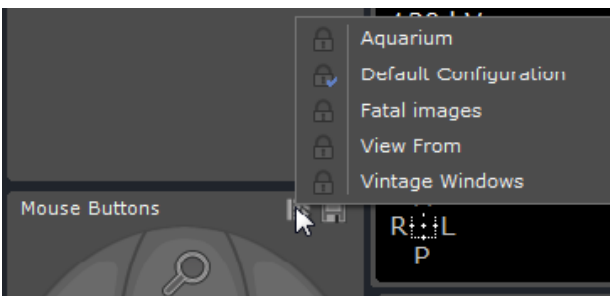

- Jeżeli chcesz przełączyć pomiędzy domyślną konfiguracją myszy do innego fabrycznego profilu myszy, kliknij ikonę , a następnie wybierz z listy profil przycisku myszy.

#### **3.3.2 Zmiana fabrycznych profili myszy**

Możesz dowolnie zmieniać każdy fabryczny profil myszy.

- Przypisz dowolne narzędzie do dowolnego z przycisków myszy klikając wybranym przyciskiem myszy narzędzie, które chcesz przypisać lub
- Kliknij odpowiednim przyciskiem myszy na ilustrację myszy u dołu skrzynki z narzędziami, by wybrać (za pomocą lewego przycisku myszy) pozycję z menu kontekstowego narzędzi.

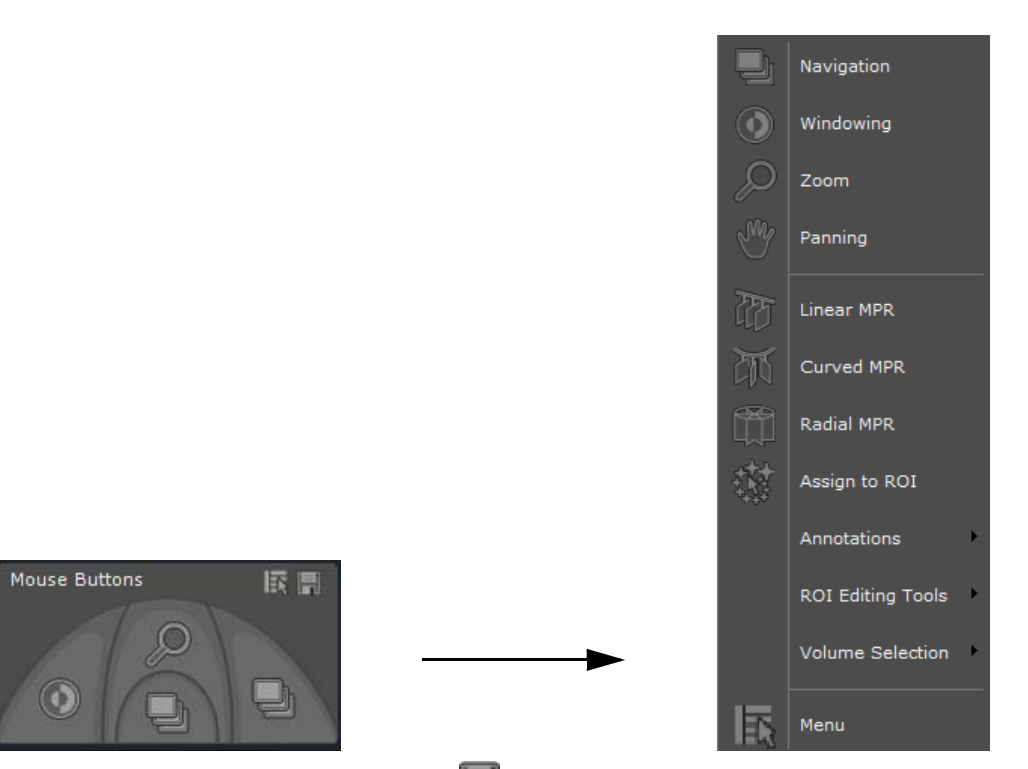

Aby go zapisać, kliknij ikonę dysku , a następnie z pojawiającego się menu kontekstowego wybierz "Save" (Zapisz).

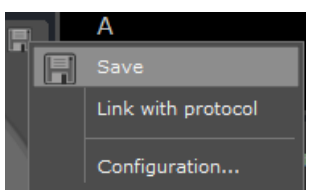

Ten dostosowany profil staje się konfiguracją domyślną i jest automatycznie:

- Aktualizowany nowo dodanymi narzędziami podczas otwierania widoku w przestrzeni roboczej
- Nazywany "Copy of (Kopia) (nazwa fabryczna)"

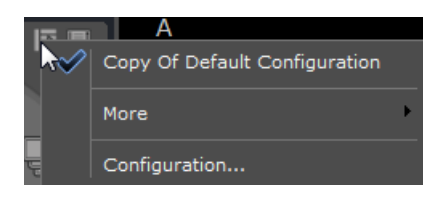

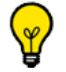

Za pomocą przycisku "Configuration" (Konfiguracja) możesz zmienić tę nazwę "Copy of (Kopia) (nazwa fabryczna)".

? Aby przełączyć z dopasowanego profilu myszy na istniejący profil fabryczny, kliknij "More" (Więcej), by wyświetlić listę profili myszy.

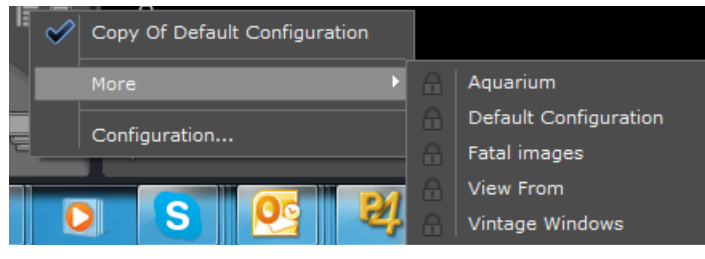

#### **3.3.3 Tworzenie i edycja profilu przycisku myszy**

Aby otworzyć edytor profili myszy, w menu kontekstowym profilu myszy kliknij pozycję "Configuration..." (Konfiguracja...).

Pojawi się poniższe okno konfiguracji.

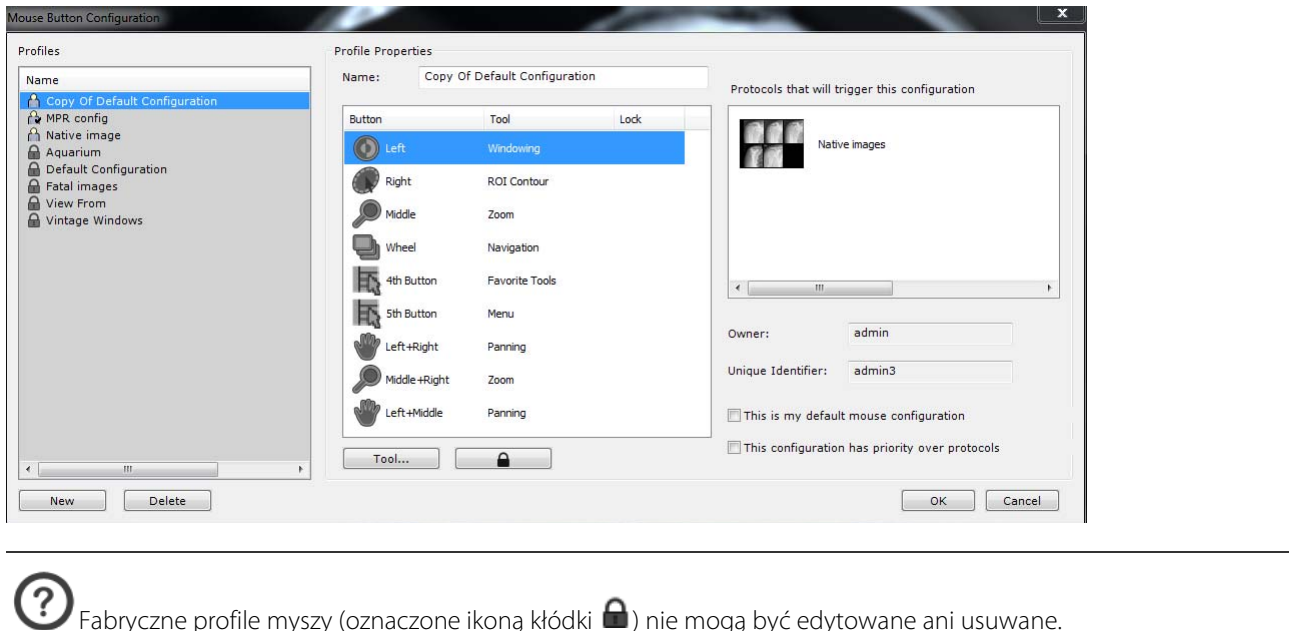

Delete

Usuwać można jedynie profile myszy zdefiniowane przez użytkownika, klikając ikonę

Zdefiniowany przez użytkownika profil myszy może być identyfikowany za pomocą ikony użytkownika (na powyższej ilustracji jest on wyświetlany obok kopii profilu konfiguracji domyślnej) zamiast kłódki. Jeżeli jest to bieżąca

konfiguracja domyślna, na ikonie użytkownika pojawia się znak zaznaczenia.

- New - Kliknij przycisk New (Nowy)
- W polu Name (Nazwa) nadaj nazwę tego nowego profilu myszy

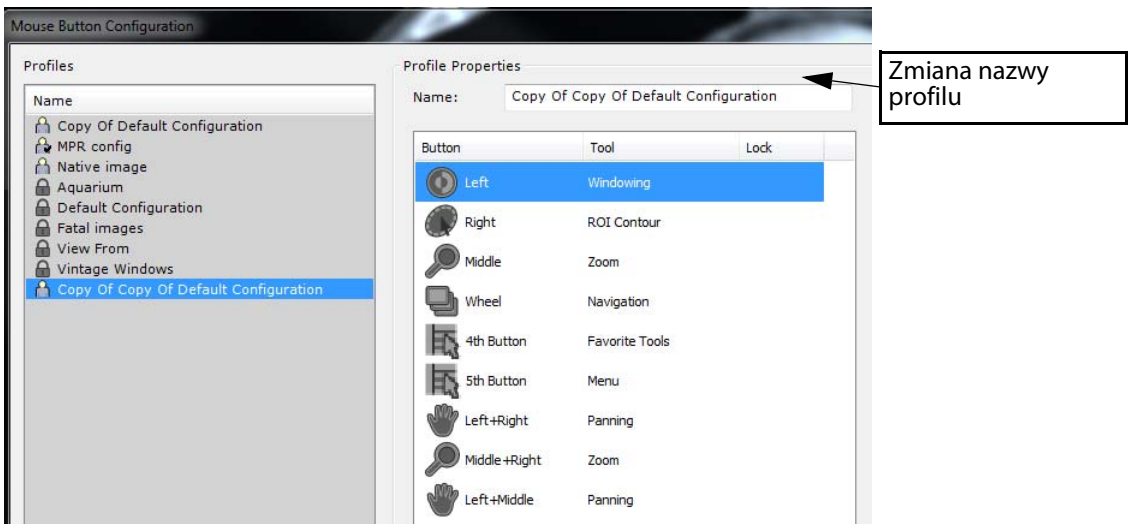

- Przypisz przyciski myszy do wybranych przez siebie narzędzi, wybierając domyślnie przypisane narzędzie, a następnie klikając "Tool..." (Narzędzie) (lub klikając dwukrotnie na domyślnie przypisane narzędzie), by otworzyć menu kontekstowe narzędzia.

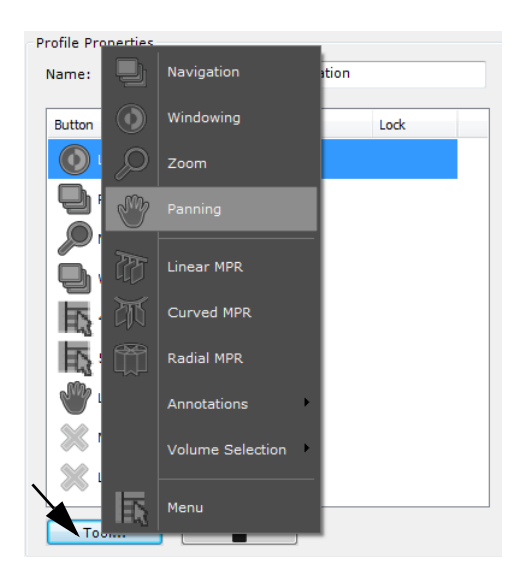

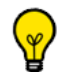

Aby zapobiec zmianie przypisania przycisków w danym profilu przycisków myszy, możesz zablokować każde narzędzie

klikając ikonę kłódki

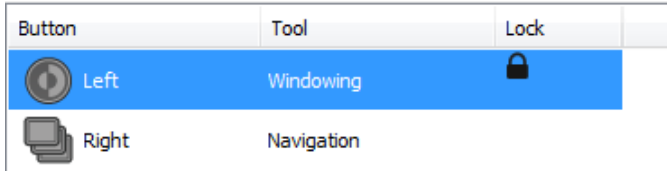

Zdefiniuj następujące właściwości profilu:

 $\boxed{\mathbb{Z}}$  This is my default mouse configuration

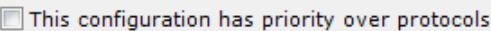

- Naciśnij OK, by zatwierdzić i zamknij okno konfiguracji myszy.

Do danego profilu myszy w dowolnej chwili można przypisywać nowe narzędzia (nie zastaną one zapisane przed

kliknięciem przycisku Save (Zapisz)

Kliknięcie prawym przyciskiem pozycji "Select a mouse profile" (Wybierz profil myszy) **by** powoduje zresetowanie narzędzi dla każdego przycisku do narzędzi zapisanych w profilu.

#### **3.3.4 Powiązanie dowolnego profilu myszy z bieżącym protokołem**

W menu kontekstowym ikony dysku kliknij pozycję "Link with protocol" (Połącz z protokołem).

Przy każdym otwarciu serii w tym protokole, powiązany z nim profil przycisków myszy będzie konfiguracją domyślną.

Aby anulować ten wybór, kliknij ponownie ikonę dysku , a następnie z pojawiającego się menu kontekstowego wybierz "Unlink with protocol" (Odłącz protokół).

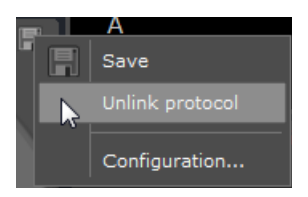

? Jeżeli z protokołem powiązany jest profil fabryczny, automatycznie tworzona jest jego kopia i staje się on profilem domyślnym.

#### **3.4 Podwójne kliknięcie przyciskiem myszy**

Bez względu na poprzednie ustawienia myszy, podwójne kliknięcie przyciskiem myszy na odwzorowanie wyświetlone w głównej przestrzeni roboczej umożliwia przeprowadzenie następujących działań:

- Podwójne kliknięcie **prawym przyciskiem myszy** pozwala zlokalizować anatomiczny środek pod kursorem.
- Podwójne kliknięcie **lewym przyciskiem myszy** pozwala odtworzyć odwzorowanie w **trybie pełnego ekranu**

Ponowne podwójne kliknięcie na powiększone odwzorowanie przywróci widok przestrzeni roboczej

#### **3.5 QuickTools**

Ą

Ta funkcja wymaga korzystania z myszy 5-przyciskowej.

Funkcja QuickTools umożliwia konfigurowanie zestawów ulubionych narzędzi. Można dostosować własne palety, które można w dowolnym czasie przywoływać podczas oceny serii na przyborniku.

Po otwarciu serii w głównej przestrzeni roboczej należy wcisnąć klawisz skrótu "Q", aby otworzyć przybornik QuickTools.

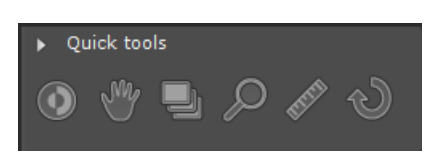

Po wykorzystaniu dowolnych narzędzi z przybornika QuickTools, na palecie "Recent" (Ostatnie) wyświetlają się ostatnie użyte narzędzia (maksymalnie 3).

Należy użyć strzałek "do przodu" i "do tyłu"  $\blacksquare$  w górnej części przybornika QuickTools, aby przechodzić między różnymi istniejącymi paletami narzędzi.

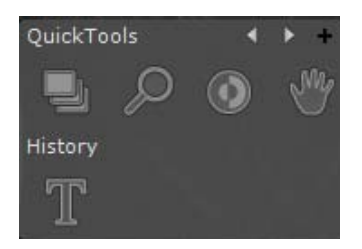

W ustawieniu domyślnym dostępne są trzy palety QuickTools: 1 kontrola obraz i 2 palety pomiarów.

Kliknąć na przycisk + "Create New Palette" (Utwórz nową paletę), aby otworzyć okno konfiguracji palet.

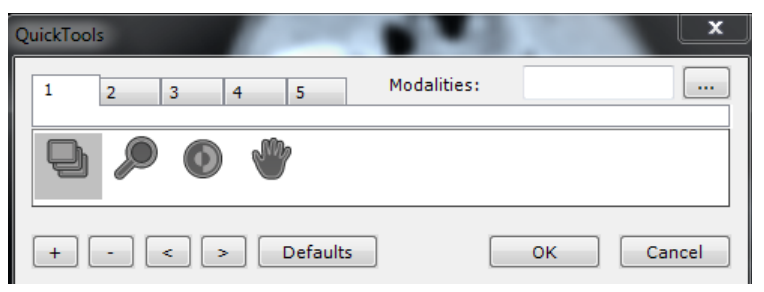

- Edytor palet QuickTools umożliwia tworzenie maksymalnie 5 różnych palet, z których każda jest reprezentowana przez oddzielną zakładkę. Zakładki są numerowane od 1 do 5.
- Kliknij przycisk "Add Tool" (Dodaj narzędzie)  $+$  w dolnym lewym rogu edytora, aby otworzyć menu kontekstowe narzędzi myszki i wybrać pozycje z tego menu.

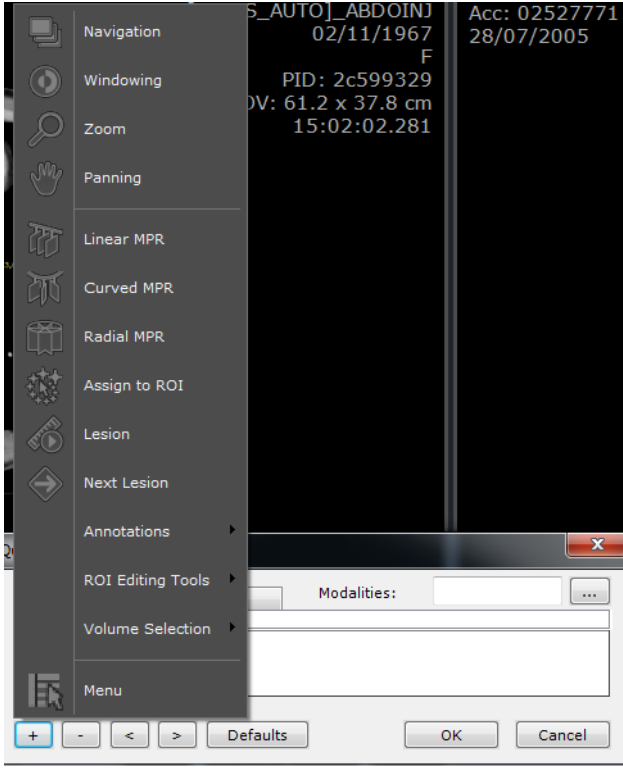

Można usuwać elementy z palet korzystając z przycisku "Remove Selected Tool" (Usuń wybrane narzędzie) znajdującego się obok przycisku dodawania narzędzi, lub zmieniać ich kolejność korzystając z przycisków "Move

Left/Right" (Przesuń w lewo/prawo) **| < | | > |** znajdujących się na prawo od przycisków Dodaj/Usuń.

- Dla każdego zestawu można określać listę modalności, dla których tworzy się zestaw, klikając przycisk przeglądarki

 $\overline{\phantom{a}}$  po prawej stronie pola "Modalities" (Modalności) (w prawym górnym rogu edytora QuickTools). Modalności można dodatkowo edytować bezpośrednio w polu Modalności.

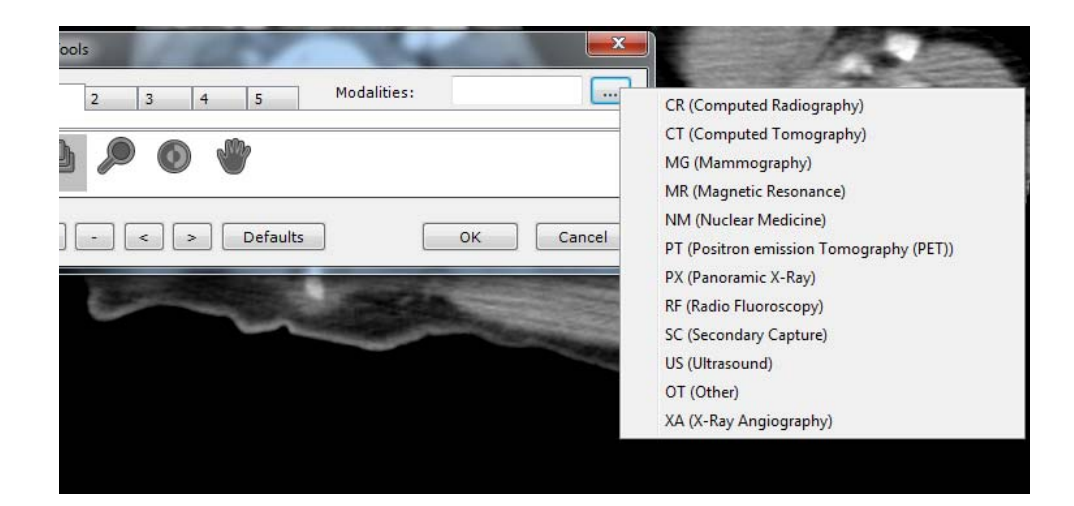

Jeśli dowolną modalność zdefiniowano po otwarciu palety QuickTools, będzie ona domyślnie przypisana do zestawu pasującego do modalności w aktywnym obszarze podglądu.

Można użyć kółka myszki do przewijania zestawów.

Kliknij przycisk "Defaults" (Ustawienia domyślne) **Defaults** | aby przywrócić ustawienia fabryczne.

#### **3.6 Okno ostrzegawcze:**

Komunikaty ostrzegawcze są wyświetlane w specjalnym polu ostrzegawczym dostępnym z obszaru roboczego. Pasek informacji jest wyświetlany w oknach głównych i w obszarze roboczym.

- Kliknięcie ikony ostrzeżenia umożliwia wyświetlanie/ukrywanie pola ostrzeżenia.
- Ikona ostrzeżenia miga, gdy ostrzeżenie zostanie odebrane przez pole ostrzeżenia.
- Dodanie nowych komunikatów jest sygnalizowane poprzez animację.
- Kolor ikony odpowiada najwyższemu poziomowi komunikatu wyświetlanego w skrzynce narzędziowej (czarny dla komunikatów informacyjnych, pomarańczowy dla ostrzeżeń lub czerwony dla komunikatów obowiązkowych).

Komunikaty oprogramowania Myrian należą do trzech kategorii:

- **Komunikaty informacyjne**: komunikat informacyjny jest wyświetlany na niebiesko w prawym dolnym rogu ekranu.
- **Komunikaty ostrzegawcze BEZ ryzyka dla pacjenta**: komunikat ostrzegawczy bez ryzyka dla pacjenta nie blokuje możliwości wykonywania dalszych czynności przez użytkownika. Ten komunikat jest wyświetlany w kolorze pomarańczowym w prawym dolnym rogu ekranu.
- **Komunikaty ostrzegawcze Z ryzykiem dla pacjenta**: komunikat ostrzegawczy z ryzykiem dla pacjenta blokuje możliwość wykonywania dalszych czynności przez użytkownika. Musimy mieć pewność, że użytkownik przeczytał komunikat. Komunikat jest wyświetlany w oknie komunikatu blokującego.

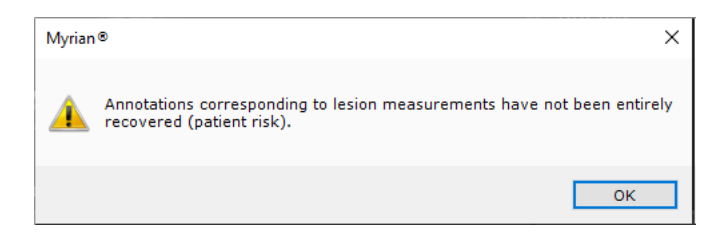

Lista wszystkich wyświetlanych komunikatów znajduje się w skrzynce narzędziowej, zawierającej trzy kolumny:

- Pierwsza kolumna to pole wyboru powiązane z każdym komunikatem, umożliwiające użytkownikowi potwierdzenie komunikatu.
- Druga kolumna to typ komunikatu mogą być wyświetlane dwa różne rodzaje komunikatów: informacyjne i ostrzegawcze.
- Trzecia kolumna zawiera sam komunikat.

Komunikaty informacyjne są wyświetlane na czarno, a komunikaty ostrzegawcze na pomarańczowo.

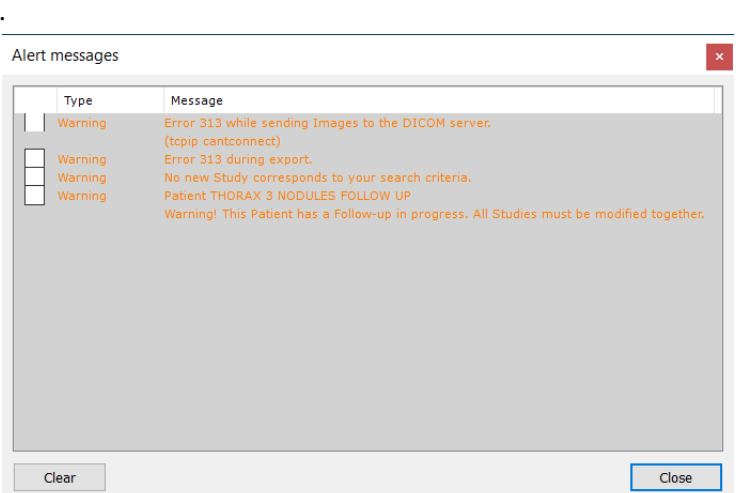

Skrzynka narzędziowa jest zachowywana przez całą sesję użytkownika. Zawartość tego okna może zostać wyczyszczona ręcznie, poprzez kliknięcie przycisku "Wyczyść". Zostanie również wyczyszczona, gdy aplikacja będzie zamknięta i uruchomiona ponownie.

## 4 Równoczesne przeglądanie kilku serii/ badań

Funkcja ta jest przeznaczona do wspomagania analizy wielofazowych badań ze wzmocnionym kontrastem lub w obserwacji pacjenta

### **4.1 Porównanie badań**

Kliknąć przycisk "Badania lokalne

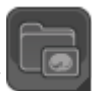

Z listy badań lokalnych wybrać badania/serie należące do tego samego pacjenta, które mają zostać porównane (aby wybrać kilka pozycji nacisnąć przycisk CTRL/Shift i zaznaczyć pozycje klikając na nie)

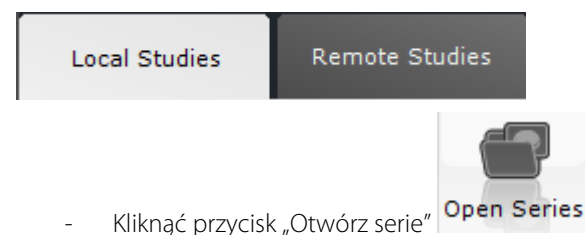

- Otwórz kilka badań/serii należących do tego samego pacjenta z listy badań lokalnych

Domyślnie, w tym samym obszarze roboczym oprogramowanie nie pozwala na otwarcie serii należących do różnych pacjentów (\*).

Próba równoczesnego otwarcia serii z listy badań dla różnych pacjentów powoduje wyświetlenie następującego komunikatu ostrzegawczego.

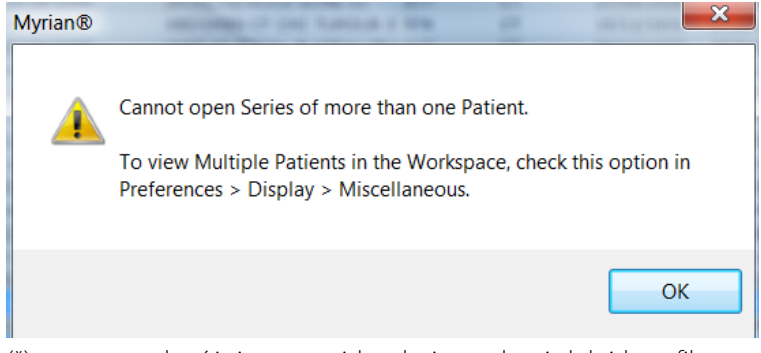

(\*) np. z powodu różnic w nazwisku, dacie urodzenia lub identyfikatorze pacjenta (PatientID) Otwarcie badania dla dowolnego pacjenta, gdy otwarte jest już badanie innego pacjenta spowoduje automatyczne zamknięcie przez program aktualnie otwartego zadania

Jeżeli jednak potrzebne jest równoczesne otwarcie badań kilku pacjentów, należy włączyć opcję "Kilku pacjentów w obszarze roboczym", znajdującą się na liście "Różne" zakładki "Preferencje>Wyświetlanie"

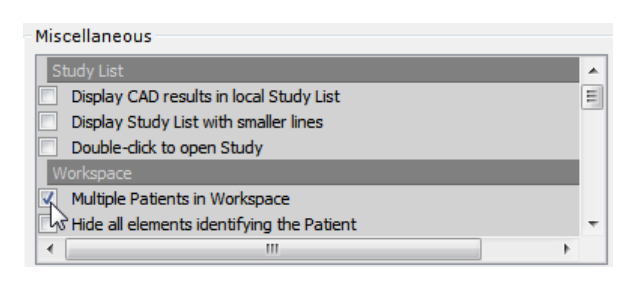

 $\overline{?}$ Próba otwarcia serii dla więcej niż jednego pacjenta spowoduje wyświetlenie komunikatu ostrzegawczego. Należy kliknąć "Nie" w oknie ostrzeżenia, by otworzyć

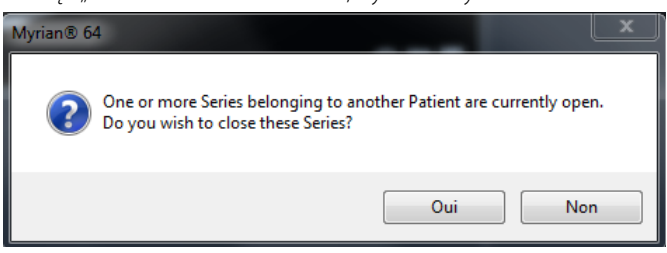

Menu **proponuje zestaw układów stron** 

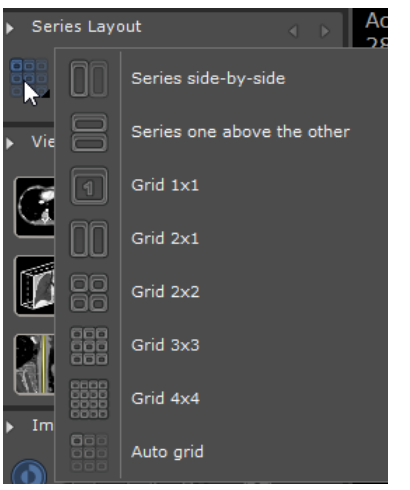

### **4.2 Ustawianie synchronizacji**

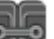

- Kliknąć ikonę w zestawie narzędzi układów serii, by otworzyć okno synchronizacji serii:
- Wybrać opcje, które mają być zsynchronizowane (np. włączyć "Wszystkie serie tej samej grupy" i zaznaczyć pole "Działania", które mają zostać zsynchronizowane ("Nawigacja", "Zoom" itp.)
- Kliknąć przycisk "Dodaj serie"

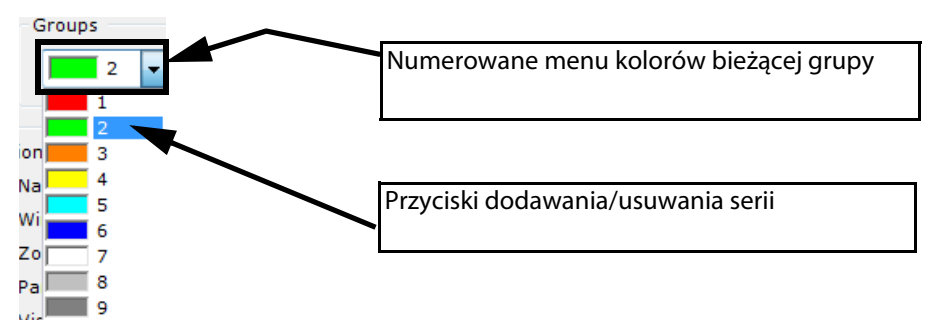

Domyślnie wyświetlana jest bieżąca grupa synchronizacji. Z menu rozwijalnego można wybrać definicję innej grupy. Oddzielny kolor i numer są automatycznie przypisywane do każdej grupy.

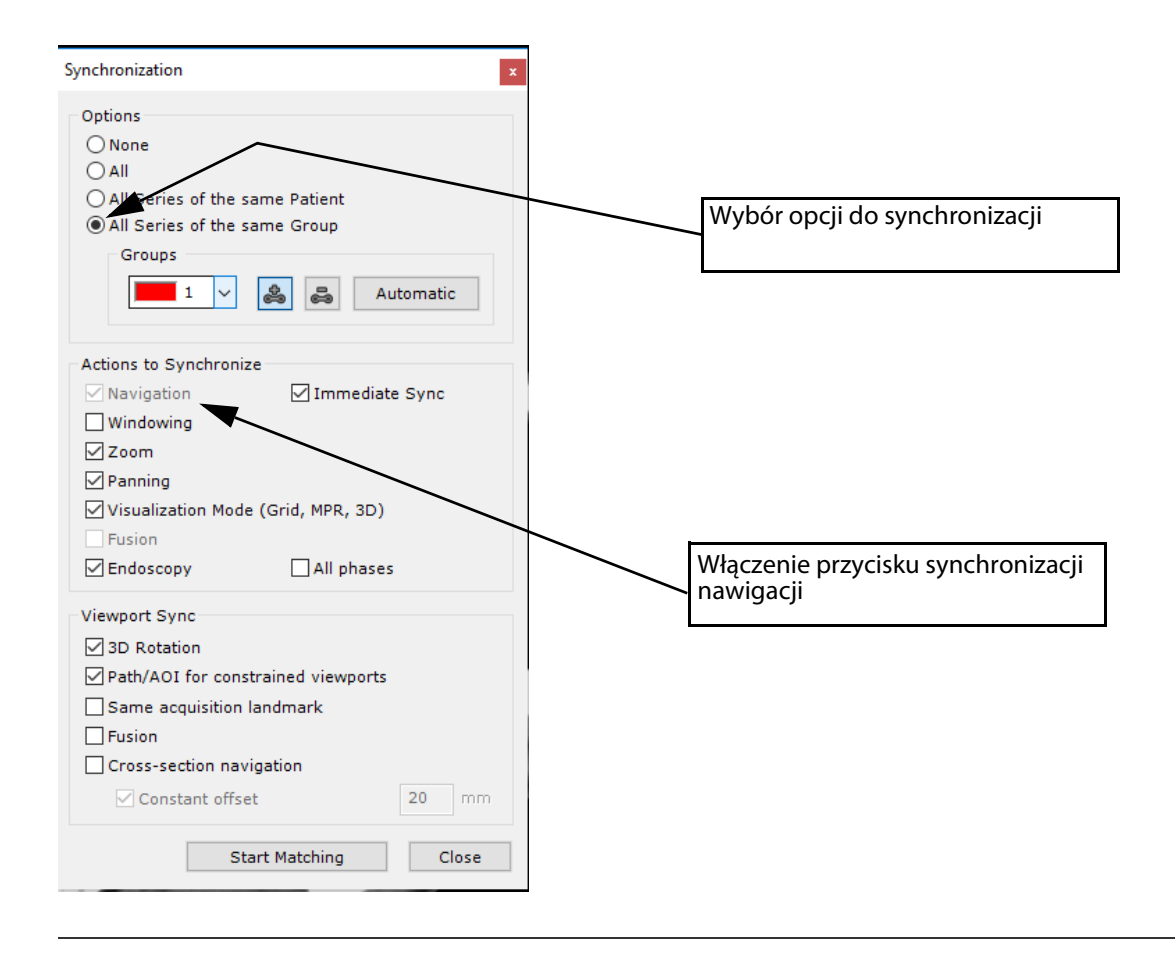

Wszystkie serie, które potencjalnie można połączyć z aktywną serią, są podświetlone

- Kolejno klikać na obrazy serii, które mają być porównywane w trybie zsynchronizowanym z inną serią

Ramka w kolorze wstępnie zdefiniowanej grupy wyświetlana jest wokół ikony **ktery** na każdym wybranym obrazie wskazując, że synchronizacja jest włączona.

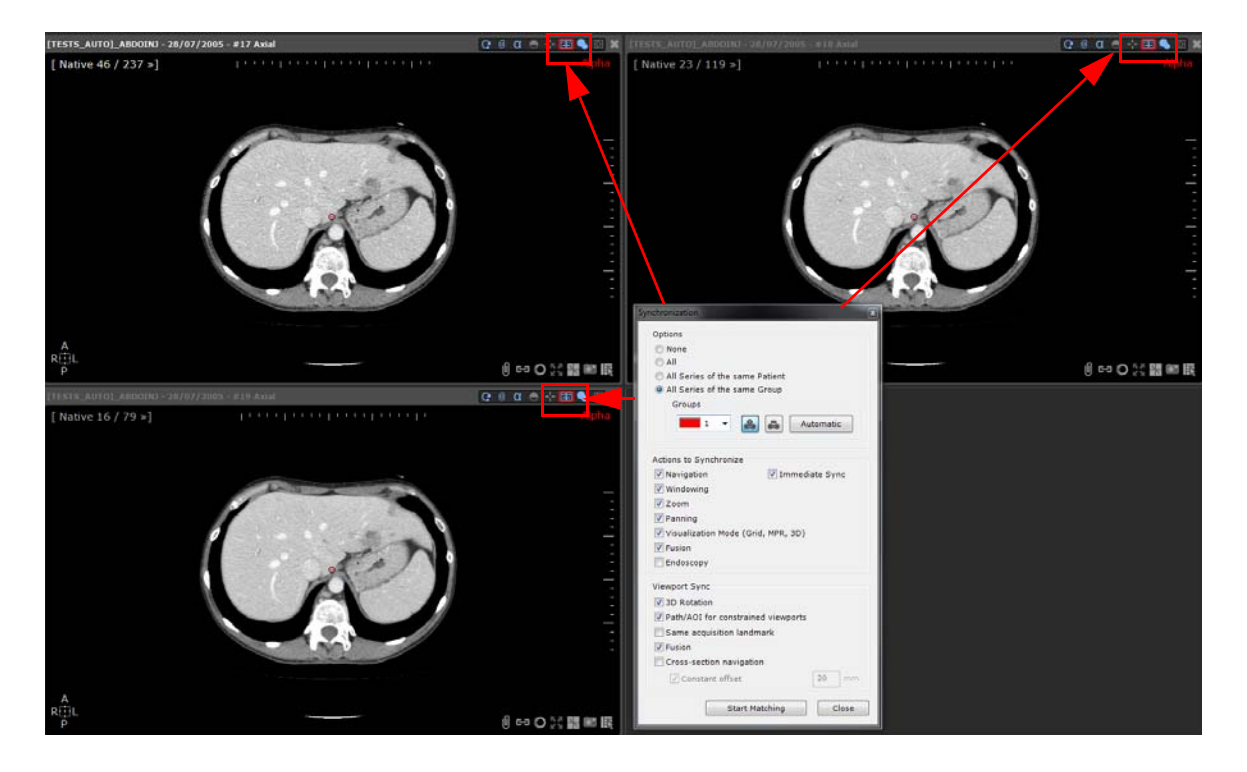

- Można powtórzyć tę procedurę w celu utworzenia wielu zsynchronizowanych grup.

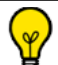

Można również kliknąć przycisk **Automatic** po prawej stronie strefy grup w oknie synchronizacji, by automatycznie zdefiniować wszystkie zsynchronizowane grupy serii, które potencjalnie można utworzyć

- Aby usunąć jedną lub wszystkie serie z danej grupy, najpierw należy wybrać grupę w menu rozwijalnym, a następnie

Kliknąć przycisk "Usuń serie" i bezpośrednio kliknąć obraz serii, której synchronizacja z bieżącą grupą ma zostać usunięta

Można bezpośrednio usunąć synchronizację serii klikając przycisk synchronizacji w układzie znajdującym się w opciach układu u góry po prawej stronie każdego widoku

#### $\bullet$   $\pm$  m  $\bullet$ e  $\sqrt{0}$ α 冋

- Aby ponownie zsynchronizować serie, kliknąć przycisk synchronizacji ponownie

### **4.3 Tryby synchronizacji**

Przycisk synchronizacji **umożliwia** dostęp do kilku trybów synchronizacji.

- Należy kliknąć ten przycisk, by wyświetlić poniższe menu kontekstowe, zawierające trzy następujące opcje:

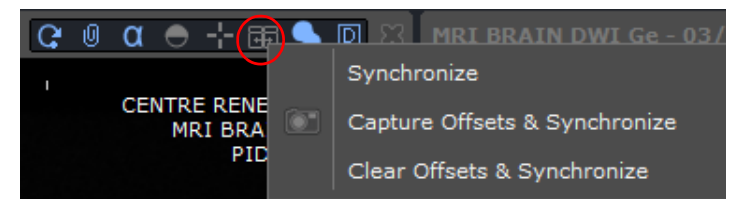

- Synchronizuj: ponowne włączenie synchronizacji widoków (zgodnie z konfiguracją początkową, patrz rozdział 4.2)
- Pobierz przesuniecia i synchronizuj): utrzymuje wszystkie przesuniecia pomiedzy widokami i ponownie włącza synchronizację (w przypadku, gdy nawigacja odbyła się przez
- jedną z warstw obrazu i gdy nie są one już ustawione, ale ciągle jest konieczna synchronizacja tych serii z utrzymaniem stałych offsetów)
- Wyczyść przesunięcia i synchronizuj: resetuje wszystkie wcześniej pobrane przesunięcia pomiędzy obrazami i ponownie włącza synchronizację

Można synchronizować obrazy w dowolnej ramce 2D (osiowej, strzałkowej, wieńcowej i skośnej)

### **4.4 Synchronizacja środka anatomicznego**

- Przemieszczać się w warstwach, by ustawić je w tym samym położeniem za pomocą znaków anatomicznych
- **Ustawić środek anatomiczny** (czerwony punkt) w rozpoznawalnej strukturze anatomicznej, wspólnej dla wszystkich serii, które mają być zsynchronizowane, takiej jak ostroga tchawicy. Wszystkie obrazy zsynchronizowane ze środkiem anatomicznym są odświeżane, umożliwiając łatwe zlokalizowanie interesującej struktury anatomicznej w każdej płaszczyźnie widoku równocześnie

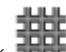

Następnie kliknąć przycisk **BRF** by wymusić tryb miejscowy

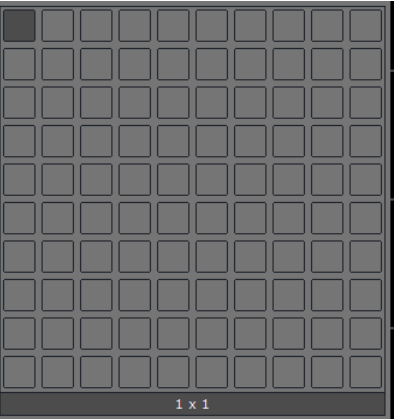

Jeżeli nie można zobaczyć środka anatomicznego, wybrać narzędzie nawigacji i kliknąć dwukrotnie w dowolnym miejscu obrazu

W trybie rdzennym można zsynchronizować kilka serii tego samego pacjenta lub nawet pomiędzy trybem MPR i rdzennym, pod warunkiem, że mają one ten sam punkt odniesienia akwizycji.

Środek anatomiczny jest widoczny we wszystkich zsynchronizowanych seriach i odświeża się podczas nawigacji

Włączenie opcji "Środkuj w środku anatomicznym" i przybliżenie określonego punktu obrazu pozostawia obraz wyśrodkowany w środku anatomicznym. Opcję tę można znaleźć w opcjach wyświetlania w prawym górnym rogu każdego okna serii Środek anatomiczny jest widoczny we wszystkich zsynchronizowanych seriach i odświeża się podczas nawigacji

 $\overline{\mathbf{0}}$ 图 α 甲 m

# 5 Czyszczenie danych

#### <span id="page-50-0"></span>**5.1 Czyste dane serii**

Narzędzie czystych danych serii pozwala wyczyścić daną serię po załadowaniu z niej wszystkich informacji, takich jak:

- ROI
- Adnotacje tekstowe, Strzałki, Pomiary…
- Maski
- Itp.
- Aby uruchomić to narzędzie, wpierw wybierz jedno badanie z listy lokalnych badań, z którego chcesz usunąć wszystkie dane, a następnie wciśnij jednocześnie **SHIFT + DEL + ENTER**.

Pojawi się następujące okno dialogowe:

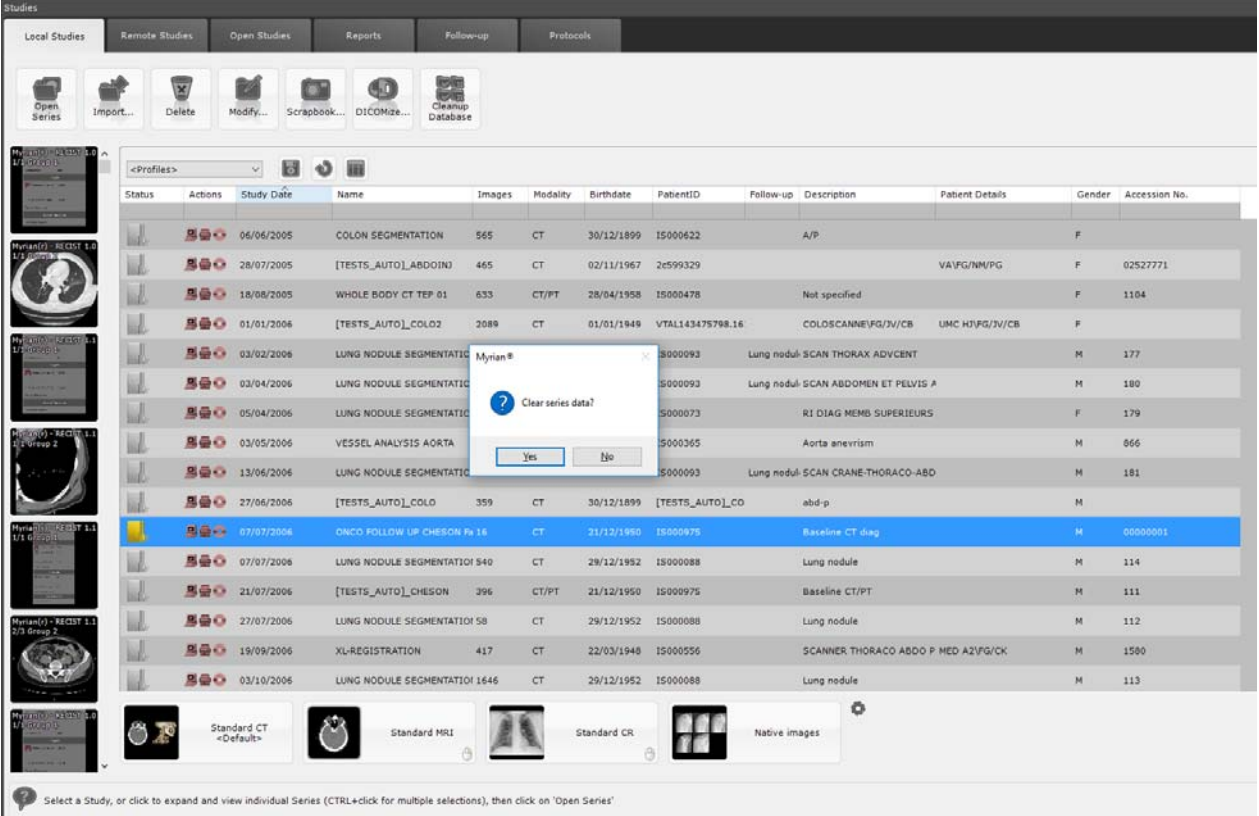

- Wybierz 'Yes' aby potwierdzić

Seria zostanie oczyszczona ze wszystkich wrażliwych danych i przygotowana do ponownego wgrania w oryginalnym, początkowym stanie.

#### **5.2 Czyste dane pacjenta/serii/badania**

To dodatkowe narzędzie może być również uruchamiane z listy badań lokalnych, przy czym otwiera się wtedy okno dialogowe wyświetlające następujące opcje:

- Clear all Data (Wyczyść wszystkie dane) – całkowicie usuwa zbędne badania/serie

dotyczące (według wyboru):

- Clear Series Data (Usuń dane serii) pozwala usunąć wszelkie obiekty związane z wybranymi seriami lub,
- Clear Study Data (Usuń dane badań) pozwala usunąć wszelkie obiekty związane z wybranym badaniem lub,
- Clear Patient Data (Usuń dane pacjenta) pozwala usunąć wszelkie obiekty związane z wybranym pacjentem.

- Usuń tylko ROI, adnotacje oraz maski (patrz punkt [see Section 5.1](#page-50-0)) - wspólna opcja dla wyboru każdej z kategorii.

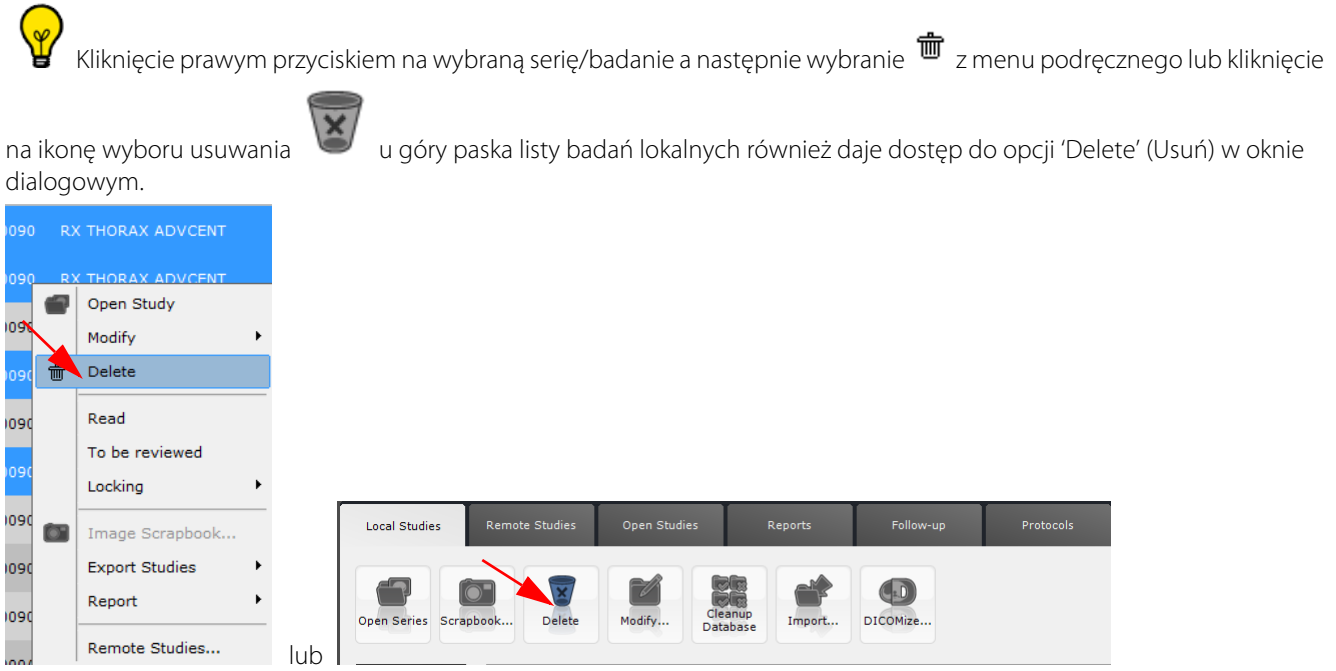

 $\left( 2\right)$ Wyświetlona opcja 'Delete' w oknie dialogowym zależy od tego, czy wybrane zostało jedno badanie/seria czy większa ilość z listy badań lokalnych.

#### Aby przeprowadzić czyszczenie danych serii na wszystkich badaniach dotyczących tego samego pacjenta, zaznacz je na liście badań (trzymając wciśnięty przycisk CTRL) i wciśnij przycisk 'Delete' na klawiaturze.

Niemożliwe jest usunięcie serii, dla których status badań jest ustawiony jako 'Locked' (zablokowany) lub 'To Be Reviewed' (do weryfikacji)

#### Sposób korzystania:

Zaznacz serie/badania z listy badań:

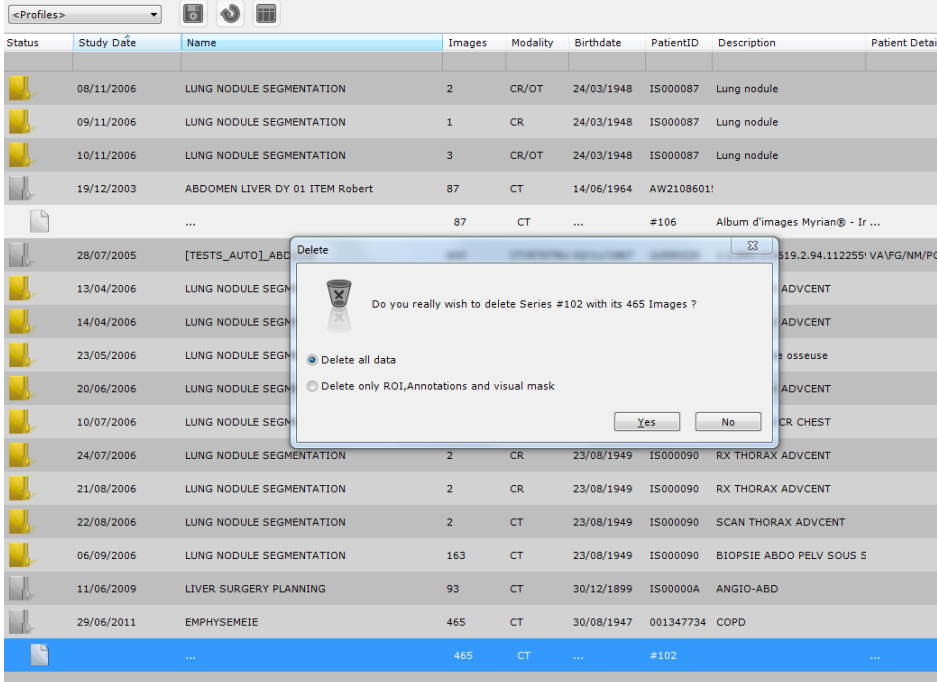

- Sprawdź przycisk radio dla danych, które chcesz usunąć
- Potwierdź wybór klikając'Yes'

#### **5.3 Automatyczne czyszczenie bazy danych**

? Proces czyszczenia bazy danych jest zarządzany w programie Service Manager **Sychloger** i wykonywany zgodnie z wstępnymi ustawieniami czyszczenia. Domyślnie, automatyczne czyszczenie bazy danych jest skonfigurowane tak, by usuwać badania starsze niż 30 dni (w tym badania ze statusem "Not Read" (nieprzeczytane), z uwzględnieniem wskaźnika zapisanej pojemności dysku.

Można jednak zawsze ręcznie uruchomić automatyczne czyszczenie bazy danych, klikając narzędzie czyszczenia bazy danych

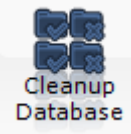

, szczególnie, jeżeli wskaźnik dysku znajdujący się w lewym dolnym rogu ekrany wskazuje, że dysk jest pełny.

Kiedy proces ten jest wymagany, wyświetlany jest następujący komunikat:

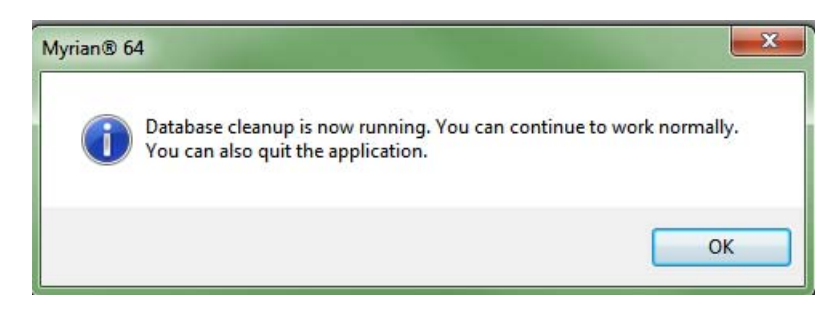

### MPR & CPR

# 6 Rekonstrukcja MPR i CPR

#### **6.1 Tryb rekonstrukcji wielopłaszczyznowej (MPR)**

Kliknij **na pasku narzędzi 'Visualization' (Wizualizacja)**, aby otworzyć poniższe menu

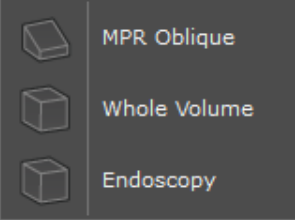

- Wybierz rekonstrukcję bryły (MPR+skośna/cała bryła/endoskopia).
- Kliknij układ strony w 'Display Options' (Opcje wyświetlania) (prawa górna część paska tytułu)

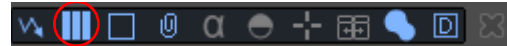

i wybierz preferowane ustawienia układu z poniższego menu

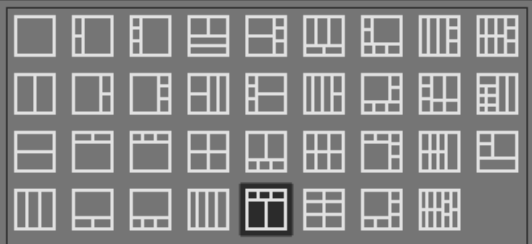

Bezpośrednio obok przycisku Page Layout (Układ strony) w opcjach wyświetlania znajduje się przycisk "Reference Lines" (Linie odniesienia).

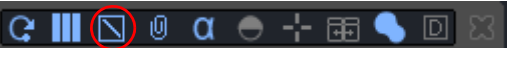

Użyj tego przycisku, by wyświetlić żądane linie odniesienia:

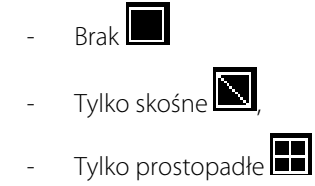

Wszystkie

Można przemieścić się do dowolnego punktu obrazu bryły za pomocą dowolnej z poniższych czynności:

- Przeciąganie środka anatomicznego do tego punktu
	- Dwukrotne kliknięcie tego punktu
- Manipulowanie każdą linią odniesienia, by przecinała ten punkt

Menu **w górnej lewej części** każdego obszaru podglądu umożliwia:

- Wybór **Plane of View (Płaszczyzny widoku)**

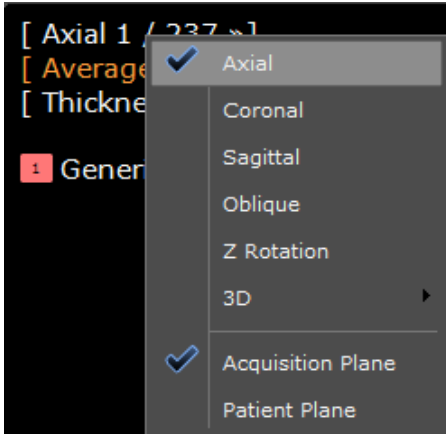

- **'Recentre' (Wyśrodkuj)**, aby odświeżyć orientację (widoki: skośny lub 3D)

|                                     |          | [ Recenter » |          |  |           |
|-------------------------------------|----------|--------------|----------|--|-----------|
|                                     |          |              | [ Avera  |  | Superior  |
|                                     |          |              | [ Thickr |  | Inferior  |
| [ Oblique 257 / 512 »]<br>[ Recente |          |              |          |  | Anterior  |
| $[$ MIP $\ast$ ]<br>[ Thickne       | Axial    |              |          |  | Posterior |
|                                     | Coronal  |              |          |  | Left      |
| eneri                               | Sagittal |              |          |  | Right     |

- Wybór **Rendering Modes (Trybów renderowania)**

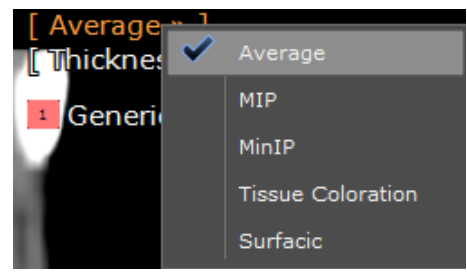

**Zwiększaj/zmniejszaj grubość wycinka** korzystając z przycisków "+" lub "-" lub wprowadzając bezpośrednio wartość numeryczną

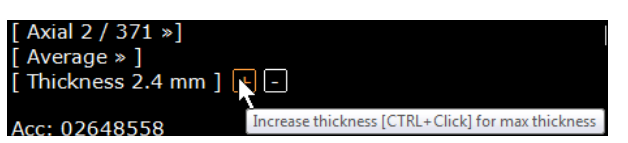

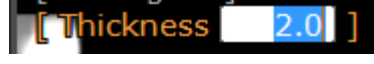

- Ustawienia Tissue Coloration/Surfacic Rendering' (Kolorowania tkanki/renderowania powierzchni) w trybach 3D.

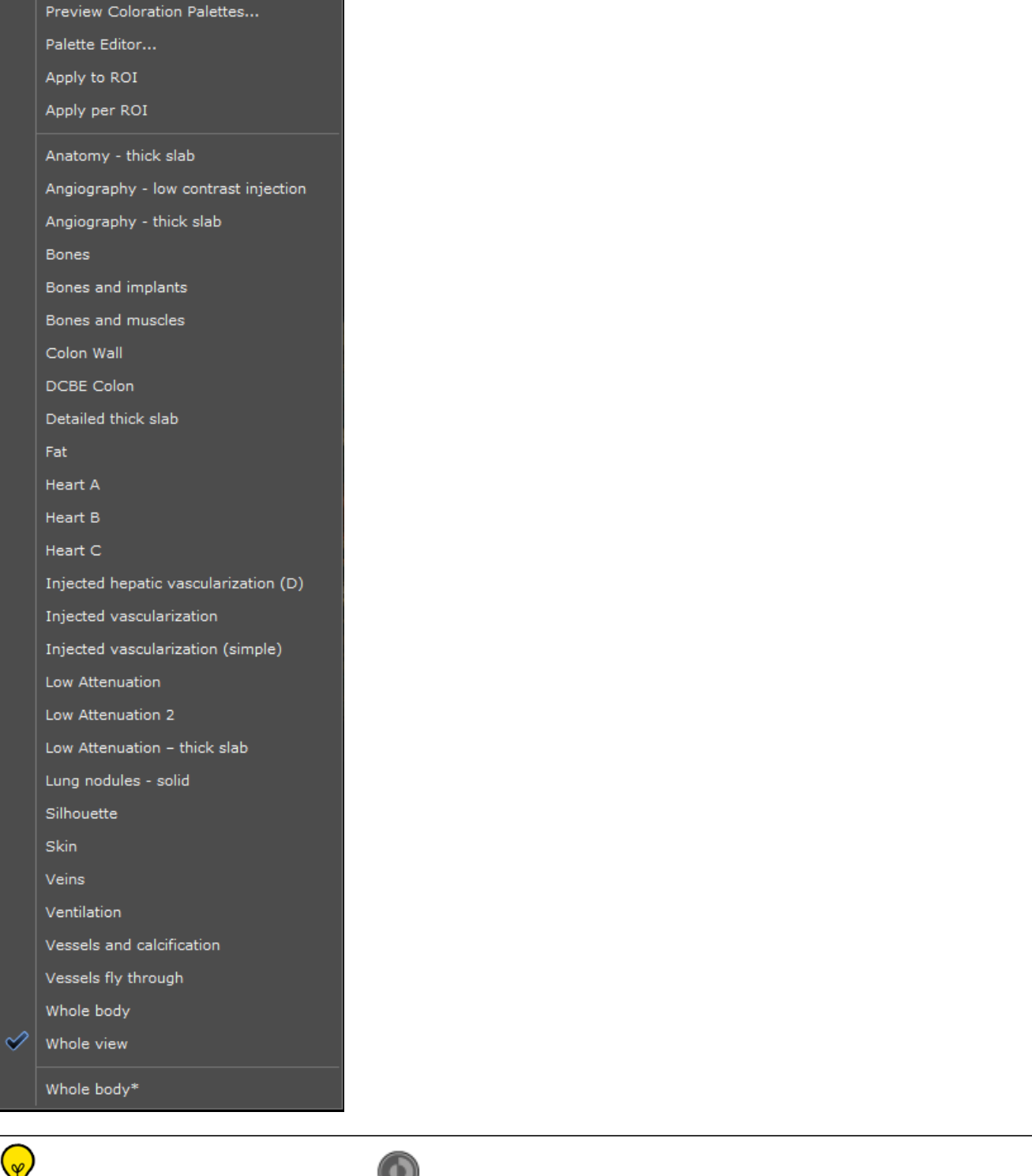

Narzędzie Windowing (Okienkowanie) w może być używane w trybach renderowania 3D do podświetlenia badanych struktur

## **6.2 Widok skośny**

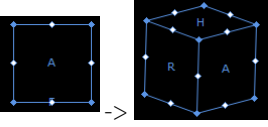

Można manipulować Oblique View (Widokiem skośnym) za pomocą uchwytów sześcianu orientacji  $\sim$  -> lub linii referencyjnej 'Oblique' (Skośna)

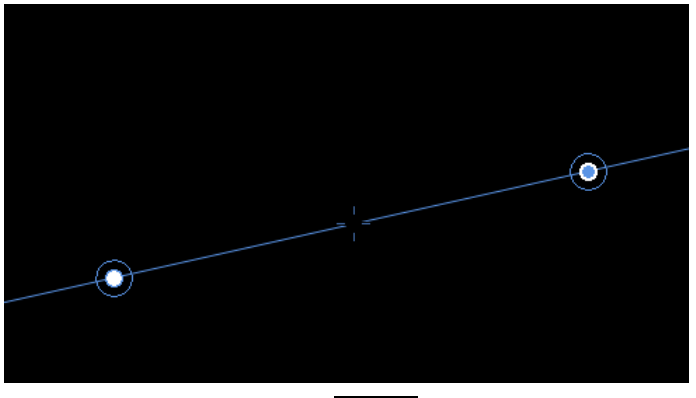

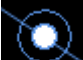

Użyj białego uchwytu " aby manipulować prostym skośnym widokiem (inne widoki 2D odświeżają się prostopadle do widoku natychmiast, gdy zostanie on zmieniony)

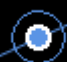

Użyj błękitnego uchwytu , aby manipulować 'Double-oblique' (Widokiem podwójnym skośnym) (inne widoki zachowują bieżącą orientację)

#### **6.3 Wybór układu współrzędnych w celu poprawy wizualizacji objętości**

Funkcja ta umożliwia ustawienie MPR na kanoniczne płaszczyzny pacjenta lub kanoniczne płaszczyzny rejestracji, jeśli orientacja oryginalnego obrazu jest nieco "przechylona". Układ współrzędnych można także obrócić ręcznie wybierając dowolną orientację.

Określenie własnego układu współrzędnych jest dobrą opcją pozwalającą uzyskać najlepszą płaszczyznę rekonstrukcji dla diagnozy, zaoszczędzenie czasu i pamięci oraz uniknięcie utworzenia nieskończonej liczby wycinków.

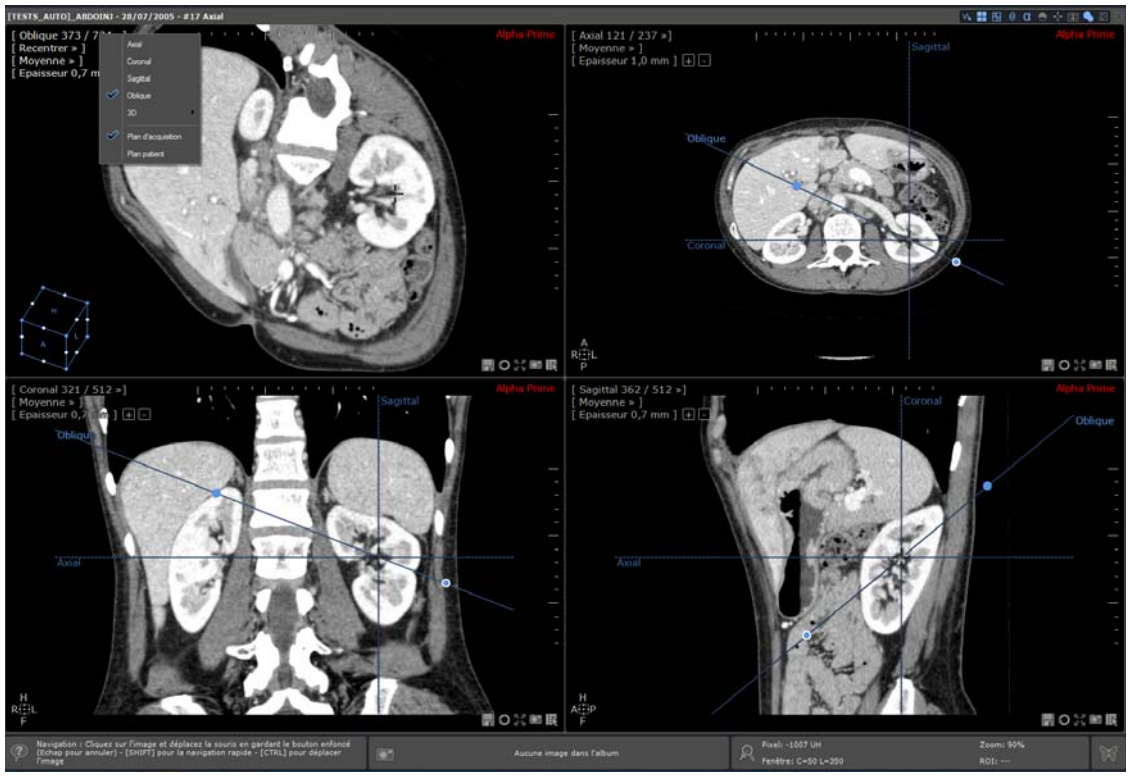

Żeby wrócić do początkowego układu (układ okien, baza MPR, rozmiar ramki itp.), użyj tego przycisku:

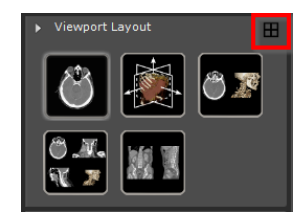

W oknie orientacji odwzorowania dostępne są następujące układy współrzędnych:

Płaszczyzna rejestracji lub płaszczyzna pacjenta

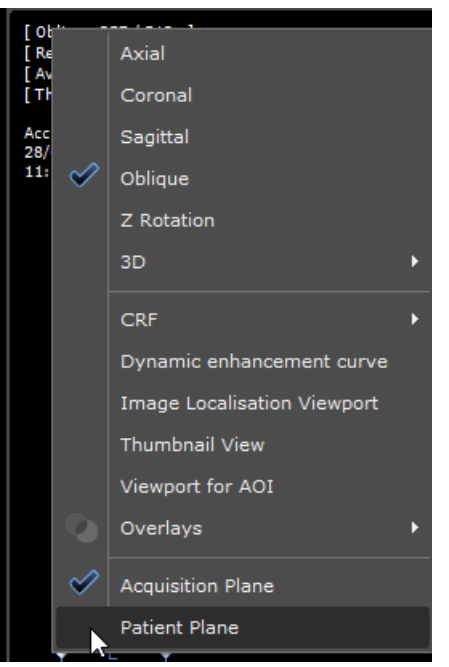

- Jeśli chcesz ustawić ręcznie niestandardowy układ współrzędnych:
- Użyj najbardziej kropkowanego końca osiowej/strzałkowej/koronowej linii odniesienia w dowolnym odwzorowaniu (kursor myszy zmieni formę), tak jak przy użyciu ukośnego uchwytu obrotowego
- Przeciągnij linię odniesienia, a odpowiadająca jej płaszczyzna obróci się, jakby była odwzorowaniem ukośnym. Inna płaszczyzna MPR zostanie także obrócona w celu zachowania prostokątnego kształtu.
- Zwolnij linię odniesienia; układ współrzędnych zostanie wówczas przeliczony i zastosowany do zrekonstruowanych obrazów. Odwzorowania osiowe/strzałkowe i koronowe zostaną wówczas wyświetlone jako nowe odniesienia.

Płaszczyzna rejestracji jest domyślnym układem współrzędnych.

#### **6.4 Tworzenie ścieżki**

Przykłady użycia: lokalizacja guza tchawicy w drogach oddechowych lub guza jelita w stosunku do brzegu odbytu lub pomiar odległości od zwężenia do rozgałęzienia naczyń.

Kwalifikacja zakresu zwężenia zależy bezpośrednio od wyniku obliczenia linii środkowej. Błędy w wyosiowaniu linii środkowej mogą powodować błędy w obliczeniu zwężenia.

Kliknij narzędzie 'Create Path' (Utwórz ścieżkę) staby otworzyć ruchome menu Path Creation (Tworzenie ścieżki)

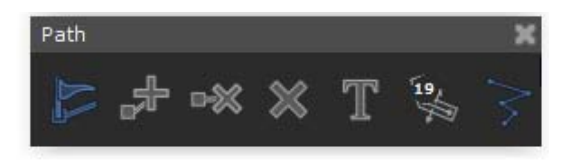

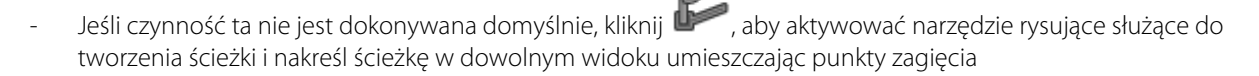

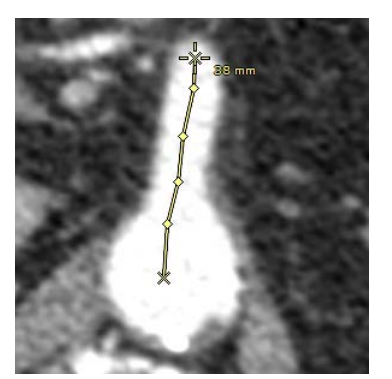

- Aby na nowo podjąć tworzenie ścieżki, które zostało przerwane:
	- Kliknij **De Brande**, a następnie
		- Kliknij punkt, od którego chcesz kontynuować.
	- Umieść więcej punktów zgodnie z życzeniem.
	- W przypadku dodania nowej ścieżki dla wybranego "Path Origin" (Źródła ścieżki) nowo utworzony "Path Point" (Punkt ścieżki) staje się nowym Źródłem ścieżki.

Kliknij **U** na pasku narzędzi opcji wyświetlania, aby włączać i wyłączać wyświetlanie ścieżki

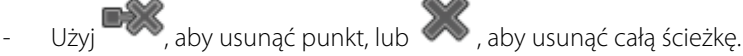

Aby zablokować nawigację "kamery" na ścieżce, wybierz opcję 'Constrain to a Path' (Ogranicz do ścieżki) i żądaną ścieżkę z podmenu.

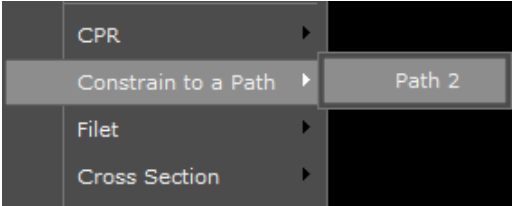

Pozwoli to na nawigację w dowolnej płaszczyźnie widoku wzdłuż wybranej ścieżki.

- Niektóre silniki tworzenia ROI tworzą ścieżki automatycznie. Takie ścieżki są związane z utworzonym ROI za pomocą właściwych silników segmentacji.

W przypadku usunięcia ROI związanego ze ścieżką następuje jednocześnie usunięcie właściwej ścieżki.

### **6.5 Tryb rekonstrukcji krzywoliniowej (CPR)**

Funkcja trybu CPR umożliwia przeglądanie całych naczyń w jednej pojedynczej płaszczyźnie widoku 2D. Przed użyciem

funkcji CPR konieczne jest utworzenie ścieżki.

- Kliknij prawym przyciskiem myszy punkt, aby wyświetlić poniższe menu:

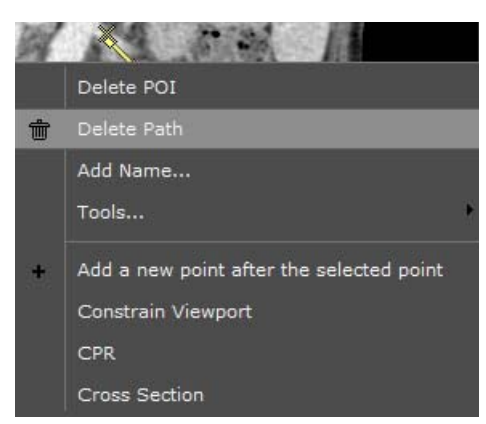

- Wybierz CPR, a następnie żądaną ścieżkę z wyświetlonego menu, aby uruchomić rekonstrukcję krzywoliniową struktur anatomicznych otaczających ścieżkę

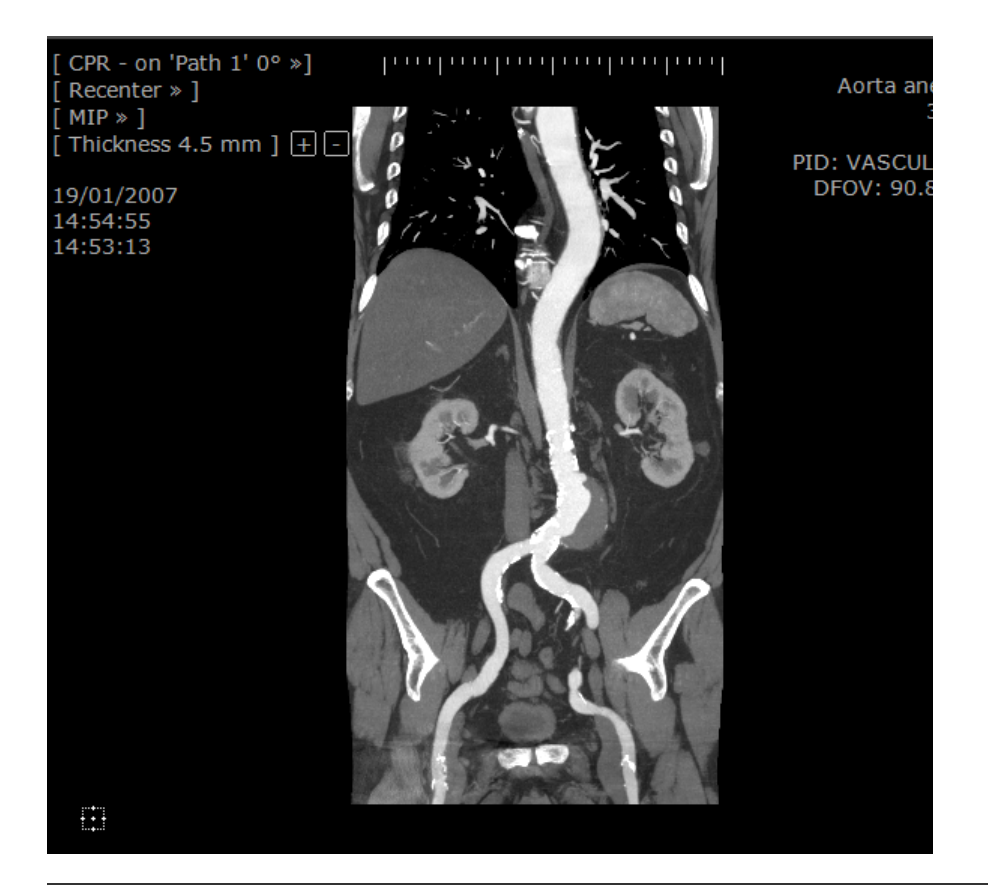

? **Położenie** obszaru podglądu CPR **ustawia się automatycznie, by najlepiej dopasować się** do rozmiarów i kształtu aktywnego okna podglądu

Wybierz opcję 'none' (brak), aby powrócić do oryginalnej orientacji obszaru podglądu.

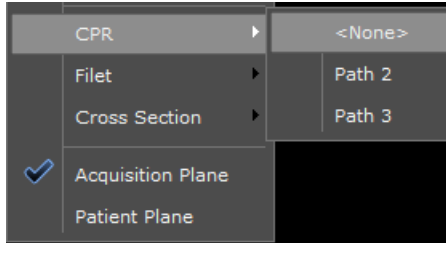

# 7 Korzystanie z MIP i MinIP

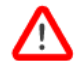

W przypadku badań PET z użyciem FDG [18F] fluoro-2-deoksyglukozy można użyć narzędzia do renderowania MIP i może być ono przydatne w przypadku innych badań onkologicznych. Konieczne mogą być pewne poprawki w celu optymalizacji wyników uzyskiwanych z innych produktami radiofarmaceutycznymi.

- Sprawdź, czy pracujesz w trybie MPR (nie można uzyskać dostępu do MIP i MinIP w trybie rdzennym); w razie

potrzeby kliknij , by aktywować tryb MPR.

- Wybierz filtr Windowing (Okienkowania), który jest najlepiej dostosowany do aktualnych wymagań diagnostycznych.

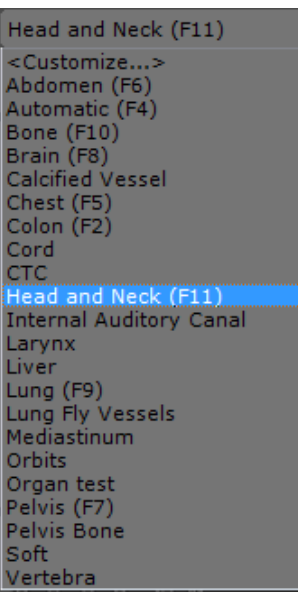

- Kliknij opcję "Average" (Średnia) w nakładanym menu (górna lewa część ramki obrazu), aby uzyskać dostęp do menu Intensity Rendering (Renderowanie natężenia).

Trzy dostępne tryby renderowania to średnia, MIP lub MinIP:

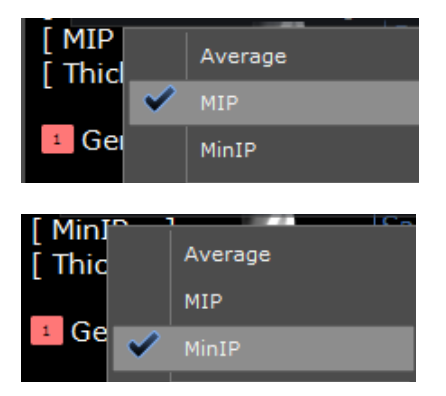

Obrazy osiowe, koronowe, strzałkowe czy skośne, jak również obrazy w trybie grubego przekroju czy obrazy badanej przestrzeni (VOI) mogą być renderowane za pomocą trybu średniej, MIP czy MinIP; w przypadku obrazów całej objętości dostępne są tylko tryby średniej i MIP.

- Zwiększ grubość wycinka, zobaczyć skutek działania trybów MIP lub MinIP, np. kliknij "Thickness" (Grubość) i wprowadź bezpośrednio wartość numeryczną

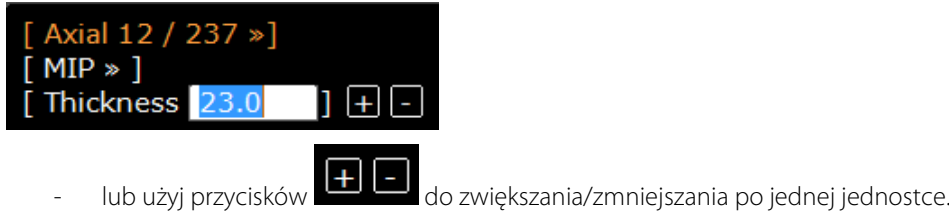

## 8 SeriesCreator: Przeformowanie i Kreator serii

Zmiana płaszczyzny jest możliwa tylko, kiedy aktywowany został **tryb MPR** (narzędzi do przeformowania płaszczyzny nie można używać w standardowym podglądzie) oraz kiedy wybrana seria ma odpowiedni rozmiar. Ta funkcja jest domyślnie dodawana do Standardowych i Zaawansowanych protokołów tomografii komputerowej.

- Z paska narzędzi "Kreator serii" wybierz odpowiednie narzędzie do przeformowania płaszczyzny (grabki) spośród wyświetlonych propozycji, odpowiednio do wybranej serii:

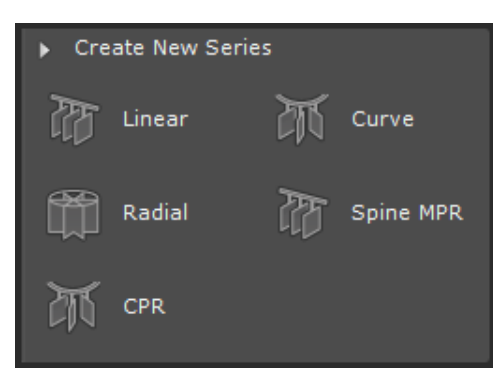

- Umieść Grabki do Przeformowania zgodnie z życzeniem na obrazie

Grabki do Przeformowania pojawiają się w 2 Płaszczyznach Widoku. Pozycję, orientację, rozmieszczenie i rozmiar Grabek można zmieniać ręcznie.

Jednocześnie w prawej części przestrzeni roboczej wyświetlone zostanie okno podglądu, w którym ukażą się wygenerowane obrazy. W oknie podglądu wyświetlane są w czasie rzeczywistym wszelkie zmiany dokonane za pomocą grabek.

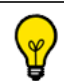

Wygenerowane obrazy domyślnie wyświetlą się w formie miniatur w obszarze Podglądu. Można jednak wyświetlić je w pełnym rozmiarze lub w kolumnach po kliknięciu na odpowiadającą im ikonę nad obszarem Podglądu.

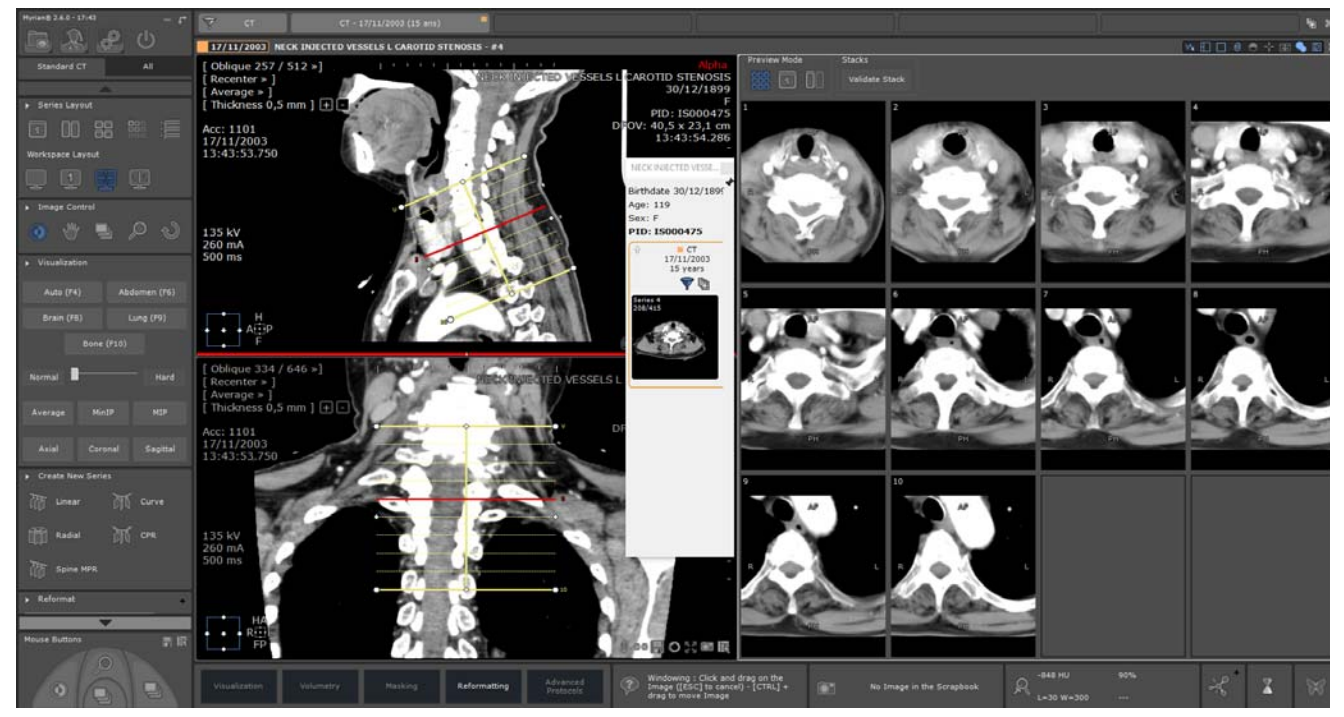

Podgląd w pełnym rozmiarze pozwala zobaczyć zbliżenie obrazu powstałego w wyniku przeformowania. Wszystkie standardowe Narzędzia Kontroli Obrazu (Panoramowanie, Windowing, Zoom, Nawigacja i Lupa) mogą być wykorzystywane w obrazach w trybie podglądu, jednak przy używaniu narzędzia Zoom zmienia się rozmiar grabek.

W Trybie Podglądu, kiedy wskaźnik myszki najeżdża na obraz (Miniatury, Pełny rozmiar, Kolumna), odpowiedni fragment grabek zostaje zaznaczony na czerwono.

W pasku narzędzi "Przeformatowanie" można zmienić i dostosować niektóre parametry, łącznie z dodatkowymi:

- Łączna liczba utworzonych obrazów,
- Odległość (między obrazami),
- Długość,
- Grubość,
- Projekcja (Average, MIP/MinIP)
- Liczba utworzonych obrazów zwiadowców.

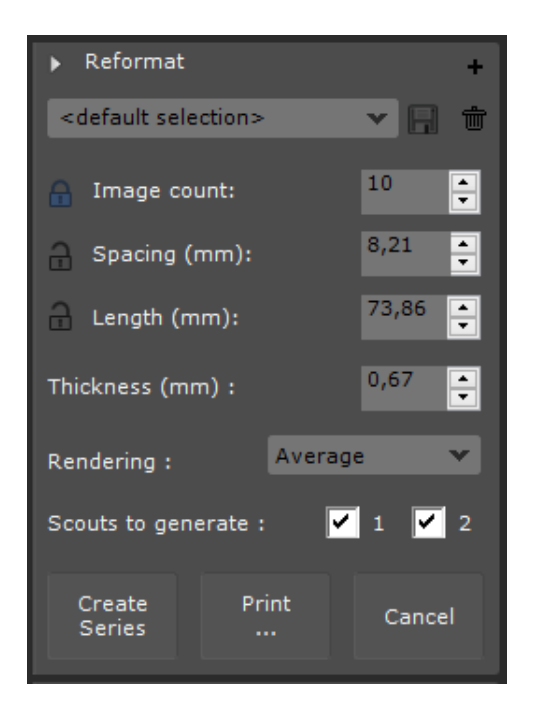

Zdefiniowane przez użytkownika ustawienia grabek mogą zostać zapisane w celu dalszego Tworzenia Serii. Należy w tym celu

zmienić nazwę nowo utworzonego profilu grabek i zapisać go (domyślnie, <default selection>).

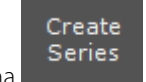

Kliknij na **kolucznie wy** aby stworzyć nową Serię i automatycznie wyświetlić ją na ekranie.

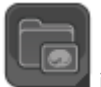

Nowa seria jest automatycznie zapisywania jako nowa seria DICOM na liście badań lokalnych i wyświetlana na ekranie obok aktywnej Serii

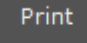

Kliknij przycisk Drukowanie **, aby wysłać obrazy do Kreatora Wydruków. Nie powstaje wtedy nowa seria.** 

#### Zaawansowane wizualizacja

## 9 Szycie (dodatek opcjonalny): łączenie wielu serii w celu utworzenia jednego obrazu lub bryły

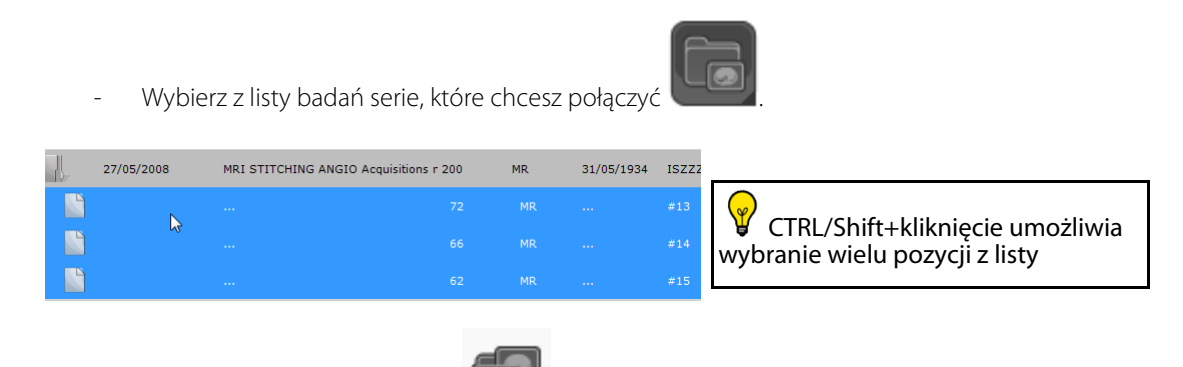

- kliknij przycisk otwierania serii
- Kliknij rodzinę protokołów "Stitching" (Szycie) z lewej stroni karty protokołów (dodatek opcjonalny).

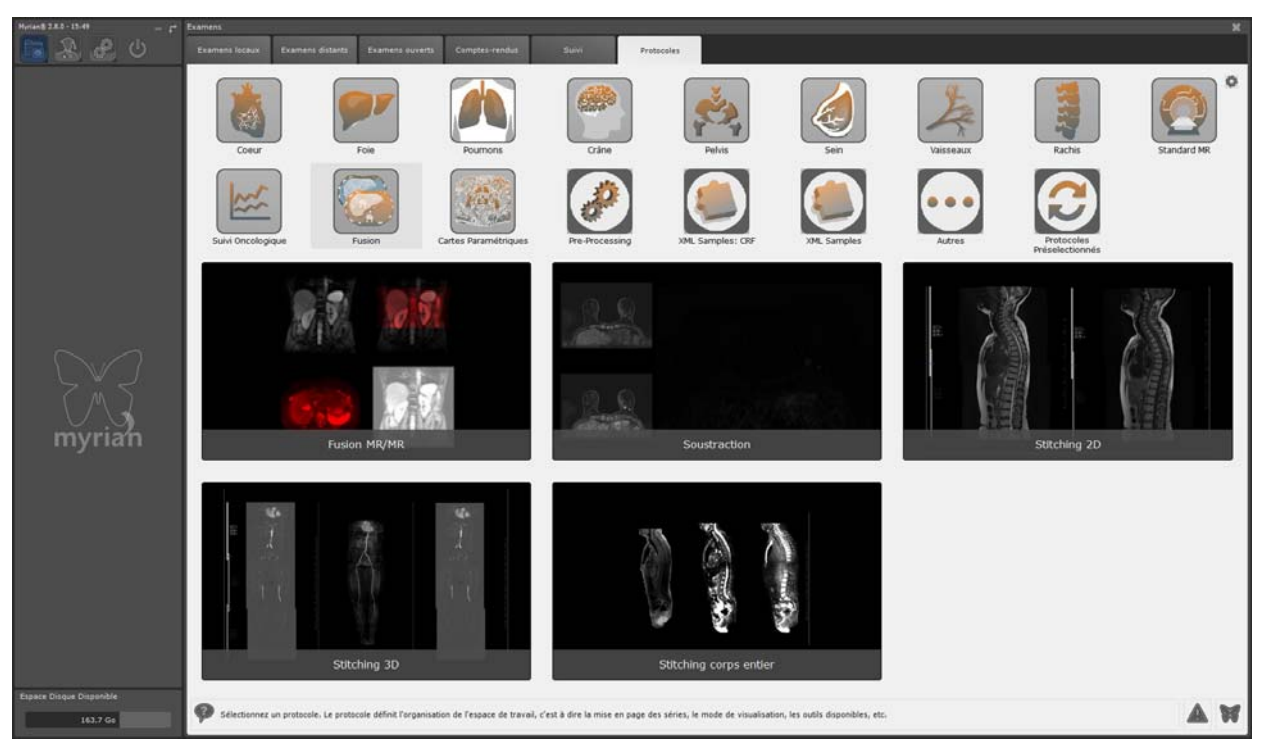

- Kliknij dwa razy na wybranym protokole łączenia.
- Przytrzymaj klawisze CTRL+SHIFT i przeciągnij kursor myszy, by wyrównać serie w prawo/w lewo lub w górę/w dół (kursor myszy zmieni się w krzyż z dwóch strzałek)  $\bullet$ .

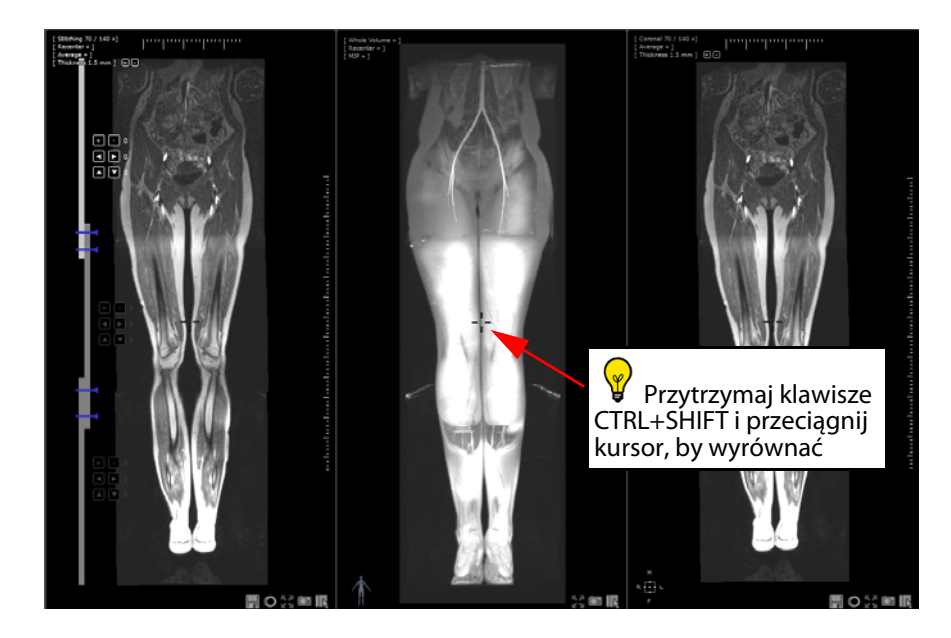

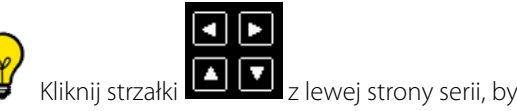

Kliknij strzałki **z lewej strony serii, by przenieść serię w lewo/w prawo/w dół/ w górę po jednej jednostce** 

Kliknij przyciski **+ [- ]** z lewej strony każdej serii, by przejść do serii i wyrównać ją do przodu/do tyłu, po jednym wycinku.

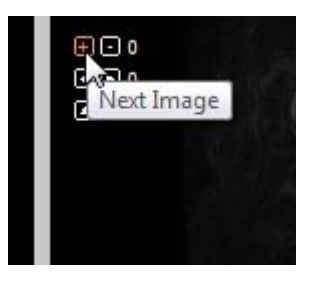

Aktywuj tryb MIP i zwiększ grubość wycinka za pomocą '+' i '-' w menu grubości w lewej górnej części obszaru podglądu łączenia (lub kliknij 'Thickness' (Grubość) i wprowadź wartość bezpośrednio w polu wartości, by zwiększyć widoczność.

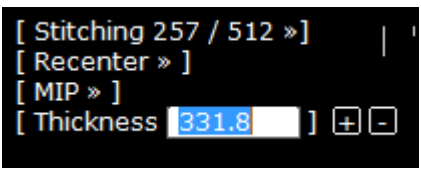

- Dostosuj nakładanie się przeciągając błękitne szycie na szwie z lewej strony w górę lub w dół

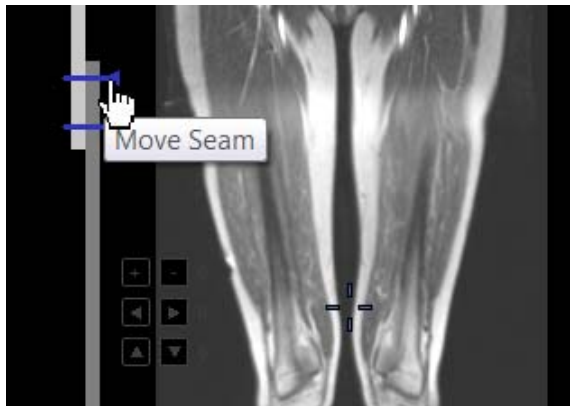

- Przełącz układ obszaru podglądu na pasku trybu wyświetlania, by otworzyć obszar podglądu badanej przestrzeni w celu wprowadzenia poprawek w wyrównaniu serii

#### $G(\blacksquare \boxtimes @a \ominus \div \boxplus @$  $\Box$

- Po uzyskaniu żądanych ustawień wyrównania kliknij przycisk 'Create a New Series' (Utwórz nową serię) w prawym dolnym rogu obszaru podglądu łączenia, by zapisać swoją pracę.

Pojawi się pasek postępów opisujący postępy budowania nowej serii

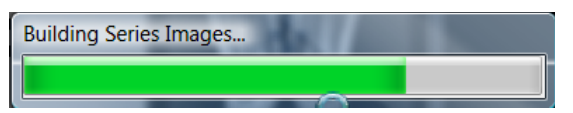

Po zakończeniu procesu otworzy się nowa seria obok dowolnego innego otwartego obszaru podglądu w trybie rdzennym (ustawienia domyślne) i zostanie automatycznie dodana do badania.

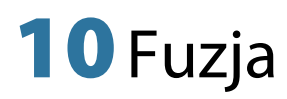

Opcja fuzji umożliwia nałożenie i zmieszanie dwóch serii. Można dokonywać fuzji następujących par modalności:

- CT/CT
- MR/MR
- CT/PET.

Aby uruchomić narzędzie fuzji

- Kliknij pasek tytułowy serii, która ma zostać poddana fuzji
- Przeciągnij i upuść serię na drugą serię
- Wybierz "Fusion" (Fuzja) z rozwijanego menu

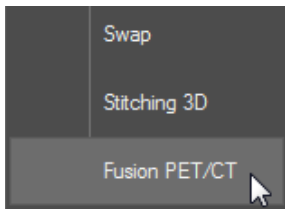

Po otwarciu serii w protokole PET/CT, widok fuzji zawiera 2 odwzorowania:

- Odwzorowanie "Anatomical Series" (Serie anatomiczne) (z każdą serią odpowiadającą fazie) w lewej części przestrzeni roboczej, zawierające suwak skali szarości (suwak domyślnie jest ukryty i pojawia się po najechaniu myszką na lewą stronę odwzorowania).
- Odwzorowanie "Fusion" (Fuzja) po prawej stronie, zawierające automatycznie ukrywany, wyświetlany po najechaniu, suwak tabeli blokowania kolorów (CLUT), znajdujący się u dołu odwzorowania.

Pasek narzędzi fuzji zawiera narzędzie do ręcznego Wyrównania serii oraz różne ustawienia palety kolorów (CLUT) na rozwijanej liście.

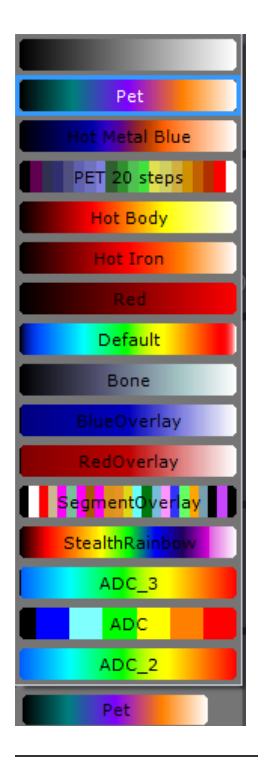

Można dokonywać fuzji serii w dowolnej płaszczyźnie orientacji.

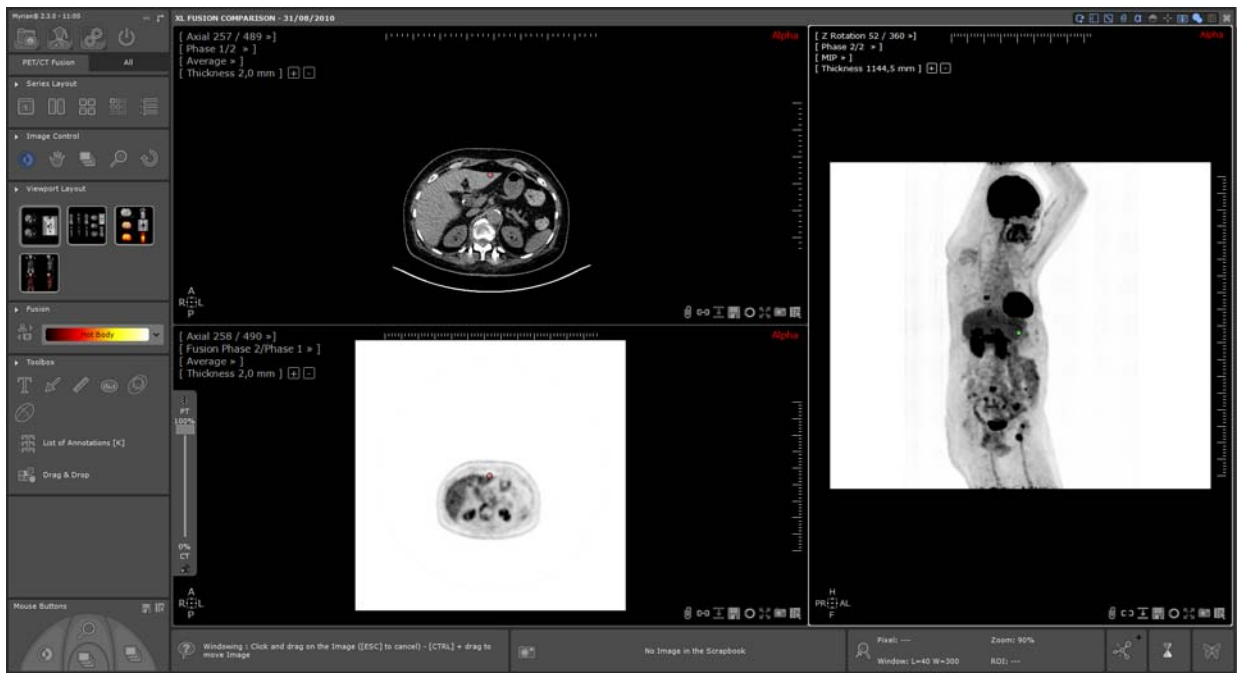

Po otwarciu, nieprzejrzystość nakładki w odwzorowaniu fuzji jest domyślnie ustawiona na 100% (wyświetlany jest wyłącznie obraz funkcjonalny, obraz CT nie jest wcale widoczny). Dodatkowo, seria nałożona jest początkowo wyświetlana w negatywie czarno-białym (t.j. CLUT jest wyłączona), a tryb fuzji jest automatycznie przestawiany w tryb "Blending" (mieszanie).

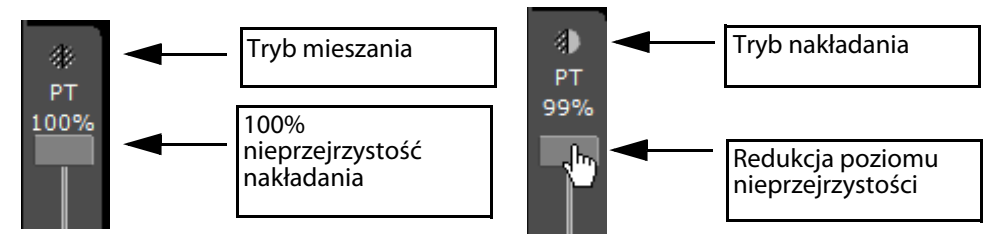

- Użyj suwaka fuzji znajdującego się po lewej stronie odwzorowania fuzji, by dopasować poziomy mieszania pomiędzy seriami CT i PET.

Podczas przesuwania suwaka przezroczystości w dół (poniżej 100%), tryb mieszania przełącza się automatycznie w tryb "Overlay" (nakładania), włączana jest CLUT (tryb negatywu czarno-białego jest wyłączany) i pojawia się seria anatomiczna.

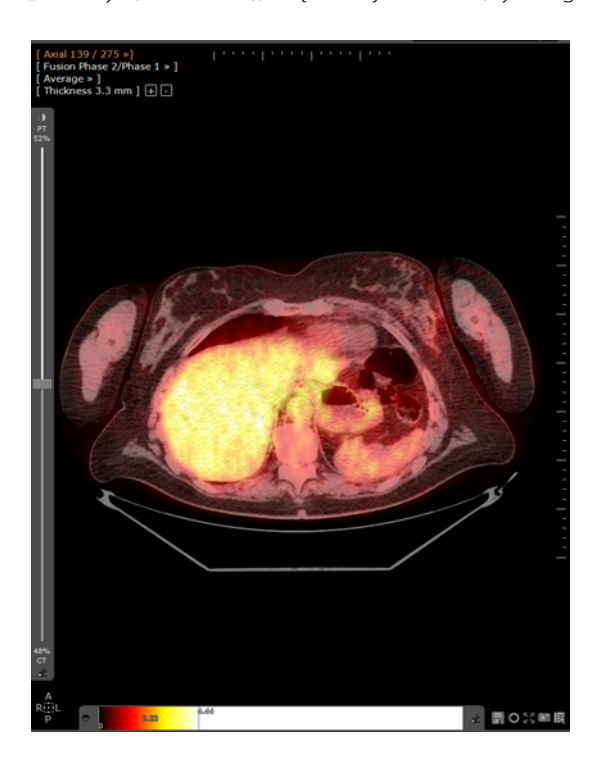

Ustawienia CLUT można swobodnie dopasowywać do potrzeb za pomocą suwaka CLUT (domyślnie w poziomach szarości), który pojawia się po najechaniu kursorem myszy na dół odwzorowania fuzji.

Kliknij przycisk pinezki **, by** ustawić suwak CLUT.

Pasek narzędzi układu obszaru podglądu z lewej strony strefy obrazu wyświetla szereg różnych możliwych układów i orientacji dla serii.

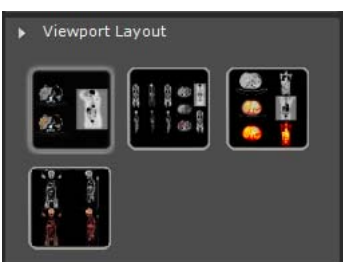

Po załadowaniu badania PET, można je przetworzyć na SUV – odbywa się to automatycznie.

Sygnał dla serii PET jest standaryzowany za pomocą wzoru normalizacji masy pacjenta SUV i obliczenia SUV wykonywane są zgodnie z wytycznymi QIBA, dla których wymaganymi parametrami są:

- masa pacjenta (w kg),
- dawka w iniekcji (MBq),
- okres rozpadu,
- okres półrozpadu.

7! Podczas wyboru badania, które ma zostać załadowane do obliczeń SUV, należy ostrożnie wybrać serię PET ze skompensowanym tłumieniem i skorygowanym rozpadem oraz prawidłowym czasem rozpoczęcia akwizycji, zgodnie z następującymi warunkami wstępnymi:

- kompensacja tłumienia: znacznik skorygowanego obrazu DICOM (0x0028, 0x0051) ustawiony na "ATTN" i "DECY",

- korekta rozpadu: znacznik skorygowanego rozpadu DICOM (0x0054, 0x1120) ustawiony na "START",

- znacznik jednostek wartości piksela DICOM (0x0054, 0x1001) taki, jak obsługiwany przez oprogramowanie Myrian®, Kompatybilne jednostki wartości piksela DICOM to:

- zliczenia na sekundę (tylko dla modalności Philips),

- bekerele/milimetr.

Jeśli brak jakichś informacji, okno parametrów SUV pojawi się automatycznie podczas pobierania serii.

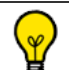

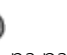

Okno parametrów SUV, do którego można uzyskać także dostęp klikając **SUV** na pasku narzędzi przybornika pozwala na wprowadzanie ręczne lub edycję standaryzowanych wartości parametru wychwytu dla serii PET..

Jeśli brak jakichś informacji, okno parametrów SUV pojawi się automatycznie podczas pobierania serii.

- Wpisz potrzebne brakujące informacje.

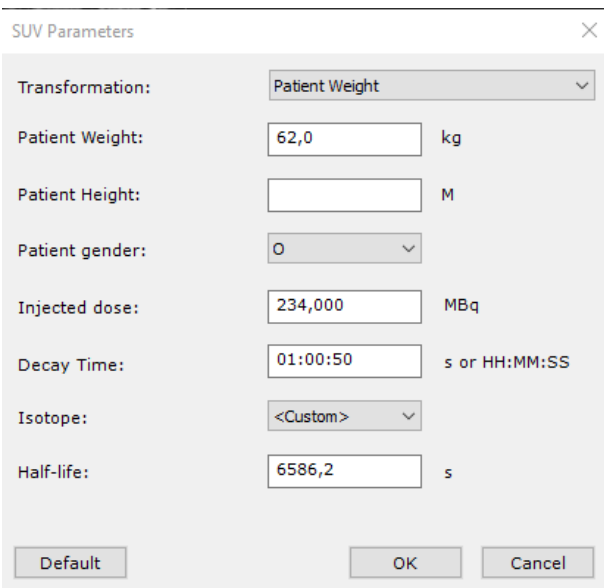

Przycisk "Domyślne" powoduje przywrócenie wszystkich wartości do wykrytych w serii DICOM

Zgodnie z wybraną metodą transformacji, jeśli nie wszystkie warunki wstępne są spełnione, nie można wykonać obliczenia SUV.

Informacje SUV można wyświetlić w następujący sposób:

- **Naciśnij przycisk <ALT>** po ustawieniu kursora myszy na obrazie PET, dla którego ma zostać wyświetlona wartość SUV

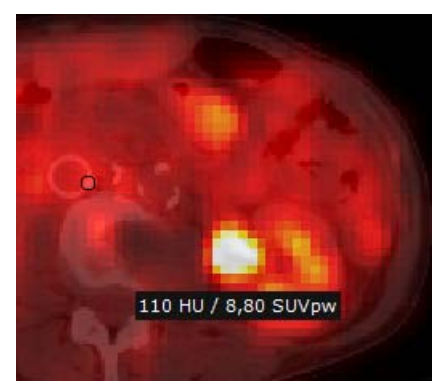

Wszelkie dane zmodyfikowane w oknie parametrów SUV będą miały wpływ na ogólne wyniki SUV, wyświetlane na pasku widocznym po umieszczeniu w tym miejscu kursora myszy, na dole z prawej strony głównej przestrzeni roboczej

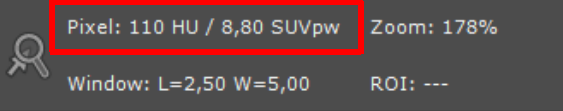
# 11 ReportCreator: tworzenie ilustrowanego raportu

#### Scrapbook/Reports Kliknij **WAD** na karcie

Pojawi się okno Report Creation (Tworzenie raportu)

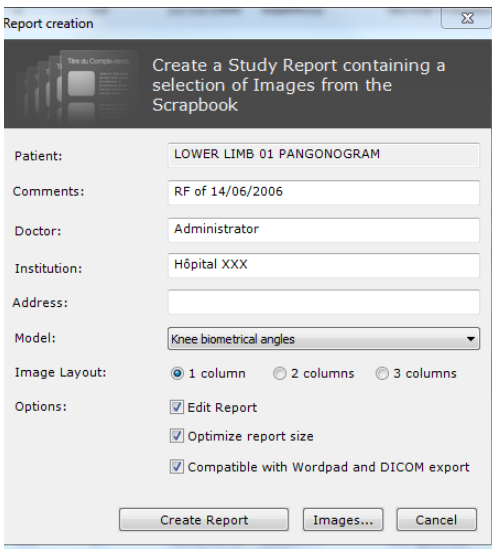

- W tym ekranie, wpisz:
	- Swoje imię i nazwisko
	- Nazwę i adres instytucji, w której pracujesz
- Wybierz format

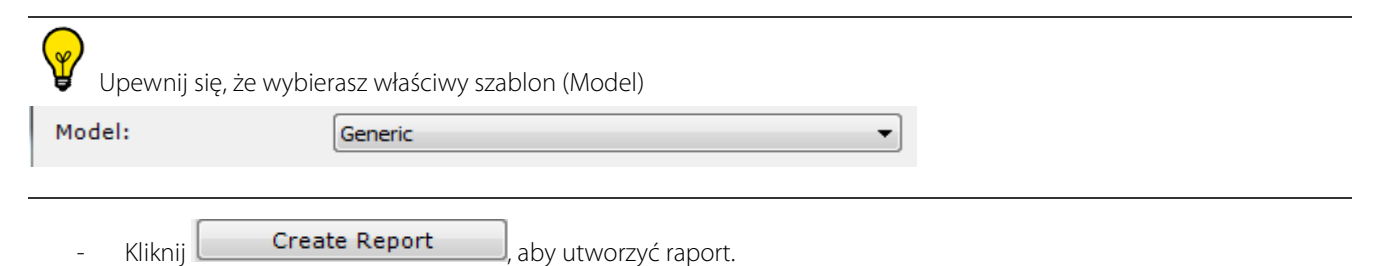

Raport zostanie otwarty w domyślnym edytorze tekstu

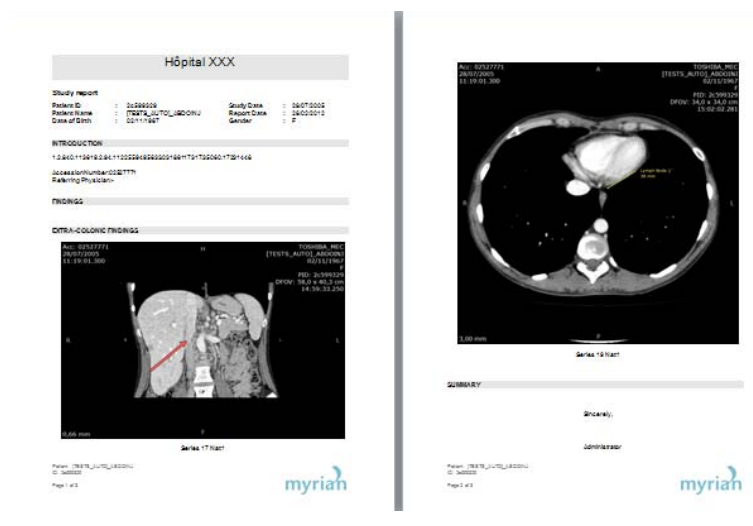

Kluczowe obrazy, które zostały umieszczone w albumie, są automatycznie dodawane do raportu, a wszystkie zmierzone bryły ROI są wyświetlane w tabeli. Istnieje możliwość wpisywania dodatkowych komentarzy lub uwag w odpowiednich polach.

- Zapisz raport i wyjdź.
- Kliknij , aby otworzyć listę raportów (patrz poniżej)

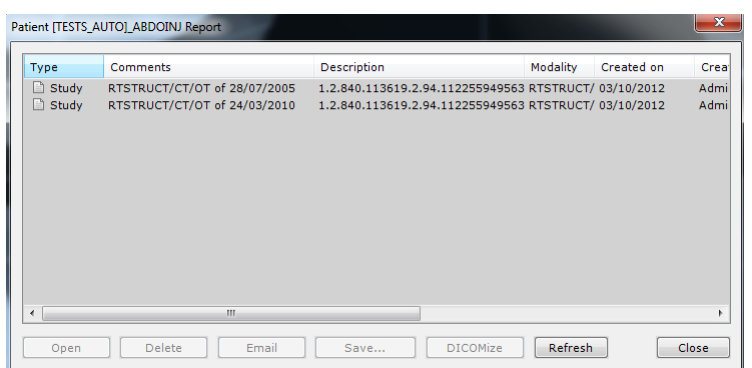

Pliki raportów nie są usuwane, kiedy usuwane są odpowiadające im badania.

Należy przechowywać kopię tych dokumentów w innym miejscu, np. na płycie CD czy DVD albo w pamięci USB

Można dokonywać konwersji raportów do formatu DICOM poprzez kliknięcie przycisku "DICOMize" (Konwersja do formatu

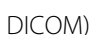

DICOM) w pasku narzędzi na górze.

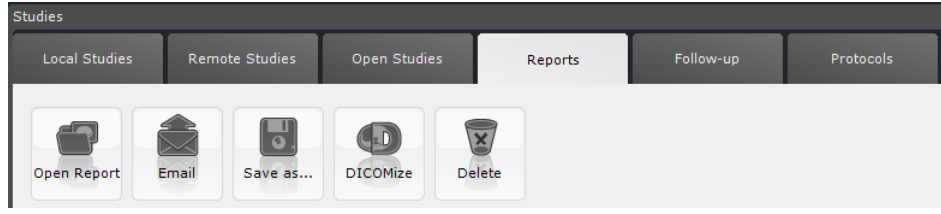

### $\overline{\mathbf{?}}$

Raporty skonwertowane do formatu DICOM są automatycznie dodawane do listy badań lokalnej w odpowiednich badaniach

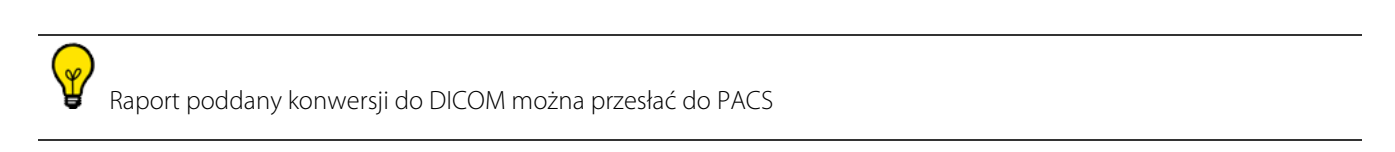

# **11.1 PDF ReportCreator**

? Generuje interaktywne raporty 3D w formacie PDF. Obrazy 3D są konwertowane i osadzane jako obiekty 3D, które można przeglądać i którymi można manipulować w standardowym pliku PDF.

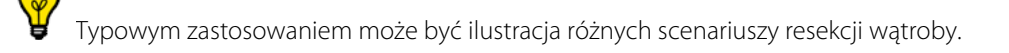

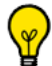

Wszystkie dane pomiarów są eksportowane z widokiem 3D.

- Ustaw dany widok zgodny na tryb 3D
- Kliknij przycisk 'Create Report' (Twórz raport) w pasku narzędzi albumu/raportów

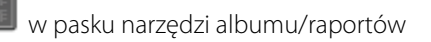

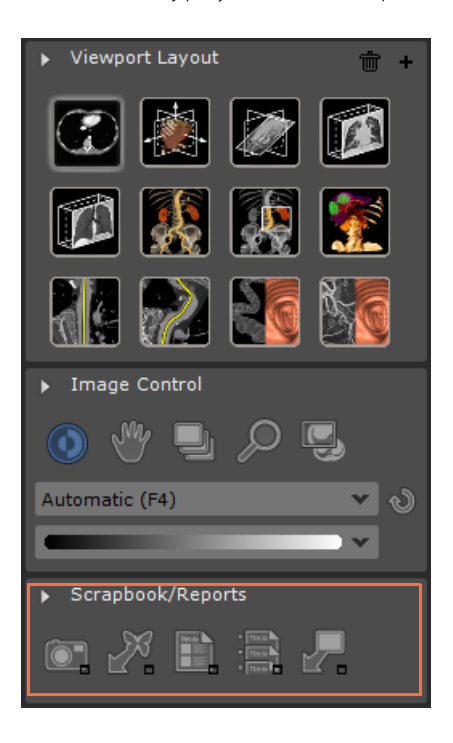

Kliknij przycisk "Create Report" (Twórz raport) **| Create Report** | by uruchomić tworzenie raportu

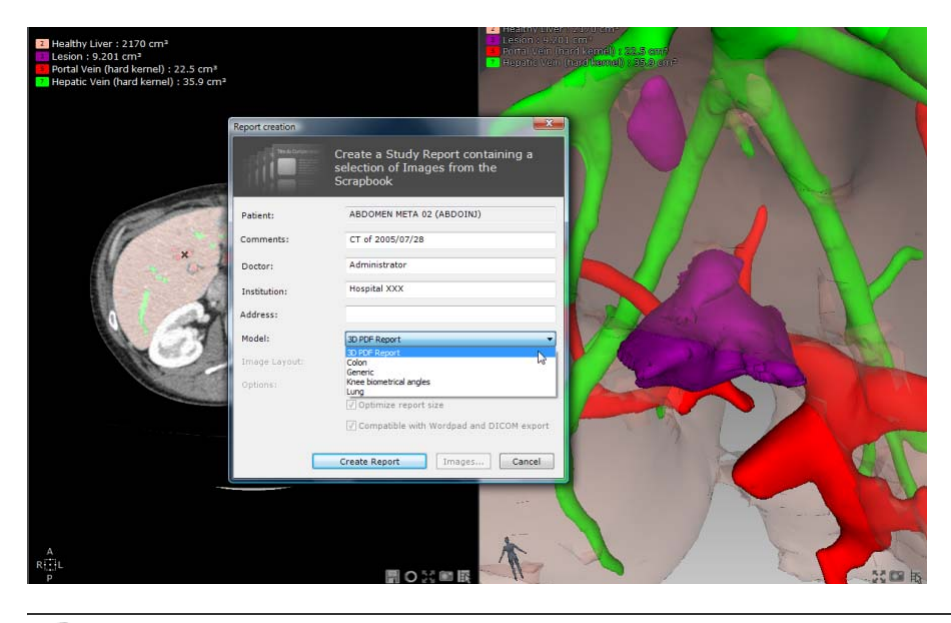

Postępy tworzenia raportu są podawane w pasku postępów przetwarzania obrazu na pasku informacyjnym w prawym

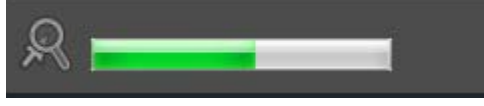

dolnym rogu obszaru roboczego Myrian®

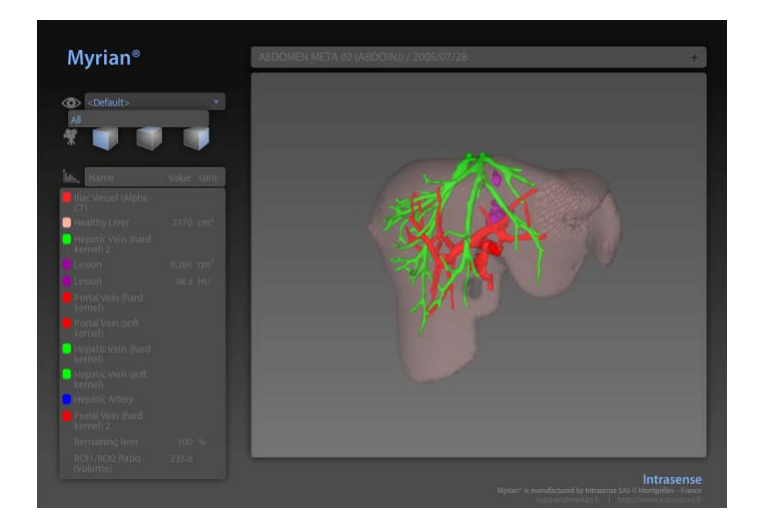

W górnej części raportu pojawia się identyfikator pacjenta

Wszystkie **pomiary** i **pomiary łączone** dla każdego ROI (np. Objętość, współczynnik itp.) **są eksportowane** do raportu 3D w formacie PDF.

**Domyślny zbiór ROI jest eksportowany** ze wszystkimi zdefiniowanymi grupami ROI, jeśli jest to jedyny zbiór ROI.

Domyślny zbiór ROI NIE jest eksportowany jeśli istnieje więcej niż 1 zbiór ROI

Jeśli nie istnieje żadna grupa ROI, wszystkie ROI są eksportowane.

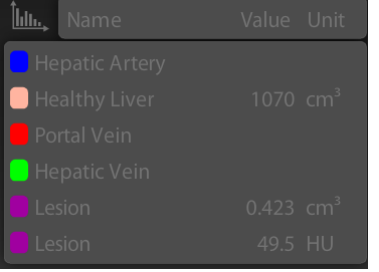

Aby wygenerować raporty 3D w formacie PDF, nie jest konieczna zgodność modułu Myrian® 3D navigator i karty graficznej 3D.

Do przeglądania raportów 3D w formacie PDF zaleca się używanie programu Adobe Reader 7 lub nowszego

# 12Obszary zainteresowania (ROI)

Można uzyskać błyskawicznie pomiary gęstości (w cm<sup>3</sup>) w przypadku jakichkolwiek tkanek czy struktur zarejestrowanych za pomocą modalności CT lub MRI.

- Funkcja Activate the Region of Interest (ROI) Coloring (Aktywuj kolorowanie badanego obszaru (ROI))

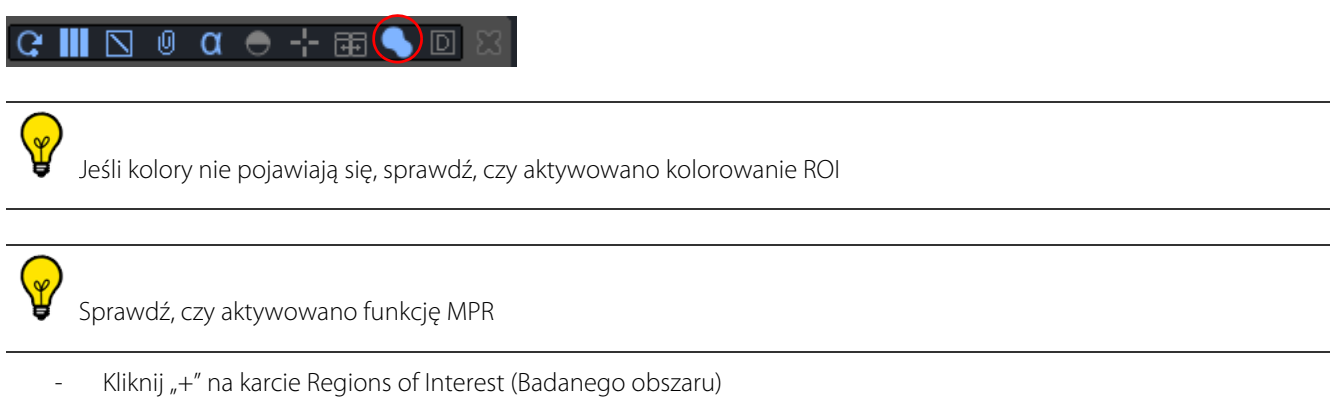

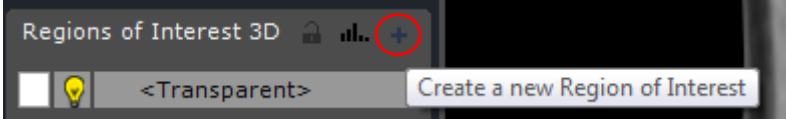

Pojawi się lista dostępnych silników segmentacji ROI.

| 3D: to work on the volume |                  | 2D: to work on native Images         |  |
|---------------------------|------------------|--------------------------------------|--|
| ≖<br>Name                 | Assistance       | Assistance engine                    |  |
| 白<br><b>Bone</b>          |                  |                                      |  |
| Bone                      | Semi-automatic   | Orthopaedics (01.01.1310.0)          |  |
| Colon<br>F.               |                  |                                      |  |
| <b>Colon</b>              | Manual           |                                      |  |
| Polyp                     | Manual           |                                      |  |
| Colon                     | <b>Automatic</b> | ISSEG-COLON (01.05.1301.0)           |  |
| Generic                   |                  |                                      |  |
| Generic                   | Manual           |                                      |  |
| Threshold [Low, High]     | Automatic        | Threshold (02.00.1401.0)             |  |
| Threshold Dyn+            | Semi-automatic   | Threshold (02.00.1401.0)             |  |
| Threshold Dyn-            | Semi-automatic   | Threshold (02.00.1401.0)             |  |
| Threshold [+-]            | Semi-automatic   | Threshold (02.00.1401.0)             |  |
| Threshold mask            | Manual           | Threshold (02.00.1401.0)             |  |
| Kidney<br>н               |                  |                                      |  |
| Kidney                    | Manual           |                                      |  |
| <b>Renal Cortex</b>       | Manual           |                                      |  |
| Renal Medulla             | Manual           |                                      |  |
| Ureter                    | Manual           |                                      |  |
| <b>Renal Artery</b>       | Manual           |                                      |  |
| Liver<br>F.               |                  |                                      |  |
| <b>Healthy liver</b>      | Automatic        | Hepatic tissues (01.02.0003.0)       |  |
| Lesion                    | Semi-automatic   | Hepatic tissues (01.02.0003.0)       |  |
| Cut liver                 | Manual           | Hepatic tissues (01.02.0003.0)       |  |
| Portal Vein (Hard Kernel) | Semi-automatic   | ISSEG-HEPATIC-VESSELS (04.02.1406.0) |  |

Wybierz "Generic ROI" (ROI ogólne).

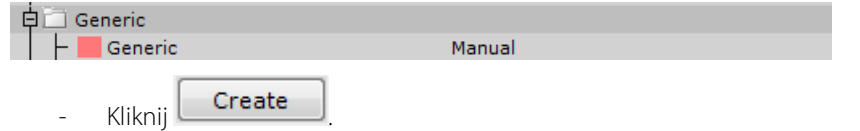

- Kliknij prawym przyciskiem myszy opcję "Generic" (Ogólne) na karcie Regions of Interest (Badanego obszaru).
- Wybierz opcję "Parameters" (Parametry) i zmodyfikuj zgodnie z życzeniem nazwę, część ciała, kolor itp.

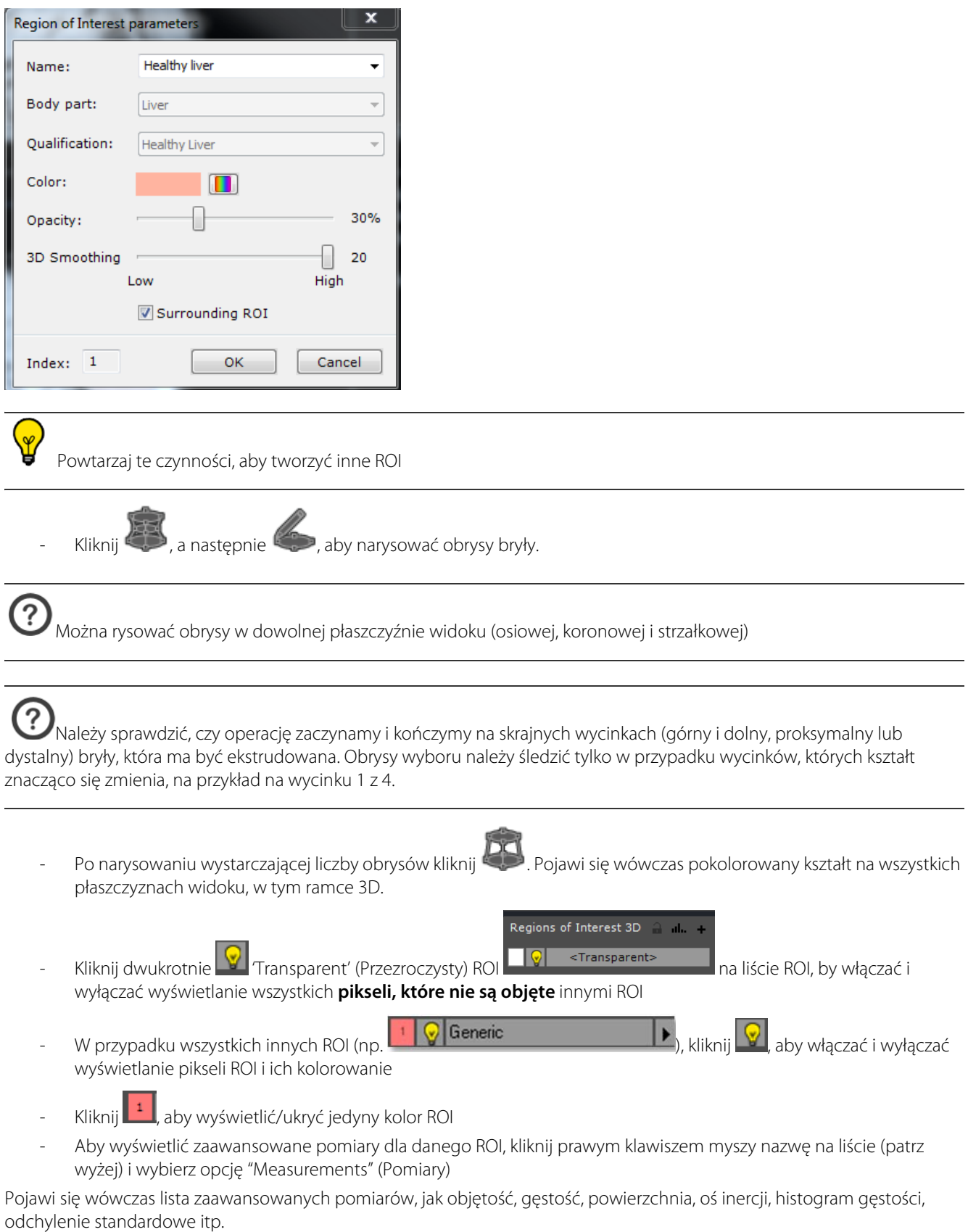

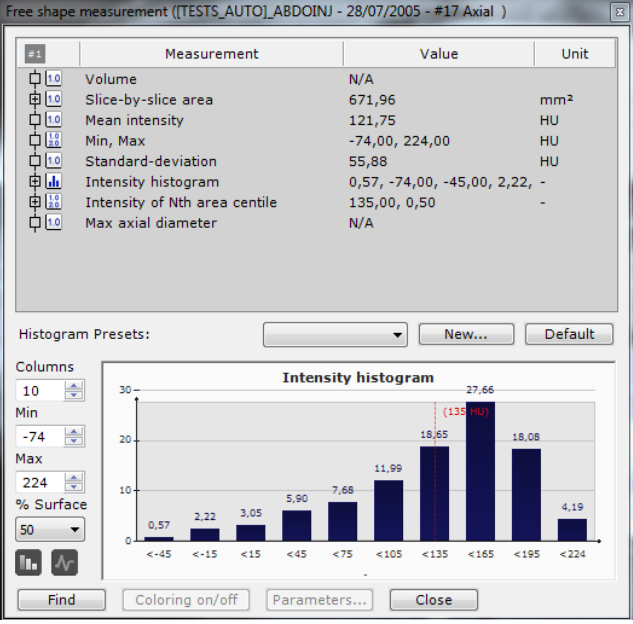

- Kliknij prawym klawiszem myszy pole Density Histogram (Histogram gęstości), aby dostosować parametry kolumny lub skopiować je do schowka

# **12.1 Niezależne przełączanie zaznaczonych obszarów badania (ROI) w osobnych oknach podglądu Myrian**

W osobnych oknach podglądu można niezależnie zaznaczać kolorem różne badane obszary ROI, aby skorzystać z nich w aktywnym oknie podglądu.

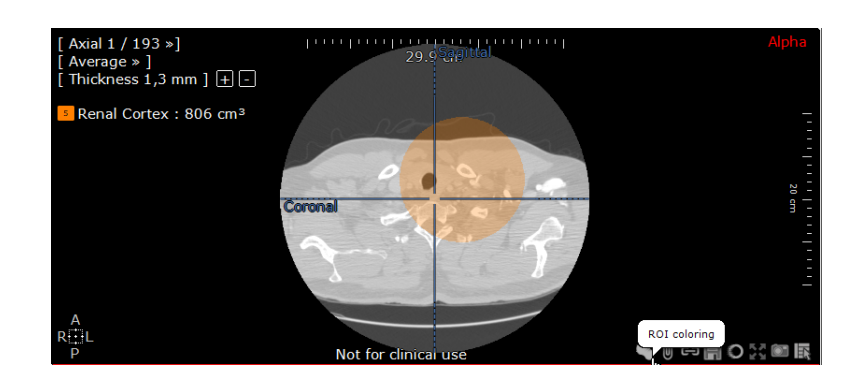

# 13 'QuickPatient' (Szybki dostęp do pacjenta): pobranie innych serii i badań dotyczących bieżącego pacjenta

# **13.1 Otwieranie okna QuickPatient (Szybki dostęp do pacjenta) w przestrzeni roboczej**

QuickPatient (Szybki dostęp do pacienta) **to okno podglądu, które umożliwia uzyskanie dostępu i otwieranie dowolnej** lub wszystkich serii należących do bieżącego pacjenta, w żądanym układzie, bezpośrednio z przestrzeni roboczej, bez konieczności powracania do listy badań w celu przeprowadzenia tej czynności. Mogą istnieć różne modalności, a informacje zostaną pobrane do przestrzeni roboczej za pomocą odpowiedniego domyślnego protokołu.

- Jeśli seria jest właśnie otwarta w przestrzeni roboczej, kliknij przycisk na pasku Układ Serii (lub wciśnij przycisk **S na klawiaturze)**, aby otworzyć **okno QuickPatient** i uzyskać dostęp do pełnej listy serii/badań rozpoznawanych jako należące do bieżącego pacjenta (takie samo nazwisko, data urodzenia, identyfikator pacjenta, płeć itp.).

Jeśli chcesz mieć stały dostęp do QuickPatient, zaznacz opcję "Open list of series automatically" (Automatycznie otwieraj listę serii) w menu Preferences>Display>Miscellaneous (Preferencje>Wyświetlanie>Różne). Kiedy otwarta zostanie seria z menu pacjenta, w przestrzeni roboczej wyświetlane jest automatycznie okno QuickPatient, zawierające wszystkie serie należące do tego pacjenta.

Domyślnie, okno QuickPatient **jest otwierane w poziomie na górze** przestrzeni roboczej, może jednak zostać ustawione **na dole lub pionowo z lewej bądź z prawej strony przestrzeni roboczej**, w zależności od preferencji użytkownika.

- Kliknij obszar pośredni oznaczony kolorem żółtym w sposób pokazany poniżej, aby wybrać okno QuickPatient.
- Przytrzymując wciśniety lewy przycisk myszki, rozpocznij przeciąganie kursora myszki aż do osiągniecia pożądanej pozycji.

W zależności od położenia kursora widoczny jest fikcyjny obraz nowej pozycji.

Przeciągnij go

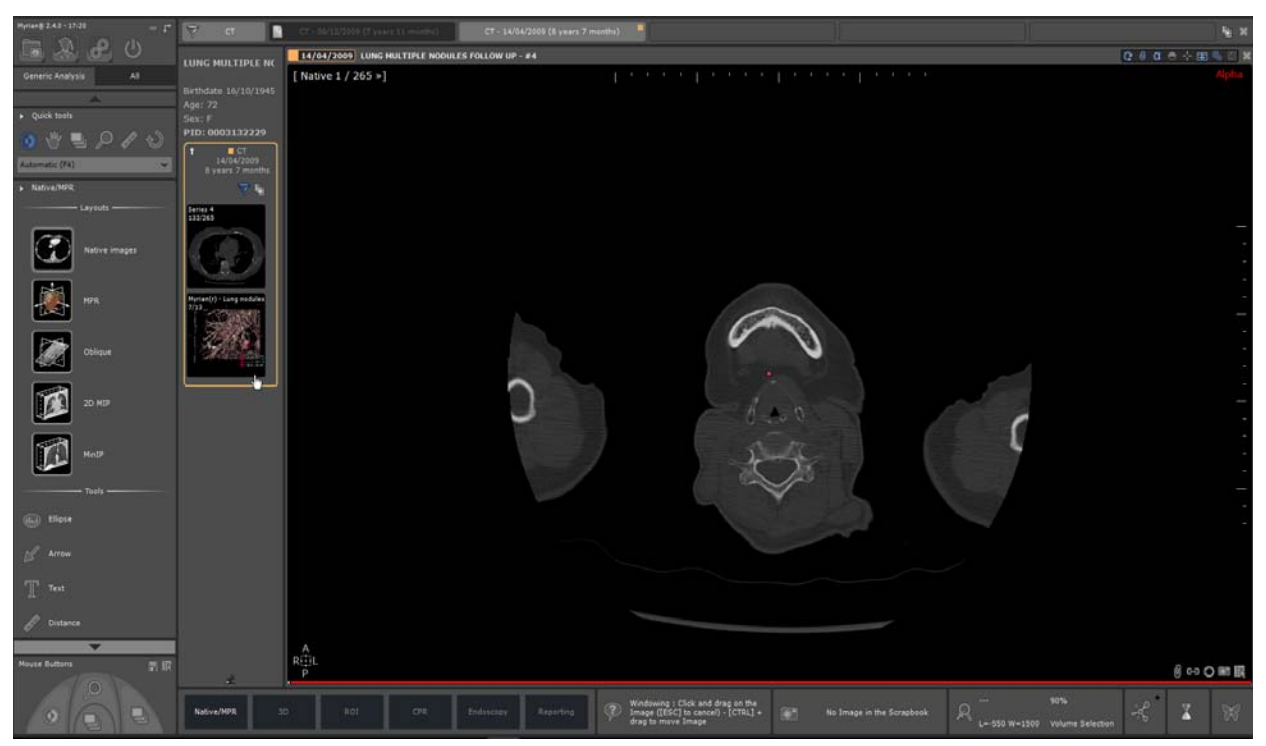

Okno QuickPatient może również być wykorzystywane jako ruchome pole dialogowe. Po odblokowaniu okna QuickPatient za pomocą kliknięcia przycisku pinezki  $\blacktriangle$ , zostaje ono zamienione w ruchome pole dialogowe, jak pokazano poniżej:

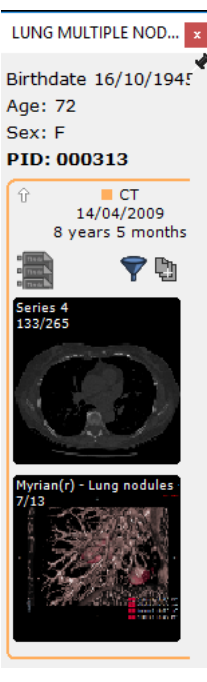

- Aby ponownie zablokować okno dialogowe w jego wcześniejszym położeniu, należy ponownie kliknąć przycisk pinezki.

W zależności od swoich potrzeb, możesz przemieszczać okno dialogowe QuickPatient w przestrzeni roboczej lub blokować je w różnych pozycjach.

Aby ukryć lub wyświetlić okno QuickPatient w zależności od potrzeb, kliknij przycisk

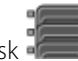

# **13.2 Okno QuickPatient (Szybki dostęp do pacjenta)**

Okno QuickPatient (Szybki dostęp do pacjenta) jest definiowane na podstawie następujących trzech poziomów hierarchicznych:

- Folder
- Badanie
- Seria (lub seria podrzędna)

Wszystkie foldery badań dostępne dla bieżącego pacjenta są wyświetlane na osi czasu w porządku chronologicznym (**od najnowszych z lewej strony do najwcześniejszych z prawej**), wraz z seriami/seriami podrzędnymi oraz dostępnymi folderami w postaci miniaturek. Oś czasu zawiera pojedynczą zakładkę dla każdego istniejącego foldera. Okno QuickPatient zapewnia dostęp do następujących informacji:

- **Dane pacjenta**:

- Nazwa badania
- Data urodzenia pacienta
- Wiek
- Płeć
- Numer identyfikacyjny pacjenta
- **Oś czasu** zawierająca wszystkie foldery badań dotyczących bieżącego pacjenta i odpowiadające wybranej lub domyślnej modalności

Folder, do którego należy seria otwarta w przestrzeni roboczej jest **podświetlony w kolorze pomarańczowym** na Osi czasu, a zawartość foldera jest wyświetlana domyślnie.

Wyświetlanie Osi czasu jest związane z funkcją QuickPatient. Ponieważ funkcje te są ze sobą powiązane, są zawsze wyświetlane lub ukryte wspólnie.

Badanie, do którego należy seria pobrana z badania jest **podświetlone w kolorze pomarańczowym**.

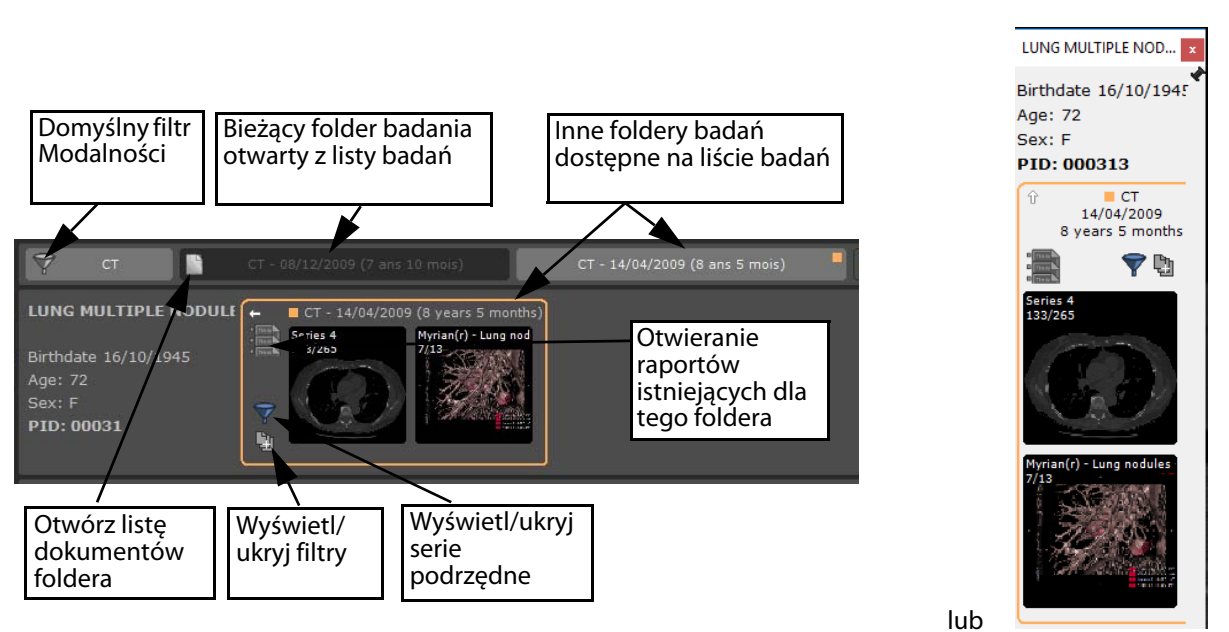

Pojedyncze kliknięcie przycisku 'Show/hide localizers' (Wyświetl/ukryj filtry) lub 'Show/hide subseries' (Wyświetl/ukryj serie podrzędne) umożliwia określenie poziomu szczegółowości w oknie podglądu, przełączając Tryb Wł. i Tryb Wył.:

- Przełącznik wyboru: Tryb Wł. (domyślny)  $\mathbf{V}$  i Tryb Wył.
- Wyświetlanie serii podrzędnych: Tryb Wł.  $\Box$  i Tryb Wył. (domyślny)

Opis badania na osi czasu wyświetlanej przez narzędzie

 $MC = 01/01$ **IHEMammoTest**  $M \cap M$ Current 4 view screening<br>Click to show studies for 01/01/2005 **Current and prior 4 viev** 

Kiedy znalezione zostały istniejące raporty, ikona wskazuje liczbę dostępnych raportów

Aby wyświetlić porady, wystarczy naprowadzić kursor myszki nad dowolną ikonę w oknie QuickPatient.

Kliknięcie przycisku w umożliwia otwarcie okna raportu Pacjenta, w którym można wybrać raport i otworzyć go w domyślnym edytorze tekstu.

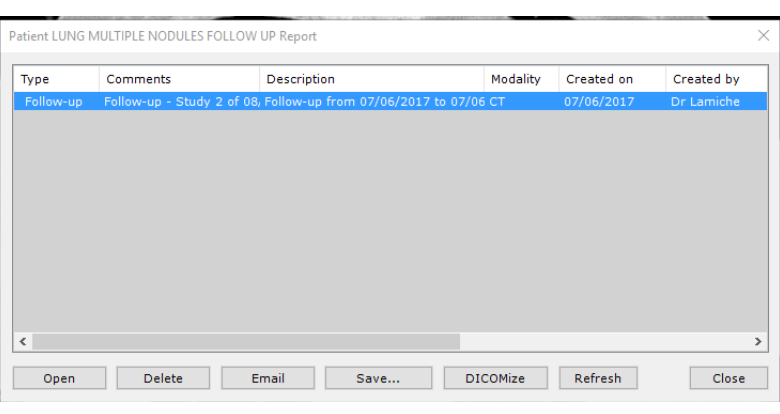

Kliknięcie niewielkiej białej strzałki **we** w górnym lewym rogu foldera umożliwia powiększenie **lubzminimalizowanie foldera** w sposób pokazany poniżej.

W trybie "Złożony", folder zawiera następujące informacje:

- Modalność(ci) serii znajdującej się w folderze
- Data foldera
- Wiek foldera
- Liczba badań należących do tego foldera

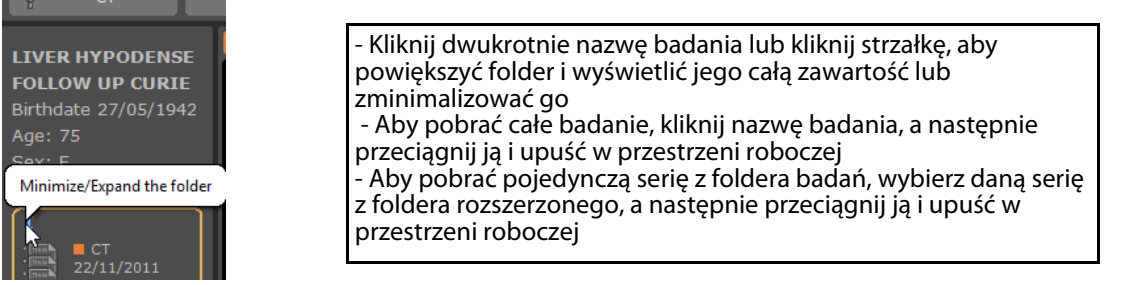

**Niewielki pomarańczowy kwadrat** wskazuje początkowo otwarty folder na liście badań. Domyślnie, zawartość pozostałych folderów badań dostępnych na Osi czasu jest ukryta:

- Aby wyświetlić ich zawartość, należy kliknąć odpowiednią zakładkę "Folder" w sposób pokazany poniżej:

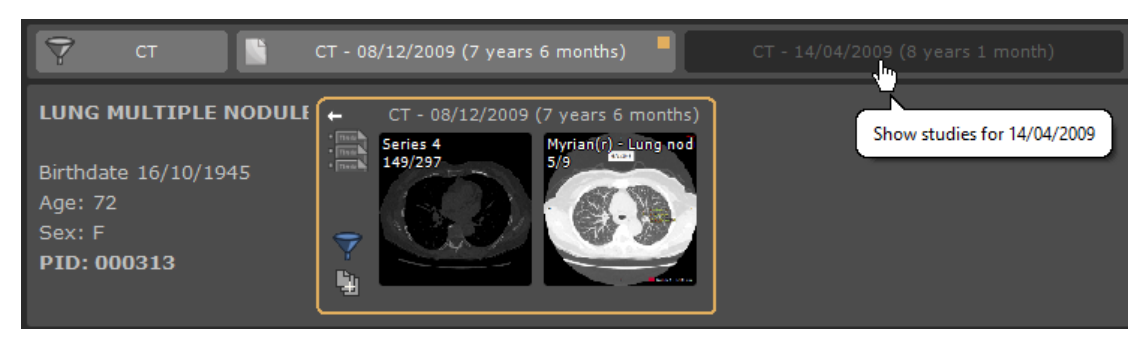

Ponowne kliknięcie spowoduje ukrycie zawartości wybranego foldera.

Każda zakładka "Folder" na Osi czasu stanowi przełącznik, umożliwiający dowolne ukrywanie/wyświetlanie ich zawartości.

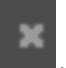

Przycisk zamykania w prawym rogu Osi czasu umożliwia równoczesne zamknięcie wszystkich widoków w

przestrzeni roboczej.

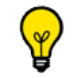

Domyślnie możliwe jest wybranie na Osi czasu maksymalnie 10 folderów.

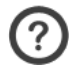

- Kiedy wybierany jest nowy folder, obowiązują następujące zasady:
- Jeżeli maksymalna liczba nie została osiągnięta, folder zostaje wybrany
- Jeżeli maksymalna liczba została osiągnięta, folder jest wybierany, ale inny folder zostaje ukryty.

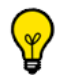

- Zasady dotyczące odznaczania foldera są następujące:
- Kiedy bieżący folder jest wybrany, drugi z folderów zostaje odznaczony
- Jeżeli bieżący folder nie jest wybrany, odznaczony zostaje najstarszy folder.

Jeżeli wszystkie foldery nie mieszczą się i nie mogą być wyświetlone na Osi czasu, pojawia się pasek przewijania, umożliwiający wyświetlenie całości listy folderów.

W taki sam sposób, jeżeli wyświetlana jest zawartość foldera, ale rozmiar okna nie umożliwia wyświetlenie wszystkich miniaturek, można przewijać zawartość okna za pomocą pokrętła myszki - można również używać suwaka wyświetlanego na dole okna podglądu, kiedy kursor myszki porusza się.

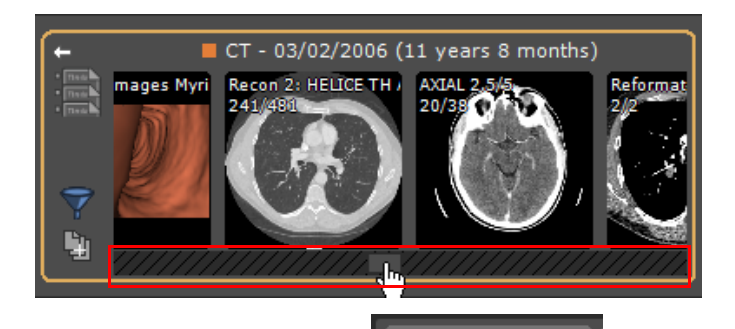

Przycisk 'Modality' (Modalność) **wycierności wydarzy w wycierności** umożliwia filtrowanie folderów badań według modalności.

Pozostałe zakładki "Folder" odpowiadają folderom spełniającym kryteria filtrowania wg modalności.

ст

Domyślnie stosowane jest filtrowanie automatyczne: wykorzystywane są tylko modalności odpowiadające otwartemu badaniu.

Można zmodyfikować lub usunąć filtr, aby zmienić listę wyświetlanych folderów.

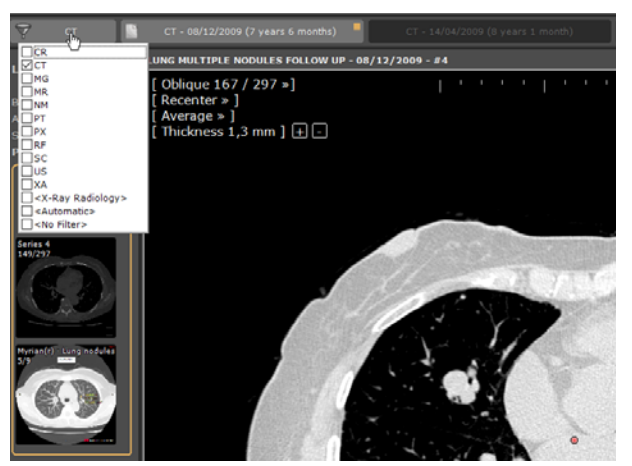

Kliknięcie tego przycisku umożliwia wyświetlenie zwykłej listy modalności:

- Jeżeli żadna modalność nie została wybrana, wyświetlone zostaną wszystkie badania.
- W przeciwnym wypadku, pozostawione zostaną jedynie badania odpowiadające wybranej modalności.

Po każdej modyfikacji filtra modalności, zawartość okna QuickPatient jest odświeżana, aby wyświetlić jedynie foldery zawierające badania odpowiadające właściwej(ym) modalności(om).

Nowy tryb wyświetlania umożliwia zobaczenie wszystkich obrazów badań CR i podobnych w podglądzie seryjnym.

Badania CR i podobne należą do następujących trybów: CR, DR, DX, RF, XA i MG.

Kiedy ten tryb jest aktywny, tworzona jest miniatura każdego z obrazów danego badania, zamiast jednej miniatury dla każdej serii lub podserii.

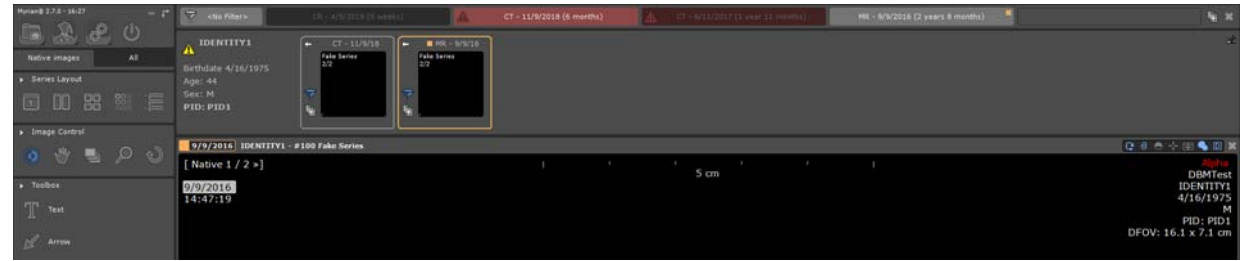

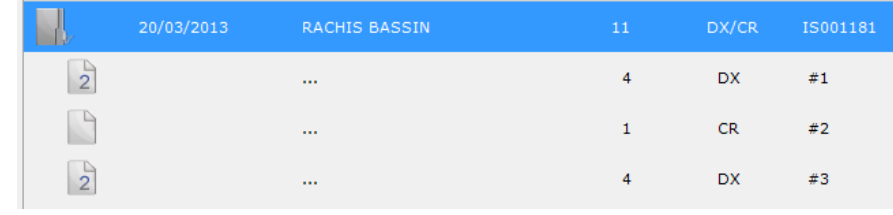

Kiedy filtr jest aktywny, odpowiadające mu modalności są wyświetlane na przycisku "Filtr".

Specjalna opcja <Radiology X-Ray> (radiologia rentgenowska) umożliwia wybranie następujących modalności: CR+DX+RF.

# **13.3 Pobieranie serii/badań z okna QuickPatient do przestrzeni roboczej**

W zależności od modalności serii, które zostały przeciągnięte i upuszczone w przestrzeni roboczej, serie są pobierane za pomocą **następujących zdefiniowanych protokołów**:

- Serie CT > Standardowy protokół CT
- Serie MRI > Standardowy protokół MRI
- Serie CR, DX lub RF > Standardowy protokół CR
- NM, PET lub wszystkie inne modalności > Protokół oryginalny
- Serie CT i PET włącznie > protokół Fuzji CT/PET (patrz Sekcja 11.3.2)
- Serie CT i NM włącznie > protokół Fuzji NM/CT (patrz Sekcja 11.3.2)

**Kliknij raz** miniaturę, aby otworzyć ekran podglądu lub **kliknij i przytrzymaj**, by przeciągnąć i upuścić

Kliknij **prawym przyciskiem myszy**, aby otworzyć serię bezpośrednio **równocześnie** z aktualnie otwartą serią

Pomiary odległości i uwagi dotyczące form kwantyfikacji wykonanych dla przeniesionych serii są zachowywane aż do zamknięcia serii.

### **13.3.1 Przeciąganie i upuszczanie pojedynczej serii**

### **13.3.2 Przeciąganie i upuszczanie pojedynczej serii**

Po przeciągnięciu **pojedynczej serii**, można upuścić ją w przestrzeni roboczej w następujący sposób:

- **Na widok pojedynczy**: seria jest pobierana do pojedynczego widoku, w jego lokalizacji, przy wykorzystaniu standardowego protokołu - widok docelowy zostanie wcześniej zamknięty.
	- Przeciągnij i upuść dowolną serię należącą do foldera badania bezpośrednio z okna QuickPatient do serii w żądane miejsce strefy obrazu przestrzeni roboczej, by otworzyć serię
	- Aby pobrać inną serię z badania, należy powtórzyć tę samą operację

Przeciągnięcie miniatur serii w pobliże brzegu lub nad brzeg okna otwartej serii spowoduje powstanie strefy zacienionej, zawierającej znaczniki w kształcie strzałek, które będą wskazywać sposób podziału przestrzeni roboczej po upuszczeniu miniatury. Przykładowo:

Upuszczenie tutaj,

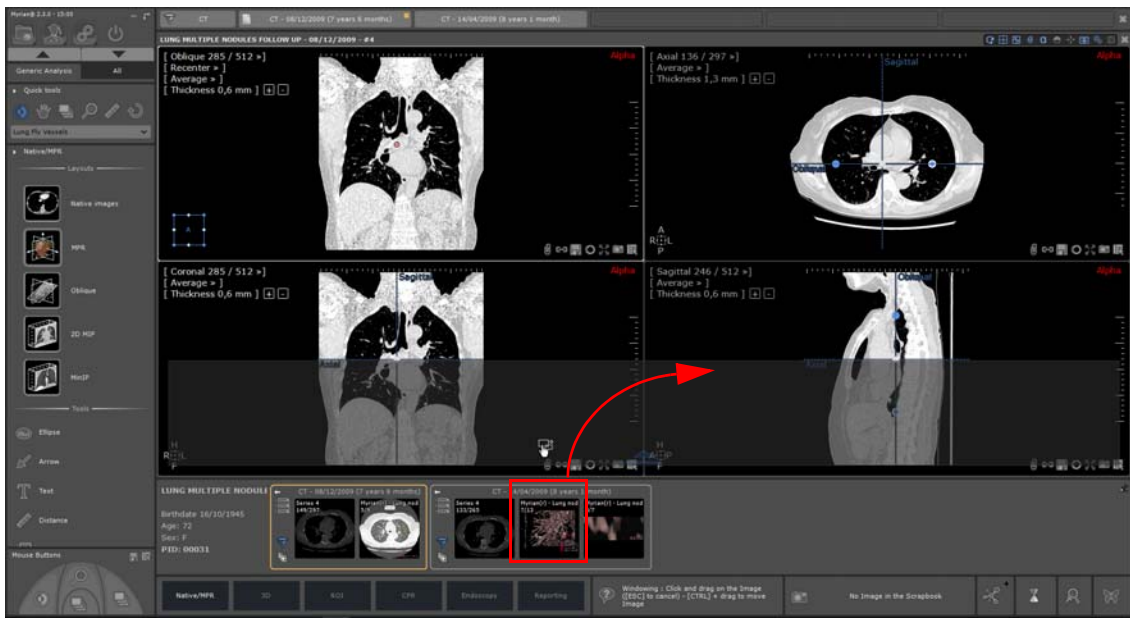

Będzie miało skutek jak poniżej:

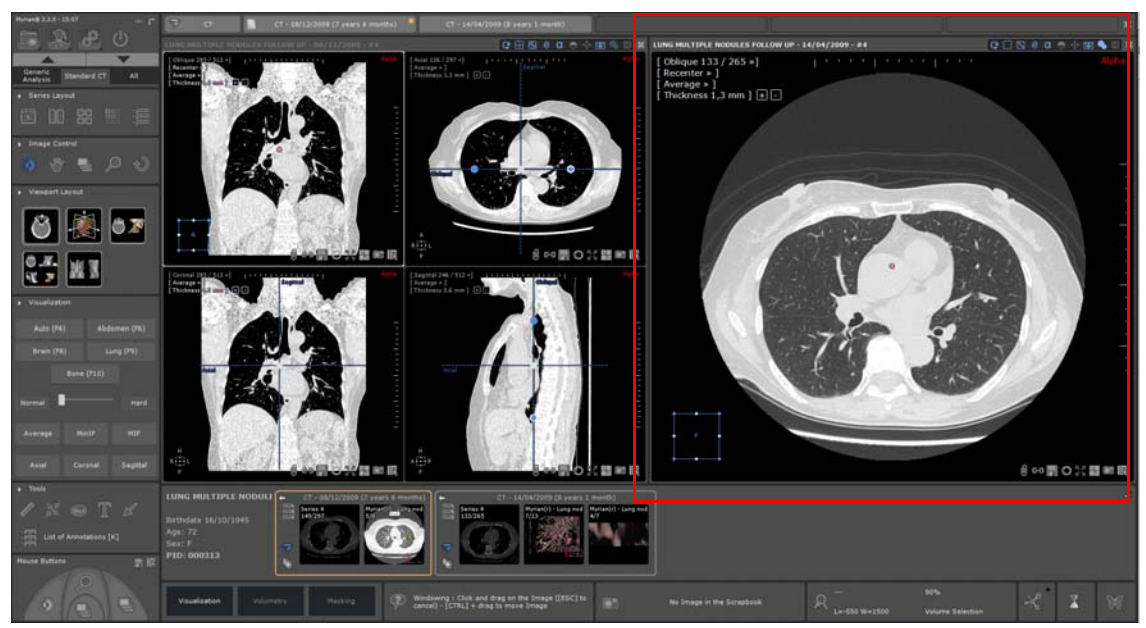

- **Na wolne miejsce**: seria jest pobierana do pojedynczego widoku, w jego lokalizacji, przy wykorzystaniu standardowego protokołu odpowiadającego jego modalności.

#### W przypadku upuszczenia serii **równocześnie wciskając przycisk <Ctrl>**, seria docelowa nie zostanie zamknięta. Widok zostanie dodany w pierwszym wolnym miejscu przestrzeni roboczej. W razie potrzeby dodane zostanie wolne miejsce, w zależności od bieżącego trybu układu widoku.

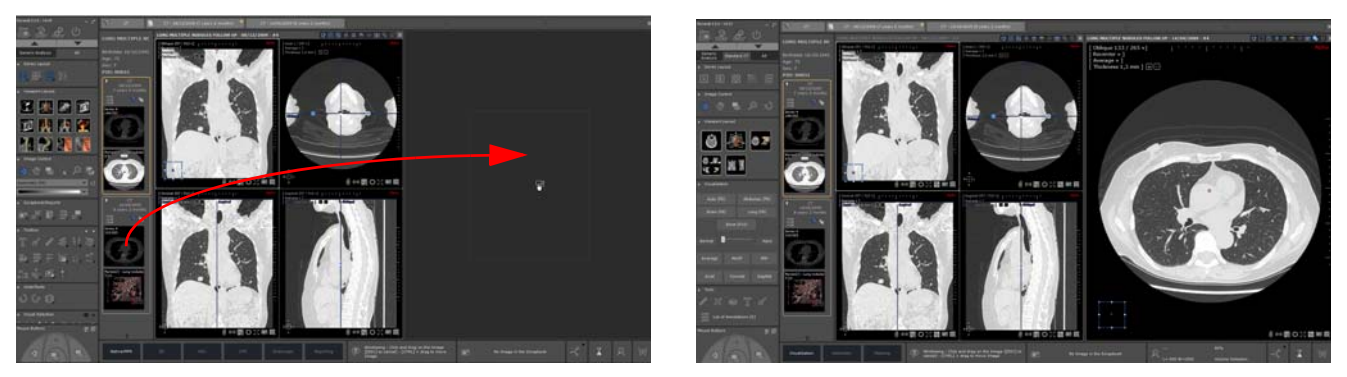

- **Na widok wielofazowy:** seria zostanie dodana wewnątrz widoku, jeżeli jest kompatybilna (patrz informacje szczegółowe w Instrukcji Obsługi, w punkcie dotyczącym funkcji QuickPatient)

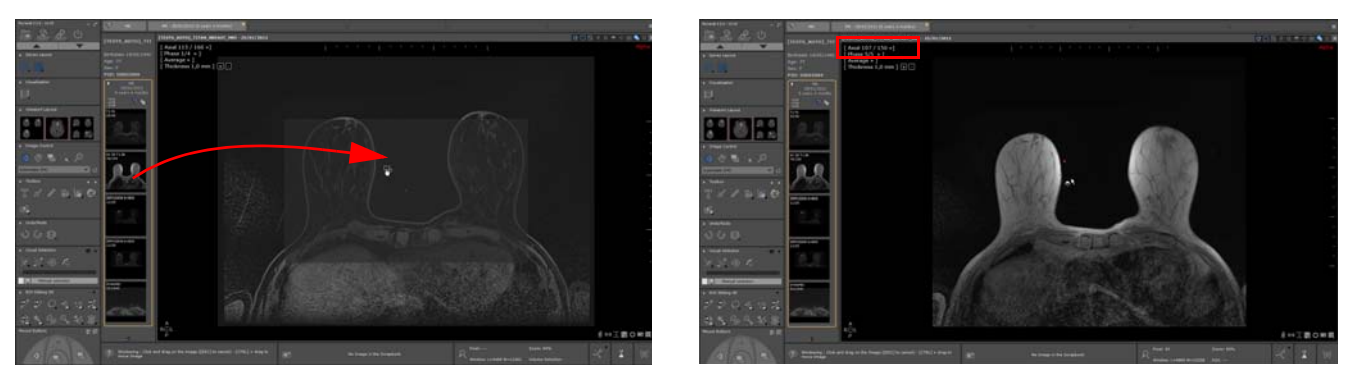

Dodana seria jest automatycznie wyświetlana w przestrzeni roboczej, tak jakby stanowiła zwykłą fazę początkowo dodaną do widoku i zapisana w menu "Faza" jako ostatnia faza widoku.

### **13.3.3 Przeciąganie i upuszczanie wielu serii**

#### ? Przeciągnięcie i upuszczenie **wielu serii lub serii podrzędnych równocześnie z wciśniętym klawiszem skrótu CTRL nie jest obsługiwane** przez funkcję QuickPatient

W przypadku upuszczenia badania zawierającego wiele serii (tzn. foldera), **pojedynczy widok jest otwierany dla każdej serii przy użyciu standardowego protokołu** odpowiadającego modalności każdej serii.

Jeżeli badanie zostanie upuszczone nad widokiem, widok docelowy zostaje zamknięty, chyba że wciskany jest równocześnie przycisk <Ctrl>.

- Należy naprowadzić kursor myszki nad nazwę foldera podświetlaną w kolorze pomarańczowym, a następnie przeciągnąć go i upuścić w przestrzeni roboczej.

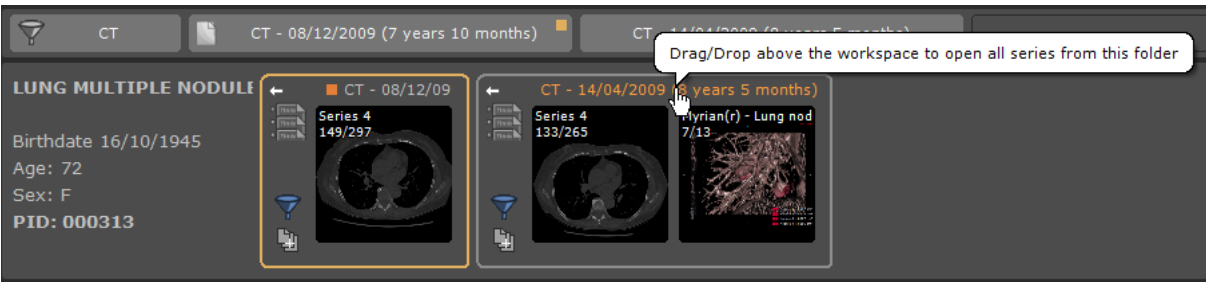

Przeciągnąć do przestrzeni roboczej nad istniejący widok

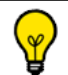

Do każdego foldera badania przypisywany jest domyślny kolor, umożliwiający odróżnienie serii od innego foldera.

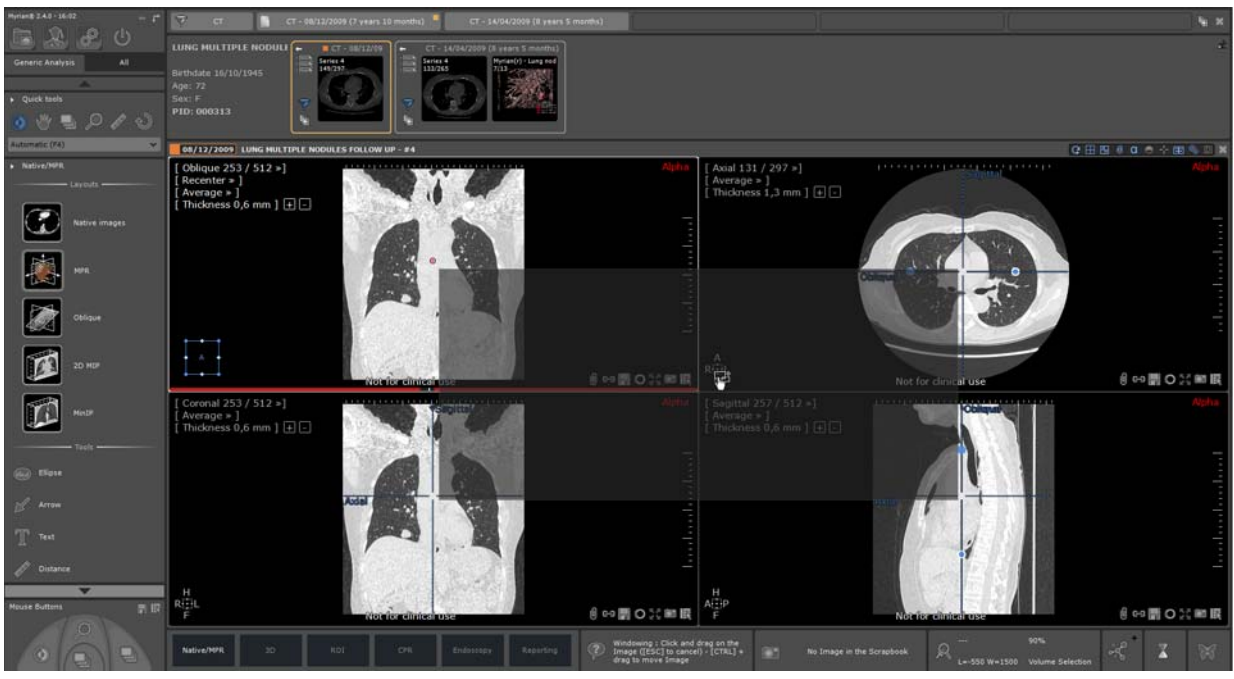

i upuścić

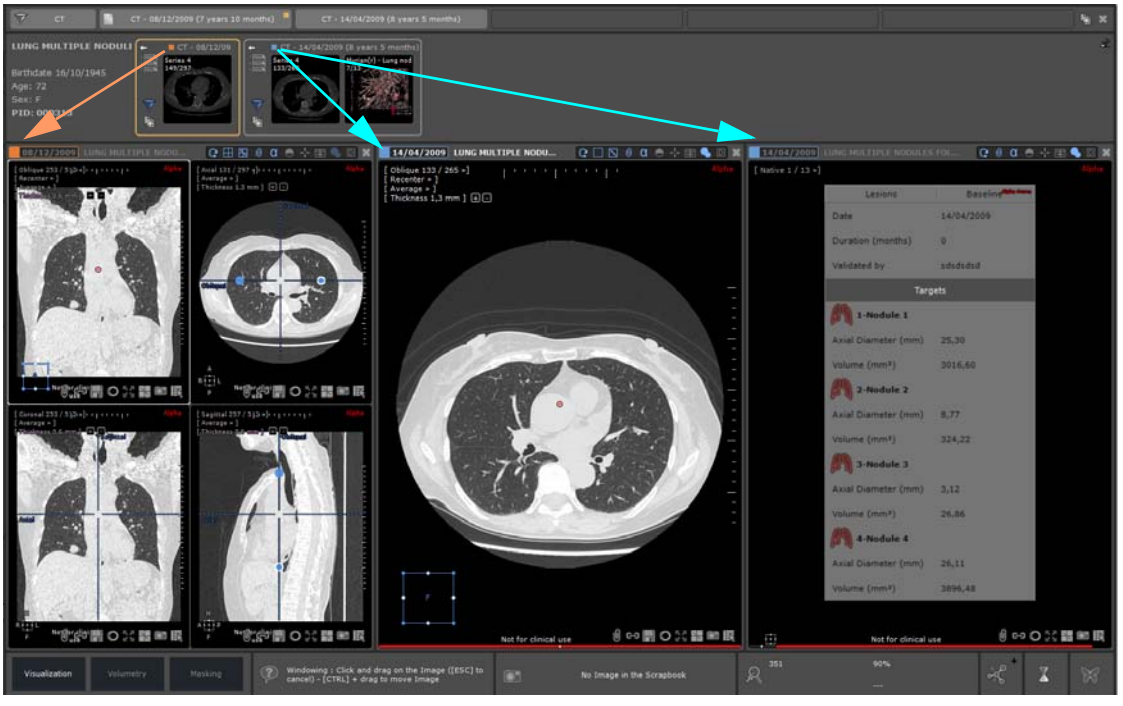

W przeciwnym wypadku, wszystkie serie zostają dodane w dolnym miejscu - w razie potrzeby utworzone będzie nowe wolne miejsce lub kilka.

# **13.4 Przypadek pacjenta z kilkoma tożsamościami**

W przypadku otwarcia okna QuickPatient, kiedy w przestrzeni roboczej otwarte jest badanie dotyczące pacjenta, dla którego występuje konflikt tożsamości, ikona ostrzeżenia zostanie wyświetlona obok nazwiska pacjenta w polu danych pacjenta.

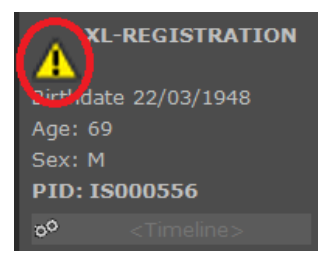

Wyświetlone zostanie okno Alertu Bezpieczeństwa Pacjenta wskazujące, że dla danego pacjenta znalezione zostały różne<br>tożsamości.

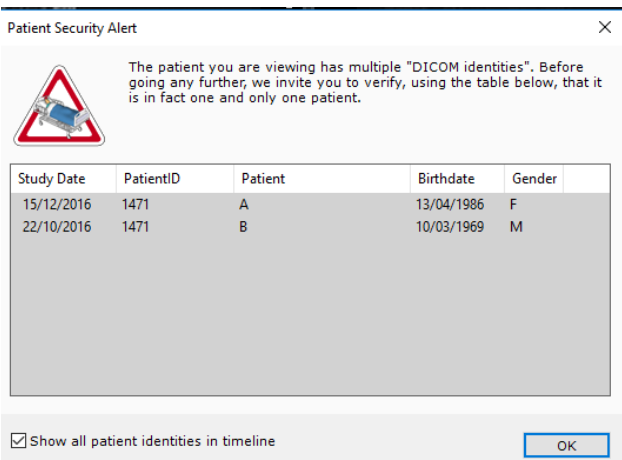

Na liście badań wyświetlane są wszystkie badania znalezione dla odpowiedniego ID pacjenta, wraz ze szczegółowymi danymi pacjenta (imię i nazwisko, płeć, data urodzenia) dla każdej znalezionej tożsamości.

Pole "Show all patient identities" (Pokaż wszystkie tożsamości pacjenta) umożliwia określenie, czy na Osi czasu i w oknie<br>QuickPatient ma zostać wyświetlona całość listy badań dla wszystkich tożsamości pacjenta. Jeżeli pol

# **13.5 Wyświetlanie i import serii zdalnych za pomocą funkcji QuickPatient**

**Funkcje Oś czasu i QuickPatient umożliwiają także wyświetlanie badań i serii, które nie znajdują się na lokalnej liście<br>badań, ale na serwerze PACS, jeżeli wykonywane jest wyszukiwanie na liście badań zdalnych.** 

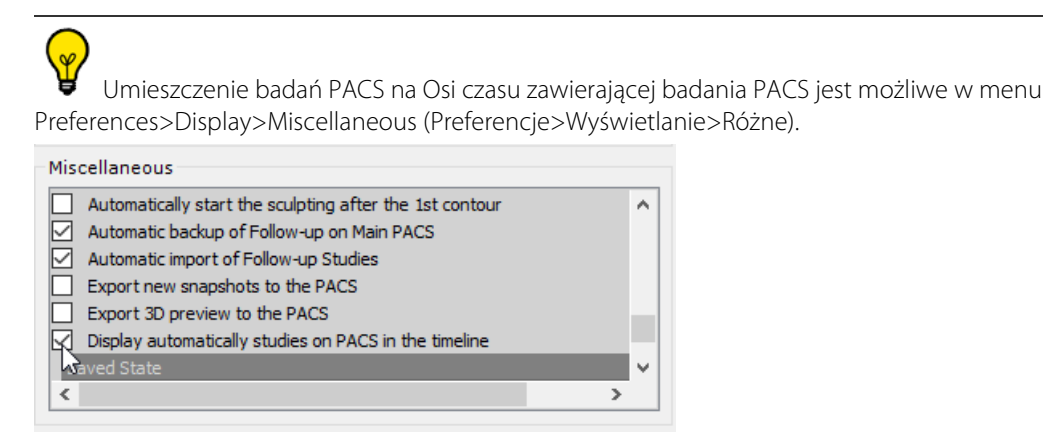

Aby dostępne badania zdalne nie były wyświetlane w przestrzeni roboczej, należy dezaktywować tę opcję.

Na Osi czasu, badania które **nie znajdują się jeszcze na lokalnej liście badań** są wyświetlane na **tle zakreskowanym**. Po kliknięciu paska tytułu tego rodzaju badania na Osi czasu, funkcja QuickPatient wyświetla odpowiednie serie.

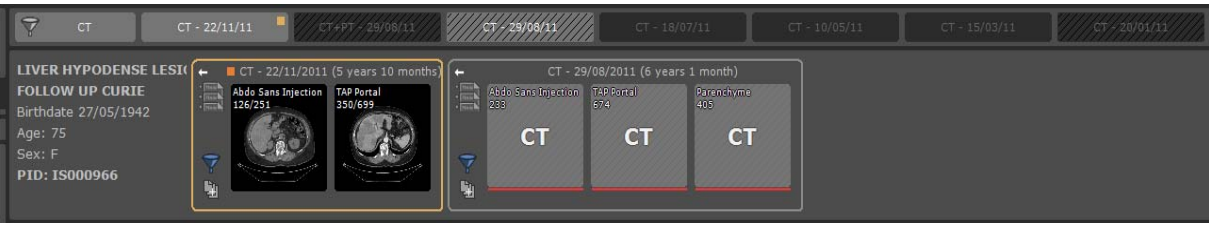

 $\overline{\mathbf{?}}$ Miniaturki serii zdalnych są wyświetlane na tle zakreskowanym - wyświetlana jest jedynie modalność dotycząca serii, które nie są jeszcze lokalne, w związku z czym obraz serii nie może zostać wyświetlony jako prawdziwa miniaturka.

Domyślnie wyświetlane są jedynie badania pochodzące z okresu **wcześniejszego, niż 12 miesięcy**. Aby zmienić to ustawienie, należy skorzystać z menu "Pokaż badania w PACS" na Osi czasu.

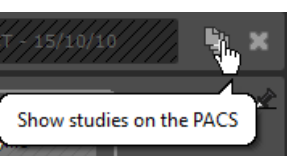

Aby wyświetlić to menu, należy kliknąć przycisk **obok przycisku "Zamkni**a" z prawej strony Osi czasu.

W tym menu można również wybrać serwer PACS oraz okres badań, które mają być importowane.

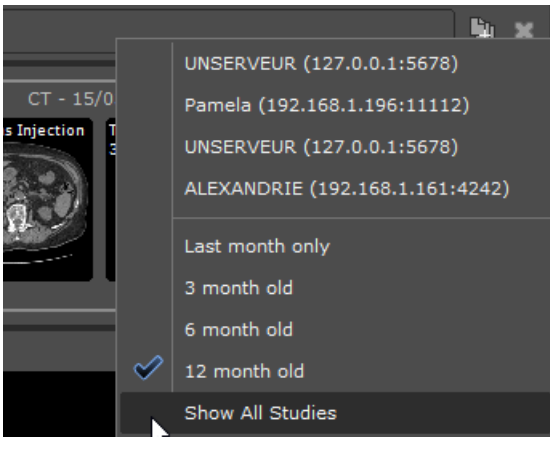

Menu to może również zostać wykorzystane w celu przeprowadzenia wyszukiwania ręcznego na wszystkich dostępnych serwerach PACS.

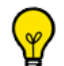

Wyszukiwanie jest przeprowadzane tylko na Głównym serwerze PACS (jeżeli został zdefiniowany) lub na pierwszym serwerze PACS na liście (jeżeli żaden serwer PACS nie został zdefiniowany).

#### **Przeniesienie i upuszczenie dowolnej z tych serii zdalnych do przestrzeni roboczej** powoduje uruchomienie **pobierania całego badania** z serwera PACS.

Podczas pobierania serii można wyświetlić postęp każdego importu bezpośrednio w oknie QuickPatient dla każdego badania:

- Czerwony pasek postępu dla serii zdalnej, która nie znajduje się na lokalnej liście badań
- lub zielony pasek postępu dla serii zaimportowanych.

Kiedy seria zostanie zaimportowana do przestrzeni roboczej, możliwe jest wyświetlenie rzeczywistej miniaturki danej serii.

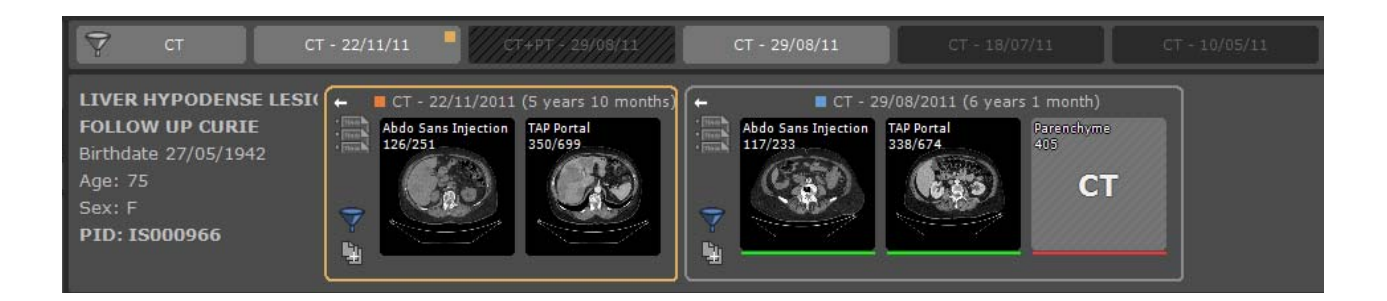

Można również wyświetlić pobieranie serii za pomocą okna dialogowego zadań wykonywanych w tle  $\overline{\mathbb{W}}$ . W oknie dialogowym zadań wykonywanych w tle można anulować każde pobieranie.

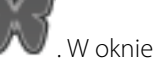

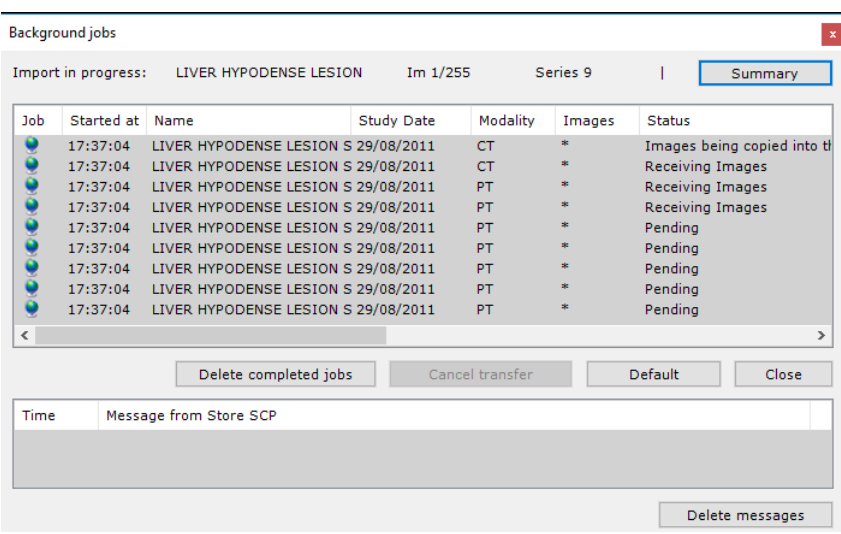

Jeżeli w przestrzeni roboczej upuszczane są serie pochodzące z różnych badań, domyślny kolor jest przypisywany do każdego foldera badania, aby zapewnić lepsze rozróżnienie poszczególnych upuszczanych serii. W taki sam sposób, data badania jest odpowiednio umieszczana w ramce pasku tytułu widoku.

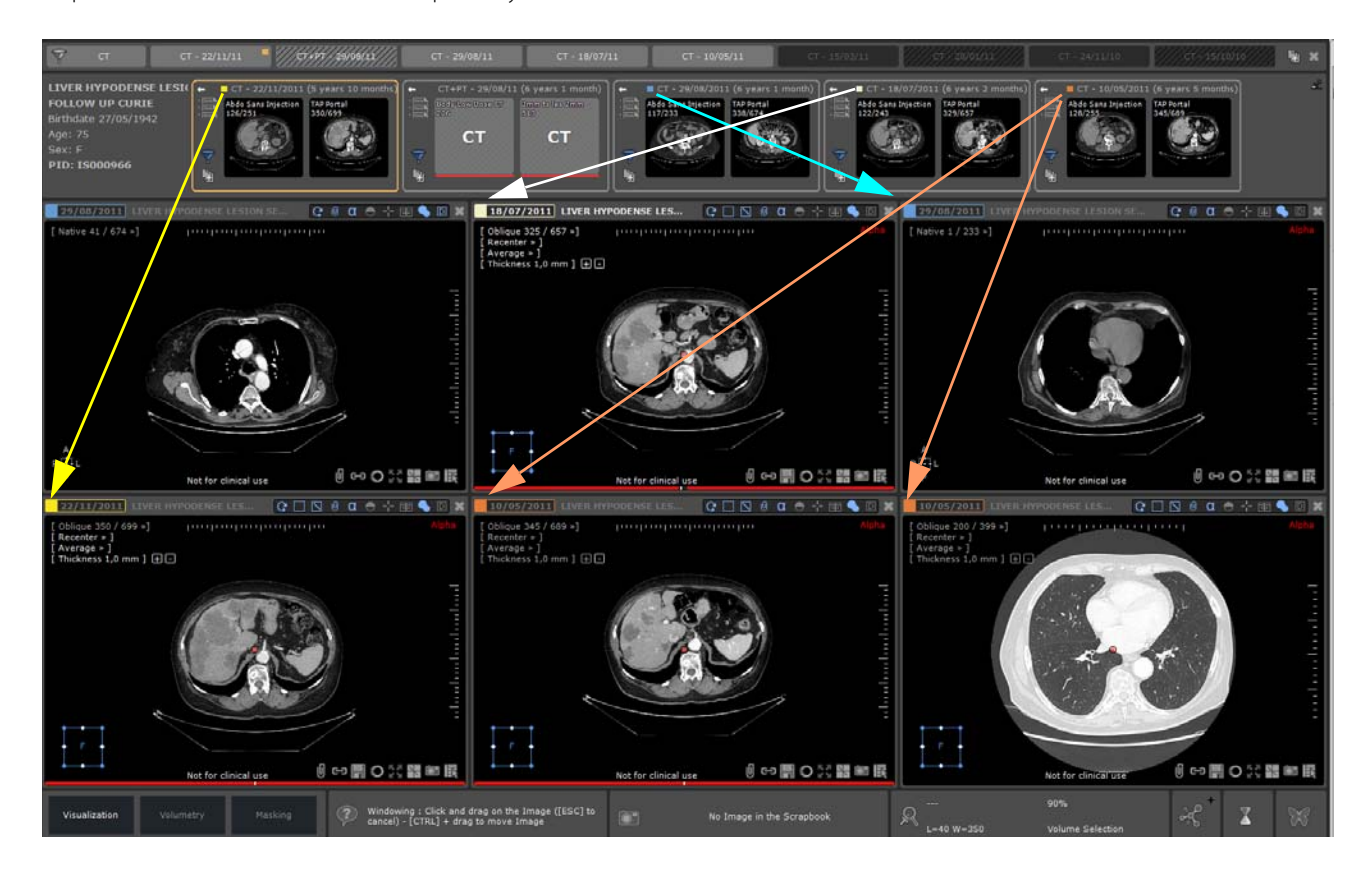

Myrian® 2.9 - Skrócony podręcznik użytkownika - 2021-02-19 - Copyright© Intrasense 2021 Ilustracje zawarte w niniejszej instrukcji przedstawiono wyłącznie informacyjnie. Nie stanowią one żadnego zobowiązania umownego. 92

Kolor daty badania na pasku tytułu widoku może zostać zmieniony w menu Preferences>Display>Miscellaneous (Preferencje>Wyświetlanie>Różne)

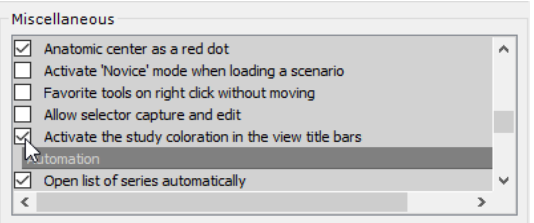

# **13.6 Wyświetlanie wszystkich obrazów badań CR i podobnych w trybie Quick Patient**

Dla każdego badania w widoku Quick Patient, jeżeli spełnione są następujące warunki:

- wszystkie serie w badaniu są typu CR,

- łączna liczba obrazów w badaniu jest niższa niż 10 (wartość można zmodyfikować w nowych ustawieniach Quick Patient).

W takim przypadku w podglądzie seryjnym danego badania będą widoczne wszystkie obrazy. W innym przypadku będzie widoczna jedna ikona dla każdej serii/podserii.

# Wydruk / eksport

# 14Drukowanie i eksport

Można zmieniać różne ustawienia przed eksportowaniem lub drukowaniem treści korzystając z funkcji dostępnych w "Image selection" (Wybór obrazu) oraz "Print/Export" (Wydruk/eksport) po lewej stronie zakładek Albumu i PrintComposer (Asystent wydruku).

- Należy użyć przycisków w górnej części obszaru wyboru obrazu, aby:
- Wybrać "All/None" (Wszystkie/Żadne) z kluczowych ujęć obrazów
- Usunąć dowolne z zaznaczeń
- Wyczyścić całą treść stron Albumu lub Asystenta wydruku
- Skonfigurować wyświetlanie DICOM Overlays obecnych na oryginanych obrazach

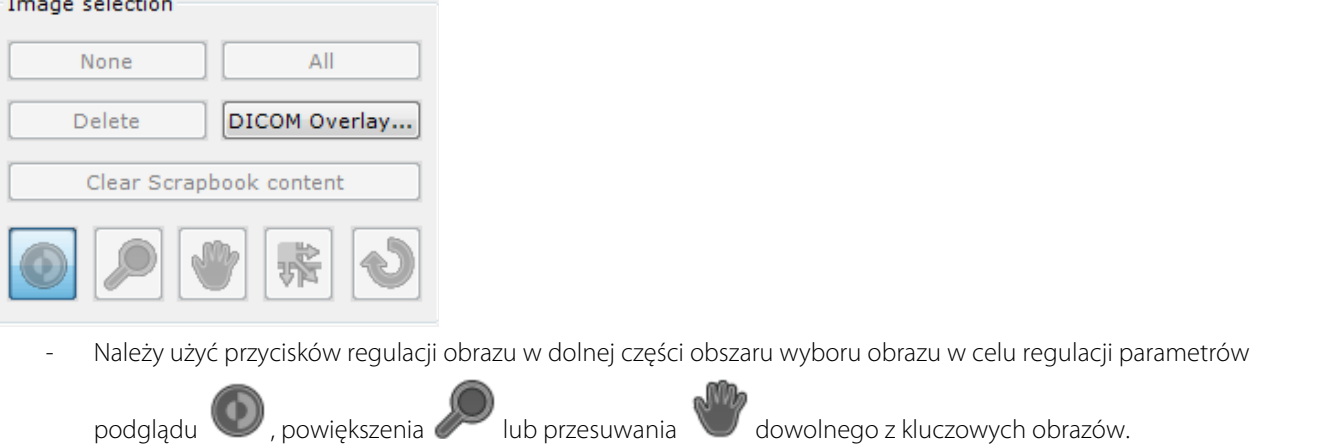

Należy kliknąć przycisk w celu przywrócenia ustawień domyślnych.

Kliknij przycisk "Move Image" (przesuń obraz)  $\overline{\mathbf{W}}$ i przeciągnij dowolną z ikon na pożądane miejsce w siatce, aby zmienić kolejność kluczowych obrazów.

### **14.1 Drukowanie**

- Można drukować obrazy bezpośrednio z zakładek Albumu i Asystenta wydruku.
- Można drukować obrazy wysyłając je do drukarek DICOM lub standardowych drukarek pracujących z systemem Windows.
	- W obszarze Druk/Eksport w dolnym lewym rogu zakładek Albumu i Asystenta wydruku ustaw preferencje drukowania i eksportowania obrazów.

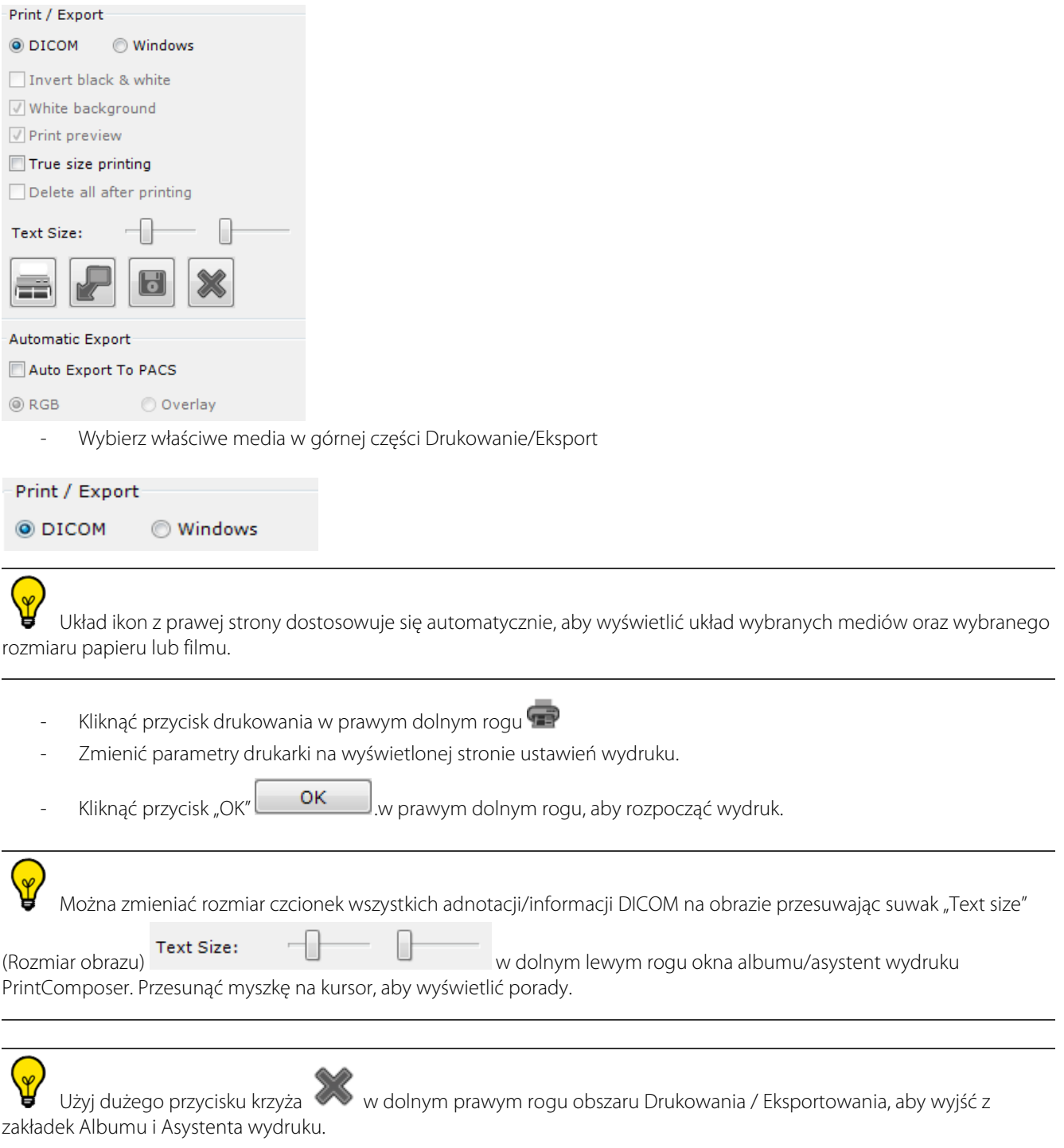

# **14.2 Eksport do JPEG (e-maile, artykuły, prezentacje itd.)**

- Otwórz **Image Scrapbook (Album obrazów)** za pomocą przycisku w dolnej środkowej części przestrzeni roboczej

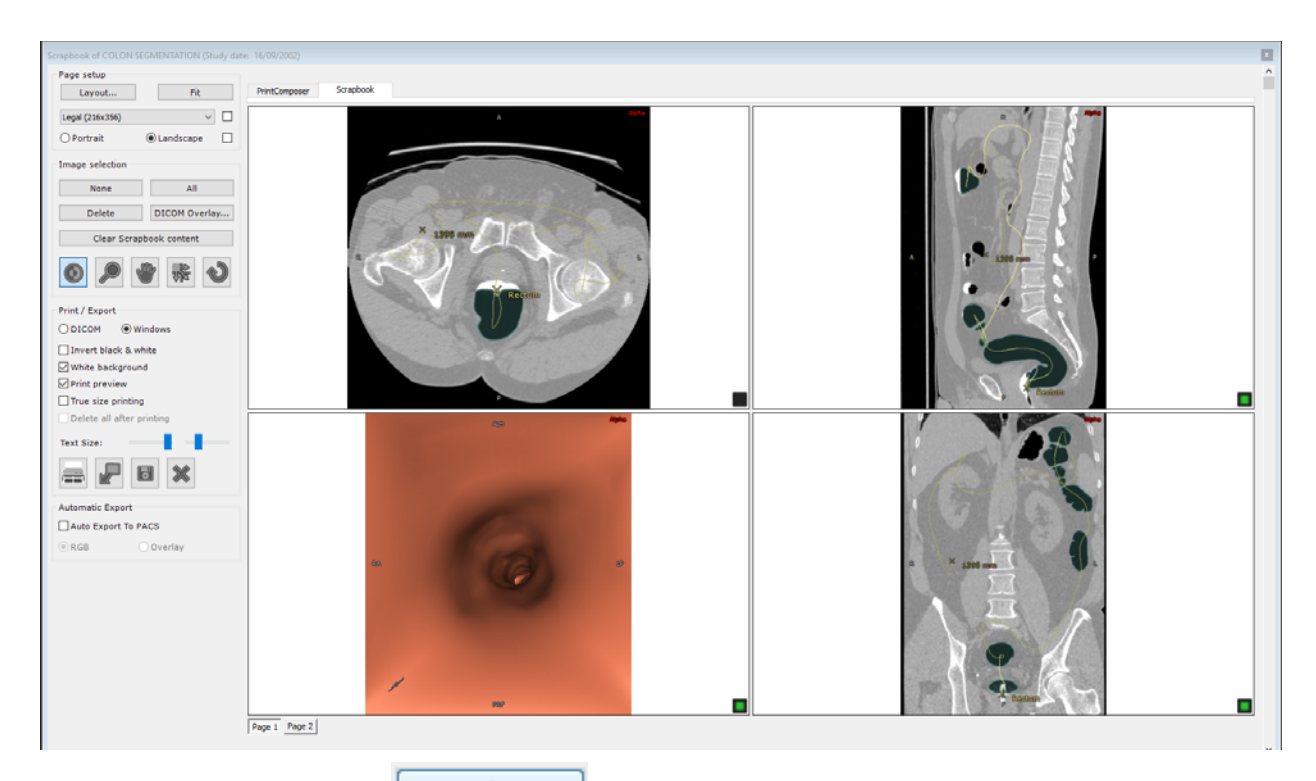

- Wybierz przycisk "Auto" **Fitherman z prawej strony pola Page Setup (Konfiguracja strony) (górna lewa część** albumu), aby zastosować najlepiej dopasowany sposób wyświetlania do wszystkich obrazów zawartych w aktualnym module.
- Kliknij przycisk "Export" (aby rozpocząć proces eksportowania.
- Wybierz / modyfikuj nośnik docelowy i format eksportu w wyświetlonym oknie.

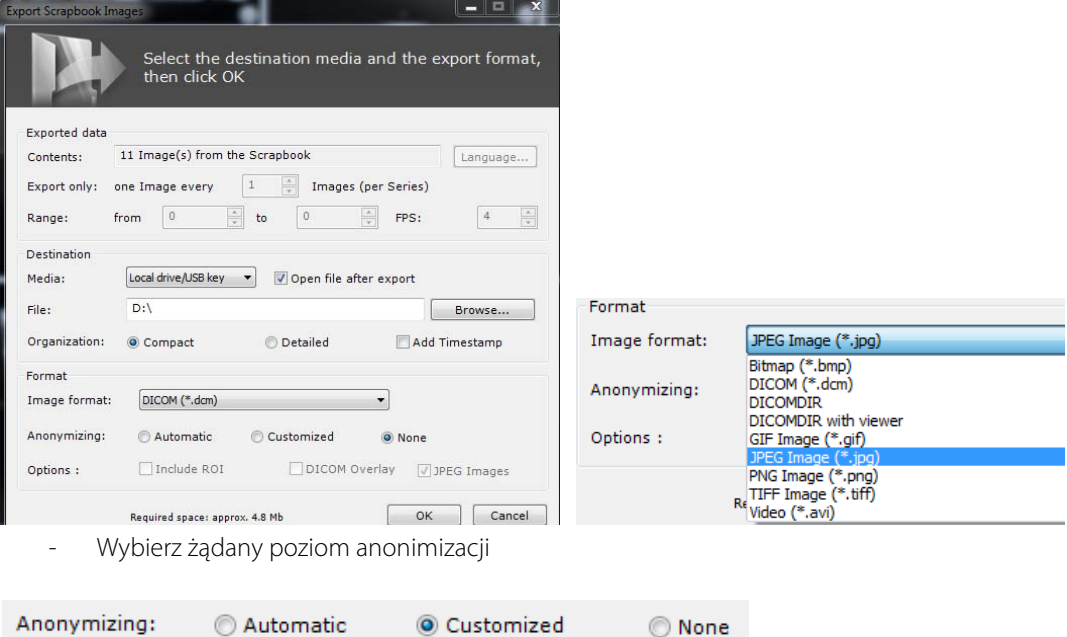

- Wprowadź wybrane przez siebie informacje (pseudonim, opis badania itp.).

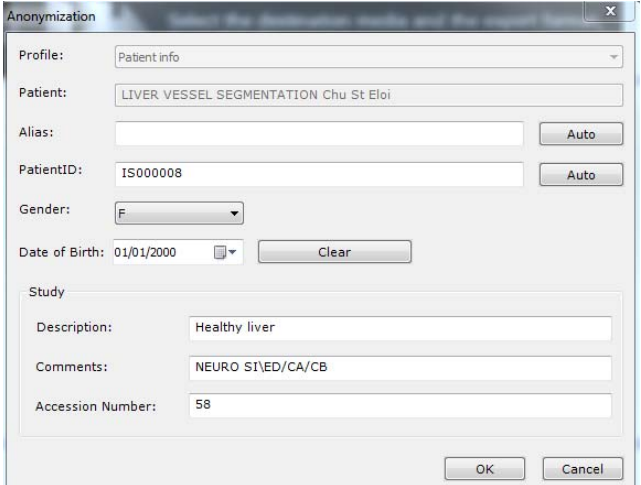

**Kontekst:** badania kliniczne, szkolenia, edukacja itp.

W przypadku aktywacji funkcji **'Auto Export to PACS' (Automatyczny eksport do PACS)** na ekranie albumu, w chwili zamykania badania **wszystkie badania zawarte w albumie** zostaną automatycznie wyeksportowane jako seria DICOM na główny serwer PACS lub na pierwszy dostępny serwer PACS podany na karcie Preferences>DICOM (Preferencje>DICOM). Przy następnym otwarciu lub zamknięciu badania zostaną wyeksportowane tylko nowe obrazy, które zostały dodane do albumu po ostatnim eksporcie serii.

## **14.3 Eksport do aplikacji innego producenta**

W przypadku równoczesnego uruchamiania oprogramowania Myrian® i aplikacji innej firmy obsługującej pliki obrazów (Word, Paint, Outlook, Explorer itp.) możliwe jest przeciąganie obrazów do tej aplikacji. Czynność tę można wykonywać za

 $0 \text{ mm } 1 \text{ F}$ 目長 고대육群 **Eisia** 間の記載

pomocą techniki "przeciągnij i upuść"

- W swojej przestrzeni roboczej kliknij w przyborniku ikonę Dostępne są dwie opcje, które można klikać:

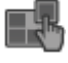

- Można wybrać **przeciąganie i upuszczanie tylko jednego odwzorowania** (2D lub 3D).

lub

- Można wybrać **przeciąganie i upuszczanie całej zawartości przeglądania**. W takim przypadku obraz odpowiada jednemu wygenerowanemu za pomocą narzędzia rejestracji widoku (wszystkie odwzorowania połączone w jeden duży obraz).

Po wybraniu można korzystać z **funkcji "przeciagnij i upuść"** jak poniżej:

- Kliknij dowolne odwzorowanie i zacznij przeciąganie w kierunku żądanej aplikacji, trzymając wciśnięty przycisk myszy.
- Podczas przeciągania, jeśli kursor myszy znajdzie się nad aplikacją, do której można przeciągać pliki obrazów, zmieni

kształt na  $\mathbb{R}$ , w przeciwnym razie kursor będzie wskazywał, że upuszczenie pliku nie jest możliwe  $\mathbb{S}$ .

- Kiedy kursor myszy znajdzie się nad żądaną aplikacją, puść klawisz myszy

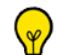

Wszystkie pliki utworzone za pomocą operacji "przeciągnij i upuść" są przechowywane w folderze:

**\Users\Username\Documents\Intrasense\Capture.** Wyjątek występuje przy przeciąganiu obrazu do aplikacji Windows Explorer. W tym przypadku obraz jest kopiowany do folderu docelowego i usuwany z folderu źródłowego. Jeśli użytkownik chce zachować kopię (czyli w rzeczywistości oryginalny obraz) w folderze Capture, należy przy przeciąganiu przytrzymać

**klawisz <CTRL>**. Pojawi się wówczas kursor , informujący o operacji kopiowania.

Nazwa pliku jest generowana automatycznie w następujący sposób:

- Upuszczanie odwzorowania: Nazwa pliku = nazwiskoPacjenta-se numer-se opis-orientacja-wyniesienierrmmdd-hhmmss.jpg (brak wyniesienia dla odwzorowania 3D)

**Local Studies** 

**Remote Studies** 

- Upuszczanie widoku: Nazwa pliku = nazwiskoPacjenta-se numer-se opis-rrmmdd-hhmmss.jpg

Domyślny format pliku to JPEG (.jpg), ale można go zmienić w ustawieniach preferencji użytkownika.

# **14.4 Eksportowanie do DICOM**

- Kliknij przycisk Local Studies (Badania lokalne)

- Wybierz jedno lub więcej badań. [CTRL]/[SHIFT] + kliknięcie pozwala na wybranie kilku badań na raz

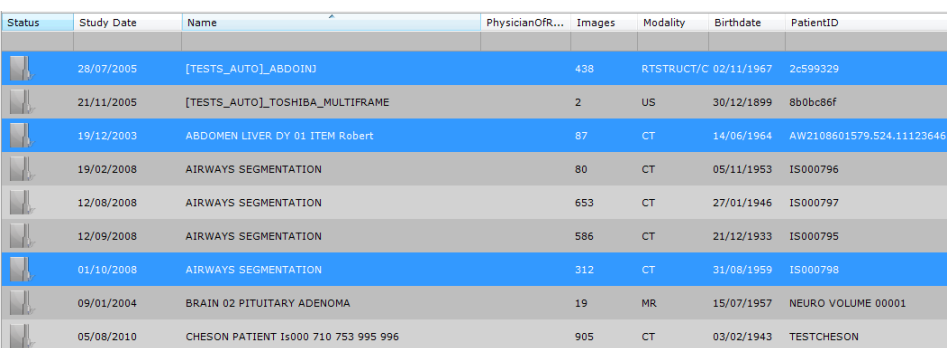

- Kliknij badanie prawym przyciskiem myszy
- Wybierz opcję "Export Studies" (Eksportuj badania)
- Wybierz format z podmenu: JPEG, GIF, DICOM itp.

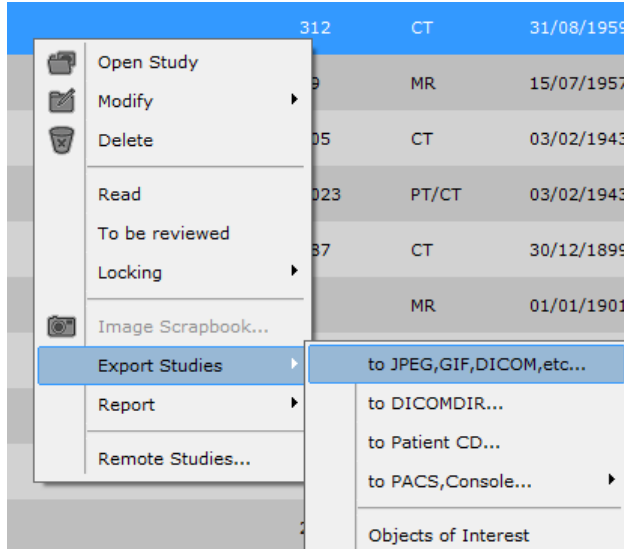

Pojawi się następujący ekran

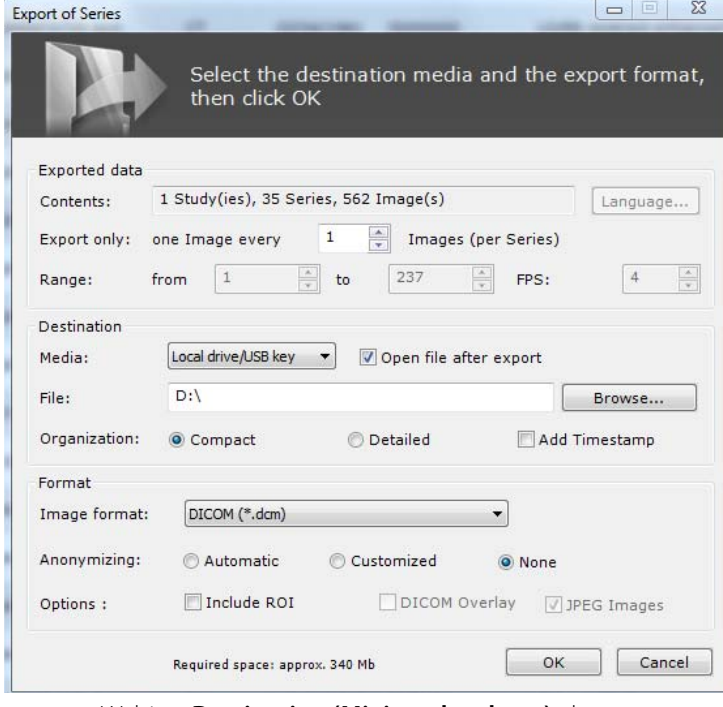

- Wybierz **Destination (Miejsce docelowe)** eksportu,

#### Destination CD or DVD  $\Box$  Simulate Media:  $\overline{\phantom{a}}$ Browse... następnie

- Utwórz płytę CD/DVD wybierając CD lub DVD w menu Media (Nośnik)

### $\left[ \right. 3\right]$

Proces zapisu płyty CD/DVD przebiega jako zadanie w tle. Ekran eksportu pojawia się natychmiast po wybraniu polecenia eksportu.

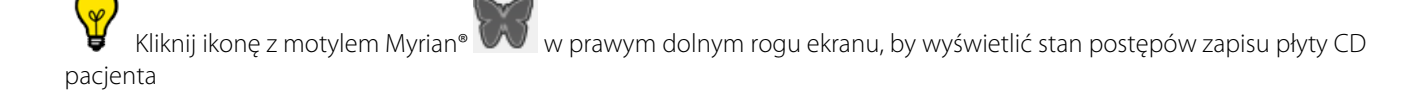

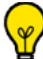

Zaznacz pole 'Simulate' (Symuluj), by zasymulować proces zapisywania płyty, w celu sprawdzenia, czy wszystkie parametry zostały prawidłowo skonfigurowane

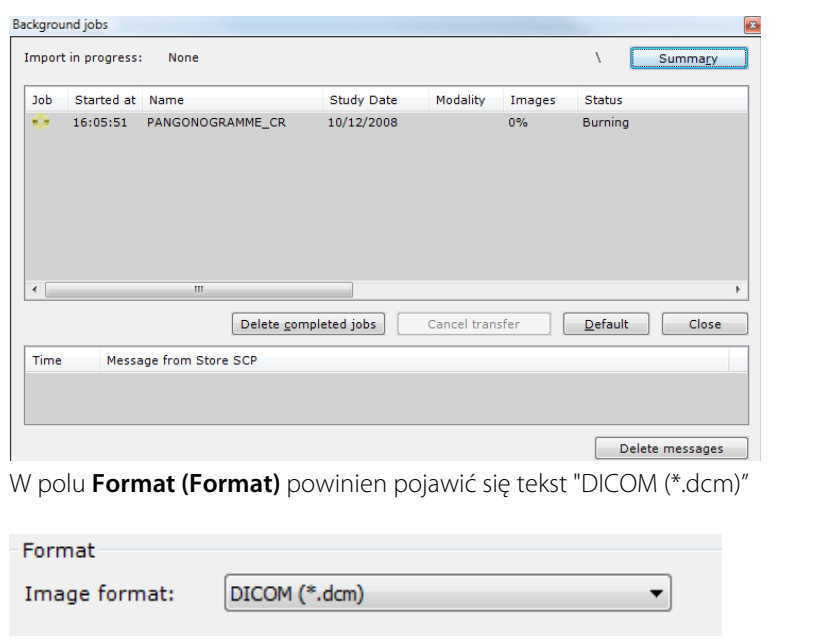

- Wybierz poziom **Anonymizing (Anonimizacji)**

Anonymizing: Automatic Customized ◎ None

- Użyj sekcji Spacing (Odstępy), aby wyeksportować **jeden obraz z 2, 3 itp.**

Export only: one Image every  $\mathbf{1}$ ÷ Images (per Series)

? Jeśli pole 'Auto Export to PACS' (Eksport automatyczny do PACS) w oknie albumu jest zaznaczone, z chwilą zamknięcia badania **wszystkie obrazy zawarte w albumie** zostaną automatycznie wyeksportowane jako seria DICOM na główny serwer PACS.

## **14.5 Eksport do DICOM RT**

Można eksportować dowolny ROI do formatu DICOM RT klikając prawym przyciskiem wybrany ROI na liście i wybierając "Export to DICOM RT format" (Eksportuj do formatu DICOM RT) w wyświetlonym menu kontekstowym.

![](_page_99_Picture_10.jpeg)

/\ "Visibility Level" (Poziom widoczności) ROI, który ma być eksportowany, musi być ustawiony na dowolną liczbę wyższą niż "0", aby eksport był możliwy. Takie ustawienie można wprowadzić klikając prawym klawiszem ikonę żarówki  $\hat{\mathbf{y}}$  po lewej stronie listy ROI i wybierając pożądany poziom widoczności na wyświetlonym suwaku.

![](_page_100_Picture_58.jpeg)

 $\overline{?}$ Ta funkcja automatycznie generuje nową serię w formacie DICOM RT, która zostanie dodana do właściwego badania i będzie widoczna na liście badań lokalnych.

![](_page_100_Picture_59.jpeg)

## **14.6 Wybór organizacji i nazwy eksportowanego folderu**

Przy eksportowaniu do dowolnego formatu poza formatami: serwer DICOM, DICOMDIR, DICOMDIR z przeglądarką lub CD pacjenta można wybrać następujące organizacje folderu: **Zwięzła** lub **Szczegółowa**. Można także wykonać operację **Dodaj znacznik czasu.**

![](_page_100_Picture_60.jpeg)

Wykonując operację Eksport serii, po wybraniu nośnika docelowego, wybierz preferowaną **Organizację,** by przydzielić ją do folderu:

- Po wybraniu opcji **Zwięzła** folder będzie miał następującą strukturę: ID pacjenta/data badania/numer serii modalność
- Po wybraniu opcji **Szczegółowa** folder będzie miał następującą strukturę: Nazwisko pacjenta ID pacjenta / Modalność – Data badania – Opis / Numer badania
- Można wybrać dodanie daty eksportu do nazwy foldera eksportu przez zaznaczenie pola **Dodaj znacznik czasu**

 $\breve{\mathsf{R}}$ Przesunięcie kursora myszy nad opcje: **Zwięzła, Szczegółowa** i **Dodaj znacznik czasu** automatycznie wyświetli informacje specyficzne dla tego elementu.

## Przechwytywanie obrazów

# 15 Umieszczanie kluczowych obrazów w albumie lub asystencie wydruku PrintComposer

## **15.1 Przechwytywanie obrazów**

Funkcja przechwytywania obrazu W w prawym dolnym rogu wszystkich obszarów podglądu otwiera menu, za pomocą którego można:

![](_page_102_Picture_4.jpeg)

- Eksportować indywidualne lub łączone zrzuty ekranu z przestrzeni roboczej do albumu lub asystenta wydruku,
- Zapisywać obrazy w różnych formatach z opcją wyboru parametrów
- Zapisywać widok do schowka
- Zapisywać aktualny układ przestrzeni roboczej i ustawienia protokołu

Zarówno album, jak i asystent wydruku PrintComposer umożliwiają przechwytywanie wszelkich adnotacji lub ustawień wyświetlania, jak tekst, wskaźniki, pomiary, powiększanie/pomniejszanie, okienkowanie, przesuwanie itp. Obrazy takie mogą być potem wykorzystywane w opiniach lekarskich, podczas spotkań personelu medycznego, omawiania przypadków, konferencji, w prezentacjach, w wiadomościach e-mail itp.

Można przechwycić pełny obrót 3D całej bryły, renderowania bryły i obszary podglądu badanej przestrzeni klikając prawym przyciskiem na ikonę w odpowiednim polu.

#### Domyślnie funkcja ta eksportuje automatycznie 20 obrazów, każdy z 18 stopniami obrotu w stosunku do poprzedniego.

- Wybierz, czy chcesz zapisać obraz w albumie **lub** lub w asystencie wydruku PrintComposer
- W odpowiednim podmenu wybierz, czy chcesz zapisać:
	- Wybrany obraz (skrót: wybierz literę P)
	- Wszystkie obrazy w widoku (jako indywidualne obrazy)
	- Wszystkie obrazy w widoku (jako obrazy łączone)
	- Wszystkie widoczne obrazy dla aktualnego badania

Całe badanie

 $Page 1 \nPage 2$ 

- Przechwytywanie ekranu RGB dla całej strefy obrazu (ekran aktywny)

Aby dołączyć do obrazu (obrazów) strefy kolorowe (ROI), przytrzymaj klawisz CTRL klikając wybraną opcję w menu "Add to..." (Dodaj do)

![](_page_103_Picture_3.jpeg)

W celu zaznaczenia zakresu obrazów, należy:

- Kliknąć pierwszy zaznaczany obraz (obraz staje się aktywny i zostaje zaznaczony szarym obramowaniem) i następnie
- Wcisnąć klawisz "SHIFT" i kliknąć na ostatni obraz, który ma zostać zaznaczony.
- Ta sama procedura obowiązuje w celu odznaczenia zakresu obrazów.

Można otworzyć jeden album dla dwóch badań.

![](_page_104_Picture_5.jpeg)

W Albumie i Asystencie wydruku wyświetlana jest proporcja wydruku, tzn. kształt filmu lub okna podglądu papieru, reprezentująca proporcję wybranych mediów wyjściowych, np. papier A4 lub film 36 x 43 cm, oraz układ strony, który może być pionowy lub poziomy.

#### ? Proporcja układu filmu lub papieru w Albumie i Asystencie wydruku (liczba obrazów, rozmiar obrazów, współczynnik każdego obrazu, itp.) reprezentuje na ekranie obraz, który pojawi się w wydruku.

#### ? Wyświetlają się także wszystkie zaznaczenia w Albumie lub Asystencie wydruku, łącznie z rozmiarem czcionek oznaczeń DICOM oraz oznaczenia użytkownika (pomiary, tekst, strzałki, itp.), gdyż zostaną one wydrukowane na filmie lub papierze.

## **15.3 Drukowanie obrazów**

#### **Wybór wstępnie określonego układu**

Zarówno w zakładkach Album, jak i Asystent wydruku można wybrać układ wydruku, klikając przycisk "Layout" (Układ)

Lavout...

po lewej stronie pola Page Setup (Ustawienia strony).

Otwiera się okno edytora układów, umożliwiając wybór preferowanego układu spośród układów wstępnie określonych (siatka standardowa lub asymetryczna) lub utworzenie układu własnego.

#### **Dla każdej strony** można wybrać **inny układ wydruku**.

![](_page_105_Picture_0.jpeg)

![](_page_105_Picture_1.jpeg)

Układy są porządkowane wg numerów obrazów.

Układy asymetryczne są obsługiwane przez wydruki Windows i DICOM.

Układy wstępnie określone mogą łączyć układy fabryczne i układy zdefiniowane przez użytkownika. Można je rozróżniać za pomocą kolorów (czarne linie siatki w układach fabrycznych i niebieskie linie siatki w układach definiowanych przez użytkownika).

Po kliknięciu prawym przyciskiem myszki nowo zdefiniowanego układu wyświetlane jest następujące menu:

![](_page_105_Picture_8.jpeg)

Może być edytowana jedynie istniejąca siatka.

![](_page_105_Picture_96.jpeg)

Można także wybrać preferowaną orientację papieru za pomocą opcji Landscape/Portrait (poziomy/pionowy). Układy

wstępnie określone dopasują się do wybranej orientacji.

Orientacja strony i rozmiar czcionki są teraz przypisane dla danej strony. Żeby zastosować tę samą orientację lub rozmiar czcionki na wszystkich stronach, przytrzymaj klawisz CTRL podczas ustawiania orientacji strony lub rozmiaru czcionki.

![](_page_106_Picture_2.jpeg)

Przycisk "Fit" (Dopasuj) po prawej stronie pola menu umożliwia automatyczny wybór najbardziej ekonomicznego układu siatki pod względem wykorzystania papieru.

Miniaturka układu po prawej stronie automatycznie dopasowuje się do wyświetlania układu wybranego nośnika i rozmiaru papieru lub filmu

W górnej części okienka dialogowego znajduje się przycisk obracania obrazu, który umożliwia filtrowanie układów wg numerów obrazów.

![](_page_106_Picture_102.jpeg)

- Aby wybrać określony układ, zaznacz odpowiednią ikonę, a następnie kliknij przycisk "Ok" lub dwukrotnie kliknij ikonę preferowanego układu.
- Aby zastosować wybrany układ do wszystkich stron Albumu/ Asystenta wydruku, zaznacz pole "Apply to all pages" (Zastosuj do wszystkich stron).
- Aby utworzyć i dodać nowy układ, kliknij przycisk "+" w odpowiedniej sekcji układów siatek.

Domyślnie, niezależnie od faktu, czy pole "Zastosuj do wszystkich stron" zostało zaznaczone, po kolejnym otwarciu

badania przywrócony zostanie ostatni wybór.

#### **Tworzenie nowych układów**

Kliknięcie przycisku "+" na **standardowym układzie siatki** powoduje otwarcie poniższego selektora siatki.

![](_page_107_Picture_95.jpeg)

W przypadku tworzenia siatki, która już istnieje, istniejący układ jest wybierany automatycznie. Nie jest wtedy tworzony nowy układ.

Kliknięcie przycisku "+" w **sekcji układów asymetrycznych** powoduje otwarcie edytora układów. Edytor układów jest inicjalizowany z układem aktualnie wybranym w okienku dialogowym wyboru układów. Jeżeli nie jest wybrany żaden układ, wyświetlana jest siatka 1x1.

W oknie Edytora układów wyświetlane są ikony układu, wykorzystujące orientację strony wybraną w oknie albumu (pionowa lub pozioma).

Kliknięcie jednej z wybranych komórek należącej do aktualnie wybranego układu powoduje otwarcie poniższego menu kontekstowego, w którym można:

- Zmienić wielkość dowolnej komórki,
- Podzielić istniejącą komórką na kilka kolumn,
- Podzielić istniejącą komórką na kilka wierszy,
- Obrócić układ,
- Odwrócić układ w poziomie lub pionie.

![](_page_107_Figure_13.jpeg)

Wszystkie te funkcje mogą być włączane za pomocą lewego lub prawego klawisza myszy lub skrótów klawiaturowych.
Każdą czynność można cofnąć lub powtórzyć, używając odpowiednio kombinacji Ctrl+Z i Ctrl+A.

W przypadku tworzenia układu, który już istnieje, istniejący układ jest wybierany automatycznie. Nie jest tworzony nowy układ.

#### **Nowy układ strony**

Menu kontekstowe dla obrazu jest dostępne po kliknięciu prawym klawiszem myszy na dowolny obraz lub pustą komórkę/ stronę. Menu to umożliwia wykonanie różnych działań, obejmujących szybki dostęp do menu kontekstowego układu.

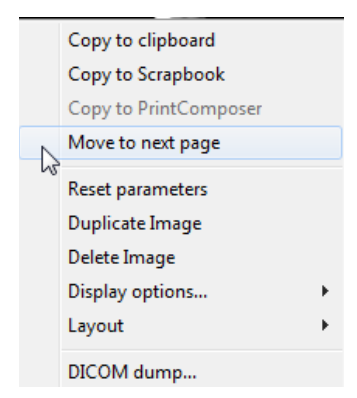

Można m.in. przemieszczać układy na inne strony: na stronę poprzednią (tylko jeżeli nie jesteś na stronie pierwszej) lub na stronę następną

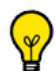

Jeżeli jesteś na ostatniej stronie i przemieszczasz obraz na następną stronę, tworzona jest nowa strona, wykorzystująca taki sam układ, jak układ strony bieżącej.

Jeżeli jesteś na ostatniej stronie i przemieszczasz obraz na poprzednią stronę i jeżeli ostatnia strona staje się pusta, jest ona usuwana.

Za pomocą tego menu można dodawać kolumny lub wiersze do układu na bieżącej stronie.

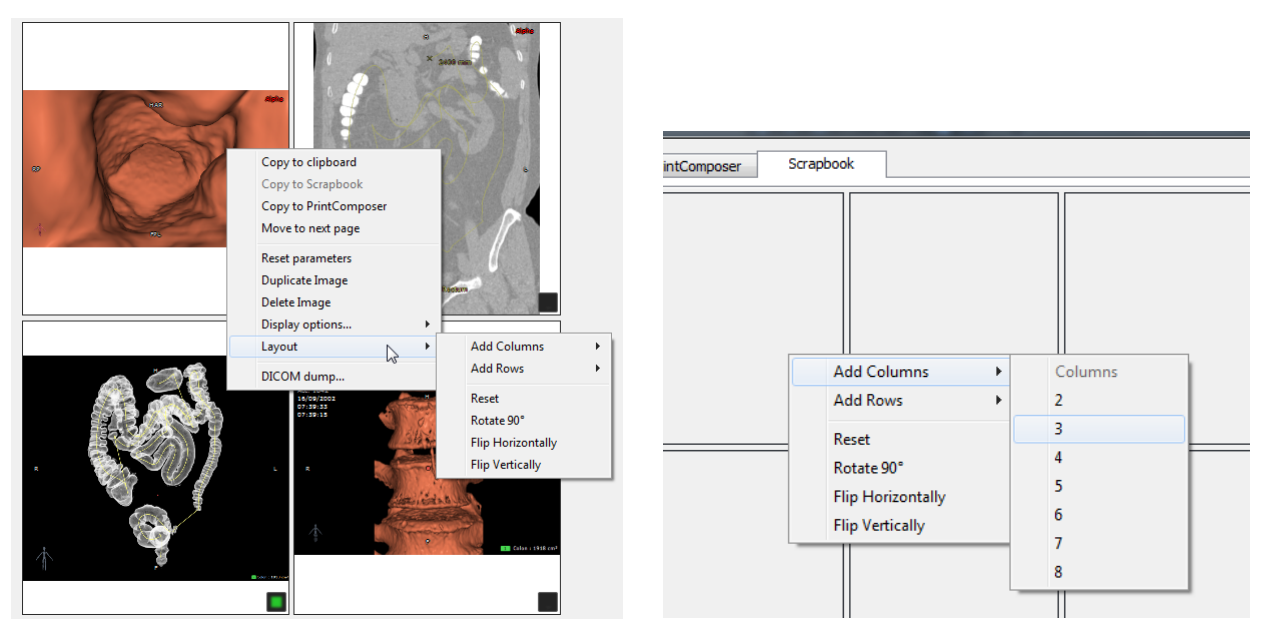

Można także obracać układ, odwracać go w pionie lub poziomie lub resetować do siatki 1x1. Ma to wpływ tylko na bieżącą

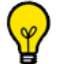

Aby zmienić wielkość komórki bezpośrednio na stronie, ustaw kursor myszy między dwoma komórkami lub na linii krzyżowania się kilku komórek i przeciągnij.

#### **Informacje DICOM**

Aby edytować informacje DICOM wyświetlane na obrazach, kliknij przycisk "DICOM overlay..." (Nakładka DICOM).

Na pasku narzędzi przycisków sterowania opcjami wyświetlania w prawym górnym rogu przestrzeni roboczej:

- Kliknij ikonę **. W**. aby włączać/wyłączać wyświetlanie nałożonych informacji DICOM lub

- Kliknij prawym klawiszem myszy ikonę  $\Box$ . aby zmienić ustawienia wyświetlania nałożonych informacji DICOM.

#### **Eksport automatyczny**

Aby automatycznie eksportować wszystkie obrazy z albumu, nawet jeżeli badanie jest zamknięte, zaznacz pole "Auto Export to PACS" (Automatyczny eksport do PACS). Cała zawartość albumu badania zostanie automatycznie wyeksportowana w formie serii DICOM do głównego PACS systemu (domyślnie) lub do pierwszego dostępnego PACS podanego na zakładce Preferences>DICOM (Preferencje>DICOM).

Przy każdym następnym otwarciu lub zamknięciu badania, automatycznie wyeksportowane zostaną tylko te obrazy, które zostały dodane do Albumu od ostatniego eksportu automatycznego.

# Pomiary

# 16 Narzędzia do pomiaru i tworzenia adnotacji

## **Pomiar odległości**

Użyj , aby narysować linię prostą. Wybierz linię klikając ją, aby zmodyfikować jej pozycję i użyj uchwytów na końcach, aby dostosować jej długość.

## **Złożona adnotacja zainteresowania (AOI) (dodatki opcjonalne)**

Użyj narzędzi AOI  $\approx$  z przybornika, by wykonywać złożone obliczenia katów, jak:

- Współczynnik CTR,
- Kąt niehiperboliczny,
- Kat trzypunktowy,
- Pomiar prawego kąta HKA (dostępny tylko dla modalności RF, CR i DX)
- Pomiar lewego kąta HKA (dostępny tylko dla modalności RF, CR i DX)
- Kat Cobba,
- Miednica u noworodków,
- Koksometria, widok z przodu,
- Koksometria, widok z boku,
- Nachylenie biodra,
- Kąty biometryczne prawego i lewego kolana,
- Zużycie protezy,
- Aparat ortopedyczny I,
- Aparat ortopedyczny II (Step by Step),
- Zapadnięcie kręgu,
- Wymiary ortogonalne
- Padanie miednicy
- Dysplazja stawu biodrowego
- $TT-TG$

Ponadto zbiór narzędzi do wspomagania ortopedycznego umożliwia pomiar kąta dla obu kolan.

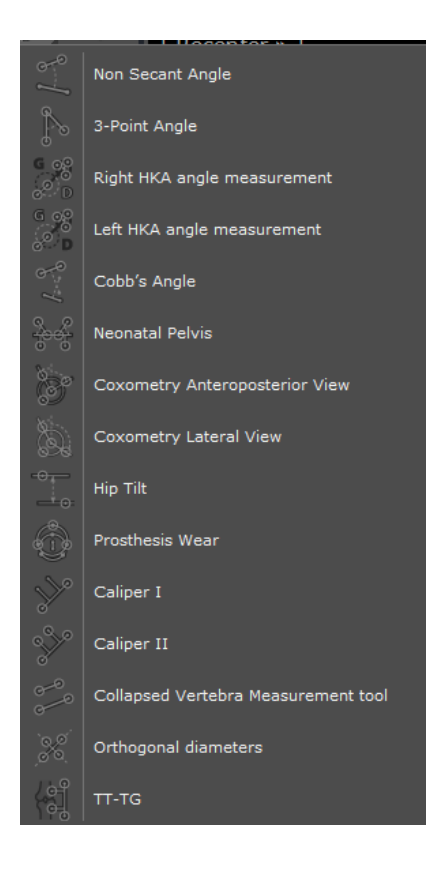

Kliknij ikonę  $\blacksquare$  (prawa górna część głównej przestrzeni roboczej), by włączać i wyłączać wyświetlanie kątów)

## **Gęstość**

Wartość gęstości dla dowolnego piksela, nad którym znajdzie się kursor myszy jest wyświetlana przez cały czas na karcie Mouse-Over (Kursor myszy) z prawej dolnej strony głównej przestrzeni roboczej

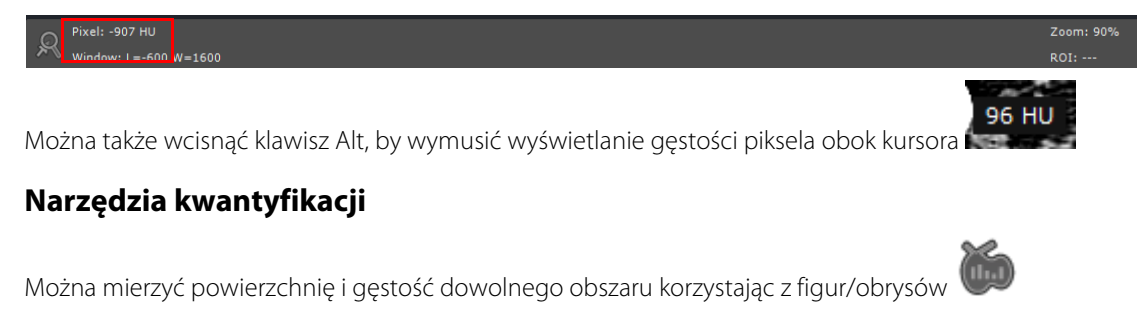

Dostępne opcje:

- Figura dowolna
- Prostokąt
- Elipsa
- Elipsoida
- **IsoContour**
- Wartość progowa
- Kontur ROI

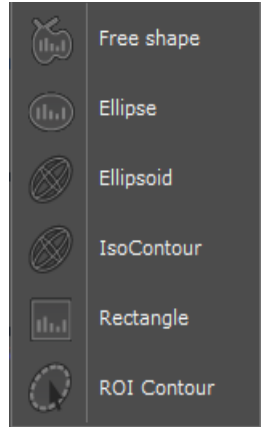

Po dokonaniu pomiaru w jednej serii masz możliwość jego duplikacji w innym odzwierciedleniu tego samego lub innego obrazu tej samej serii dowolną ilość razy.

#### Sposób korzystania z opcji Kopiuj/Wklej narzędzia kwantyfikacji:

- Najpierw skopiuj adnotację do schowka:
	- Zaznacz adnotację i wciśnij CTRL + C lub kliknij prawym przyciskiem myszy na adnotację i zaznacz 'Copy to Clipboard' (Kopiuj do schowka) z menu kontekstowego.

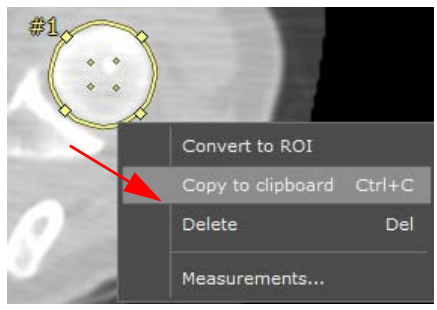

Wklej adnotację ze schowka:

- Zaznacz docelową przestrzeń roboczą/obraz z tej samej serii
- Najedź myszą nad docelową przestrzeń roboczą i/lub najedź na docelowy obraz
- Wciśnij CTRL +V
- Używając metody przeciągnij i upuść (drag & drop) przenieś skopiowaną kwantyfikację w odpowiednie miejsce.

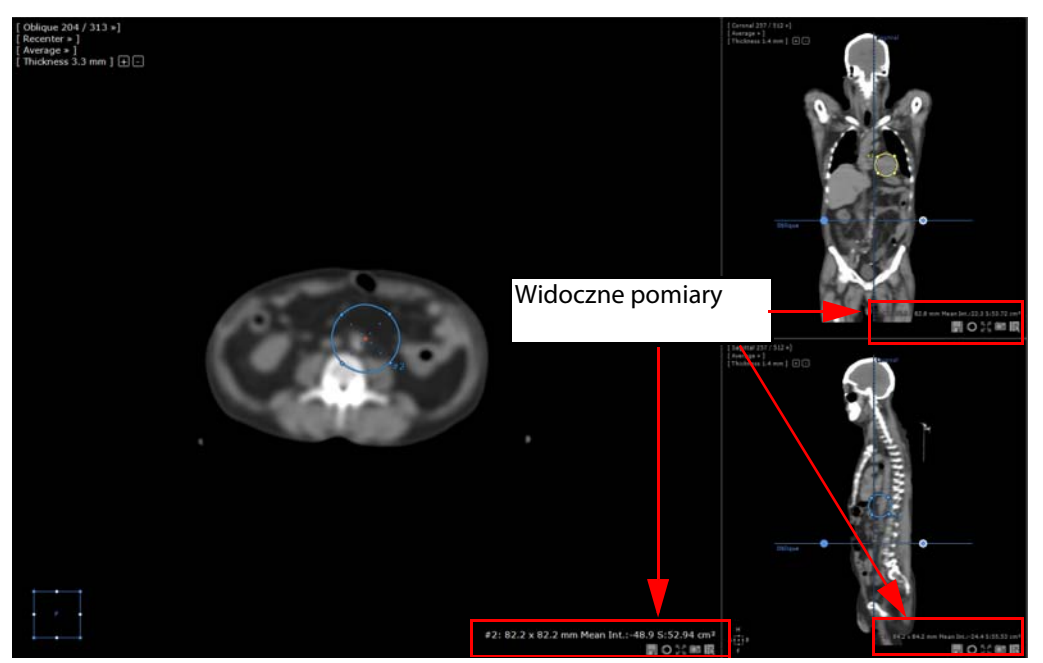

- Aby przejść do okna 'free shape measurement' (pomiary w dowolnej formie) dla każdej formy kwantyfikacji , wybierz jeden z nich i kliknij 'Measurements...' z menu kontekstowego pod prawym przyciskiem myszy.

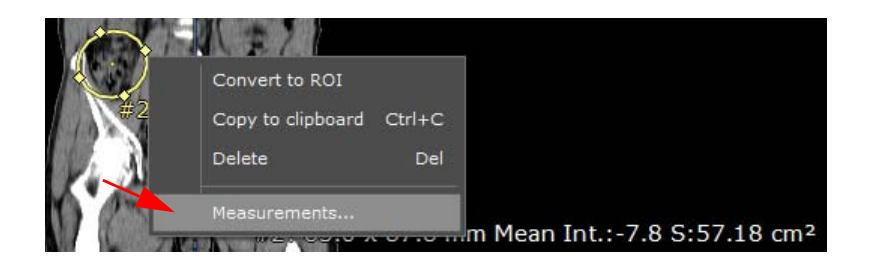

Wklejanie pomiarów do innych serii jest możliwe, lecz skopiowana forma kwantyfikacji zostanie upuszczona w aktualnym obrazie przestrzeni roboczej dokładnie pod kursorem myszy.

## **Kalibracja pikseli**

- Użyj narzędzia Calibration (Kalibracja) , aby ręcznie **skalować obrazy, które nie zostały jeszcze skalibrowane** (Jeśli seria została już skalibrowana, brak dostępu do tego narzędzia)

#### **Adnotacje strzałkowe i tekstowe**

Można dowolnie dodawać adnotacje strzałkowe lub tekstowe

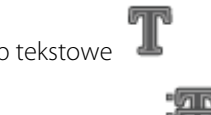

W dowolnej chwili można sprawdzić listę adnotacji za pomocą przycisku

Uwaga:

- Przy wszystkich pomiarach przytrzymaj klawisz SHIFT, aby uzyskać idealnie pionową lub poziomą linię.
- Kiedy dwie linie pomiarowe się przecinają, automatycznie wyświetla się kąt pomiaru.

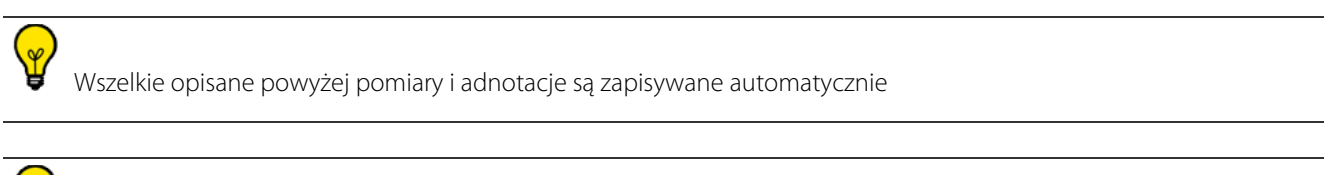

Kliknij przycisk adnotacji w opcjach wyświetlania w prawej górnej części widoków  $\Box$ , by wyświetlić/ukryć wszystkie adnotacje na obrazach, które mogą przeszkadzać w oglądaniu obrazów.

# Kreatory

# 17 Interaktywne przewodniki i samouczki

- Kliknij znak zapytania w dolnej lewej części ekranu, aby otworzyć listę przewodników klinicznych i kreatorów.
- Kliknij wybrany samouczek w **kolumnie po lewej stronie.**

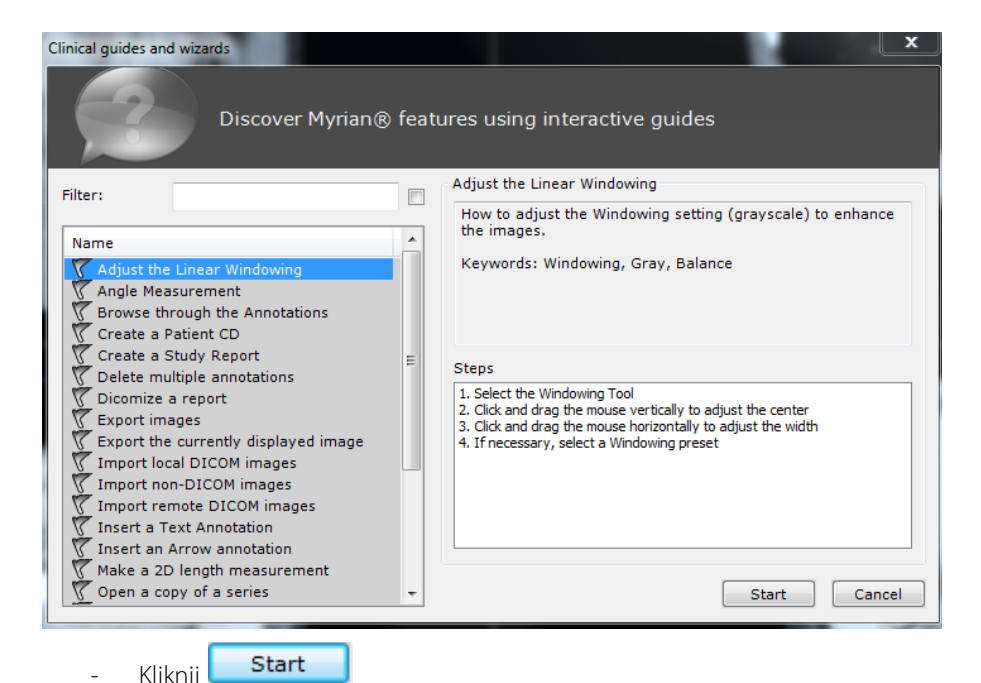

Pojawi się odpowiedni przewodnik "krok po kroku".

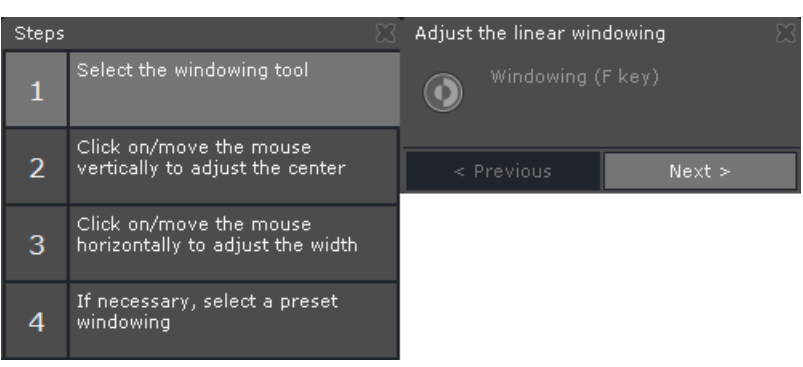

- Zrealizuj wszystkie kolejne etapy (wyświetlane po lewej stronie).

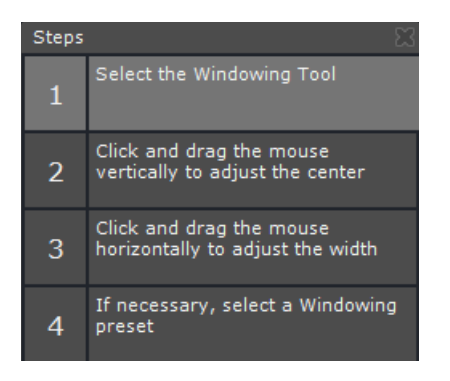

Narzędzie wskazówek po prawej stronie podaje dalsze objaśnienia na temat danego etapu.

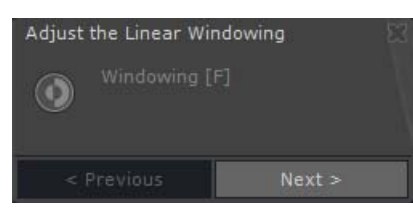

Każda odpowiednia ikona narzędzia w samej aplikacji zacznie migać do chwili przejścia do następnego etapu.

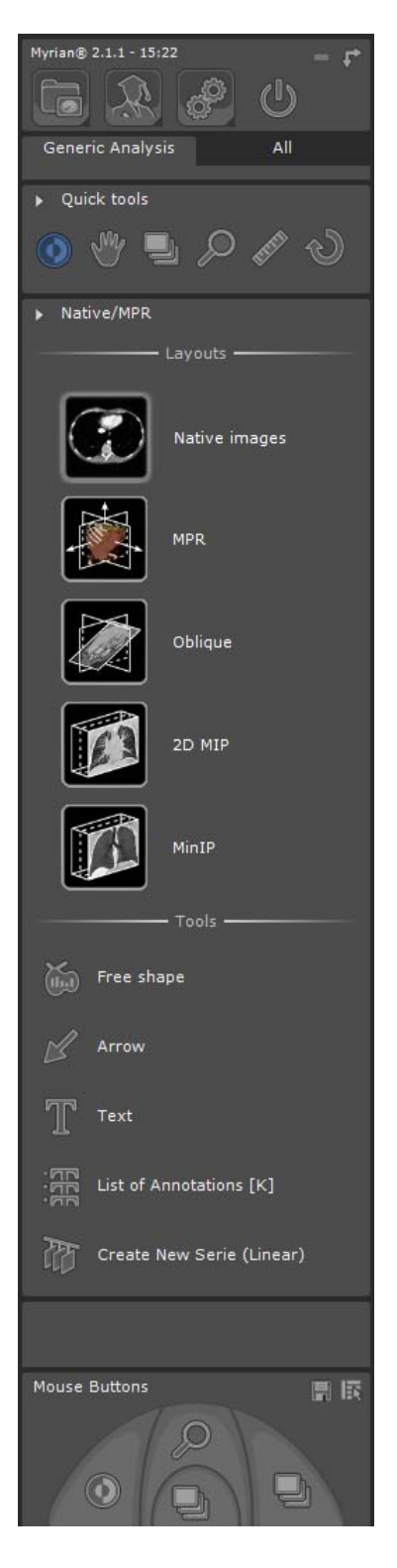

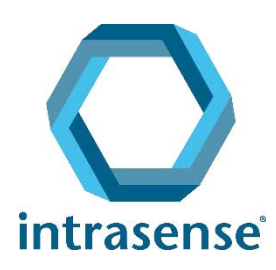

BUREAUX :

Montpellier Shanghai

www.intrasense.fr

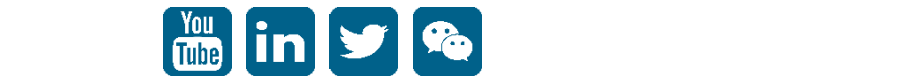